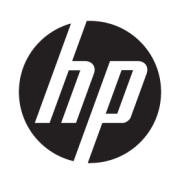

Maintenance and Service Guide

### **SUMMARY**

This guide provides maintenance information about such topics as spare parts, removal and replacement of parts, security, and backing up.

## Legal information

© Copyright 2023 HP Development Company, L.P.

AMD is a trademark of Advanced Micro Devices, Inc. Bluetooth is a trademark owned by its proprietor and used by HP Inc. under license. Chrome, Chromebook, Chrome OS, and Google Drive are trademarks of Google LLC. The terms HDMI, HDMI High-Definition Multimedia Interface, and the HDMI Logo are trademarks or registered trademarks of HDMI Licensing Administrator, Inc. Intel, Core, Iris, and Thunderbolt are trademarks of Intel Corporation or its subsidiaries in the U.S. and/or other countries. Microsoft, Cortana, and Windows are either registered trademarks or trademarks of Microsoft Corporation in the United States and/or other countries. NVIDIA and GeForce are trademarks and/or registered trademarks of NVIDIA Corporation in the U.S. and other countries. Realtek™ is a trademark of Realtek Semiconductor Corporation. microSD is a trademark or registered trademark of SD-3C LLC. USB Type-C and USB-C are registered trademarks of USB Implementers Forum. DisplayPort™ and the DisplayPort™ logo are trademarks owned by the Video Electronics Standards Association (VESA) in the United States and other countries. Miracast and Wi-Fi are registered trademarks of Wi-Fi Alliance.

The information contained herein is subject to change without notice. The only warranties for HP products and services are set forth in the express warranty statements accompanying such products and services. Nothing herein should be construed as constituting an additional warranty. HP shall not be liable for technical or editorial errors or omissions contained herein.

First Edition: March 2023

Document Part Number: N34491-001

#### Product notice

This guide describes features that are common to most models. Some features may not be available on your computer.

Not all features are available in all editions or versions of Windows. Systems may require upgraded and/or separately purchased hardware, drivers, software or BIOS update to take full advantage of Windows functionality. Windows is automatically updated, which is always enabled. High-speed internet and Microsoft account required. ISP fees may apply and additional requirements may apply over time for updates. See [http://www.microsoft.com.](http://www.microsoft.com) If your product ships with Windows in S Mode: Windows in S Mode works exclusively with apps from the Microsoft Store within Windows. Certain default settings, features, and apps cannot be changed. Some accessories and apps that are compatible with Windows may not work (including some antivirus, PDF writers, driver utilities, and accessibility apps), and performance may vary, even if you switch out of S Mode. If you switch to Windows, you cannot switch back to S Mode. Learn more at Windows.com/ SmodeFAQ.

To access the latest user guides, go to [http://www.hp.com/support,](http://www.hp.com/support) and follow the instructions to find your product. Then select Manuals.

#### Software terms

By installing, copying, downloading, or otherwise using any software product preinstalled on this computer, you agree to be bound by the terms of the HP End User License Agreement (EULA). If you do not accept these license terms, your sole remedy is to return the entire unused product (hardware and software) within 14 days for a full refund subject to the refund policy of your seller.

For any further information or to request a full refund of the price of the computer, please contact your seller.

# **Table of contents**

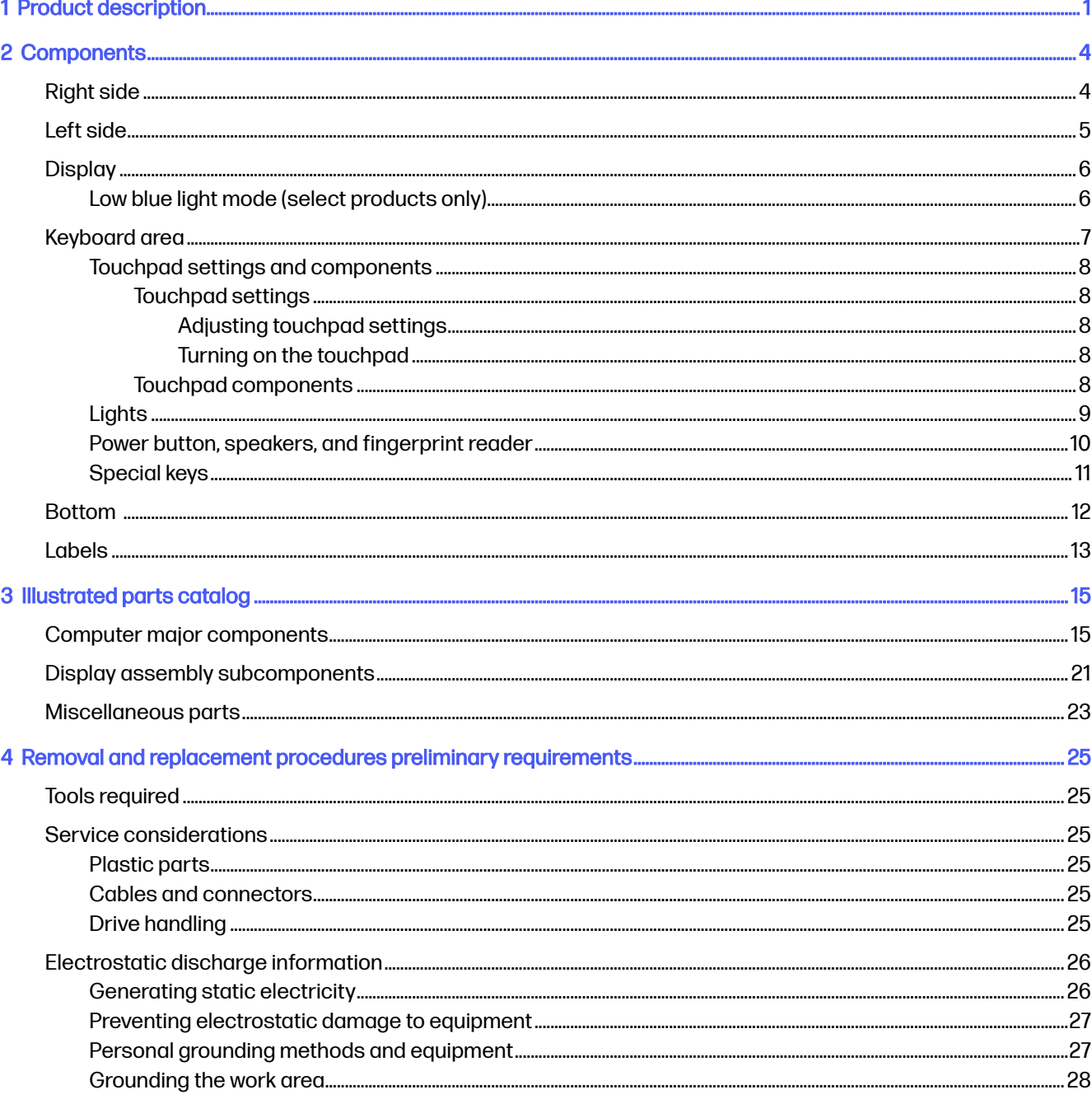

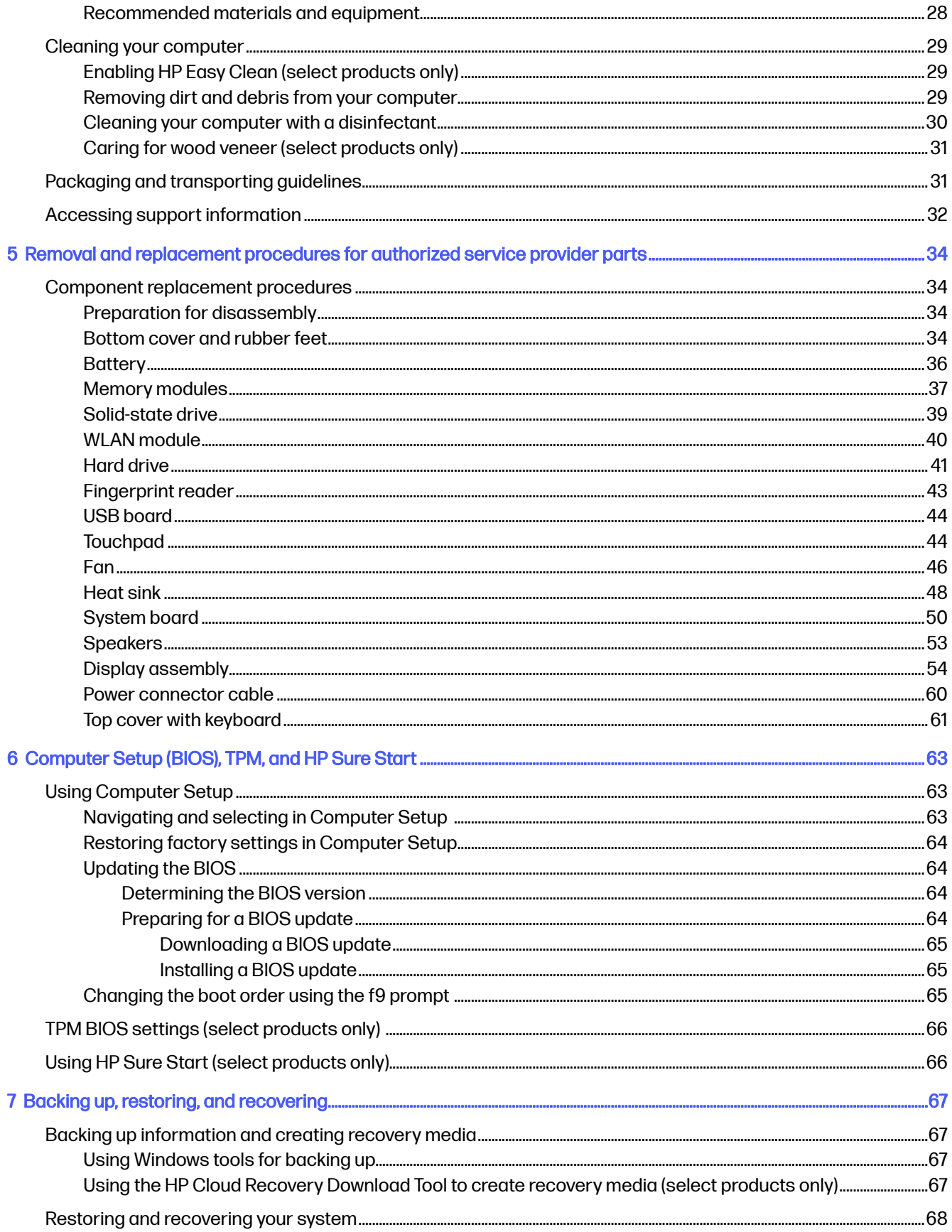

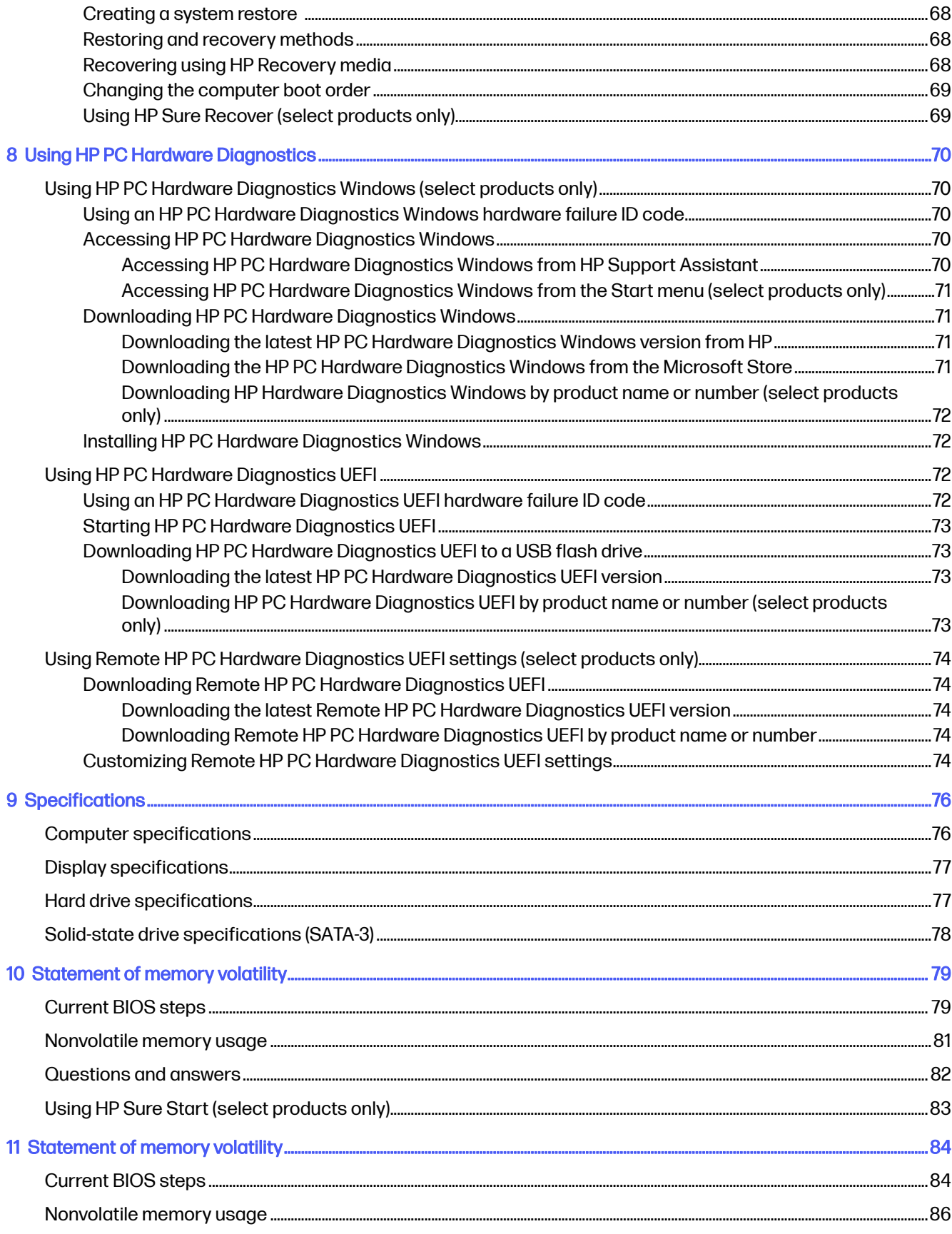

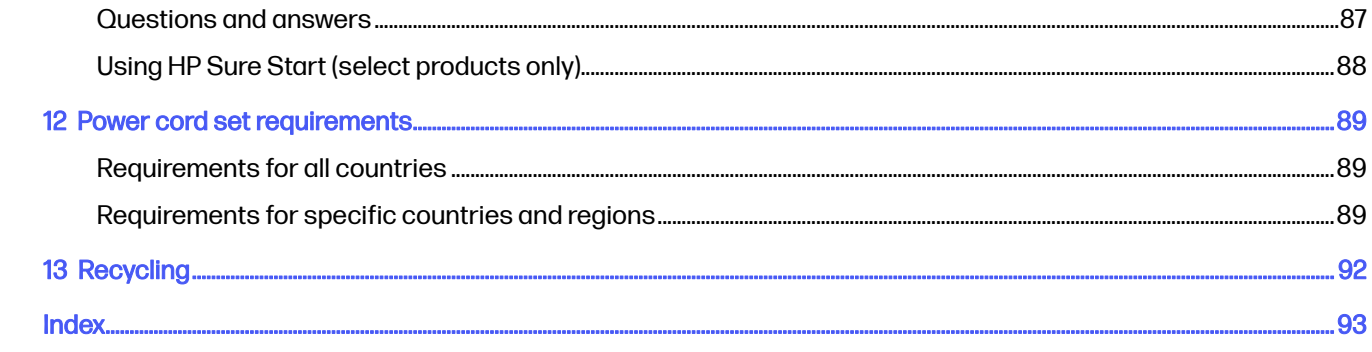

# <span id="page-6-0"></span>1 Product description

This table provides detailed product information.

| Category            | <b>Description</b>                                                                                                    |  |  |
|---------------------|----------------------------------------------------------------------------------------------------|--|--|
| <b>Product Name</b> | HP 470 17 G10 Notebook PC                                                                                                    |  |  |
| <b>Processors</b>   | Intel® Core™ i7-1355U (1.70 GHz base frequency, up to 5.0 GHz with Intel Turbo Boost Technology), 12 MB<br>cache, 10 cores, 15 W                                                                                                    |  |  |
|                     | Intel Core i5-1335U (1.30 GHz base frequency, up to 4.6 GHz with Intel Turbo Boost Technology), 12 MB<br>cache, 10 cores, 15 W                                                                                                    |  |  |
|                     | Intel Core i3-1315U (1.20 GHz base frequency, up to 4.5 GHz with Intel Turbo Boost Technology), 10 MB<br>cache, 6 cores, 15 W                                                                                                    |  |  |
| <b>Graphics</b>     | Internal graphics:                                                                                                    |  |  |
|                     | Intel Iris <sup>®</sup> X <sup>e</sup> Graphics (i7/i5 processors)                                                                                                    |  |  |
|                     | Intel UHD Graphics (i3 processor)                                                                                                    |  |  |
|                     | Discrete graphics: NVIDIA® GeForce® MX550 with 2048 MB of dedicated graphics memory                                                                                                    |  |  |
| <b>Display</b>      | 43.9 cm (17.3 in), LED, antiglare                                                                                                    |  |  |
|                     | Liquid crystal display (LCD), 43.9 cm (17.3 in), full high-definition (FHD) (1920×1080), antiglare (AG),<br>white light-emitting diode (WLED), ultra-wide viewing area (UWVA), 72% character generation (CG),<br>embedded DisplayPort (eDP) 1.4 + panel self refresh2 (PSR2), slim display panel with narrow bezel:<br>typical brightness: 300 nits |  |  |
|                     | LCD, 43.9 cm (17.3 in), FHD (1920×1080), AG, light-emitting diode (LED), UWVA, sRGB, 100% CG, eDP 1.2<br>without PSR, flat display panel with narrow bezel: typical brightness: 300 nits                                                                                                    |  |  |
| Memory              | Not customer-accessible                                                                                                    |  |  |
|                     | Up to 16 GB of DDR4-3200 dual-channel support                                                                                                    |  |  |
|                     | Supports the following configurations:                                                                                                    |  |  |
|                     | $32$ GB (16 $\times$ 2)                                                                                                    |  |  |
|                     | 16 GB (16 $\times$ 1 or 8 $\times$ 2)                                                                                                    |  |  |
|                     | $12$ GB $(8 + 4)$                                                                                                    |  |  |
|                     | $8$ GB $(8 \times 1)$                                                                                                    |  |  |

Table 1-1 Product components and their descriptions

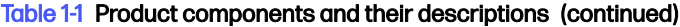

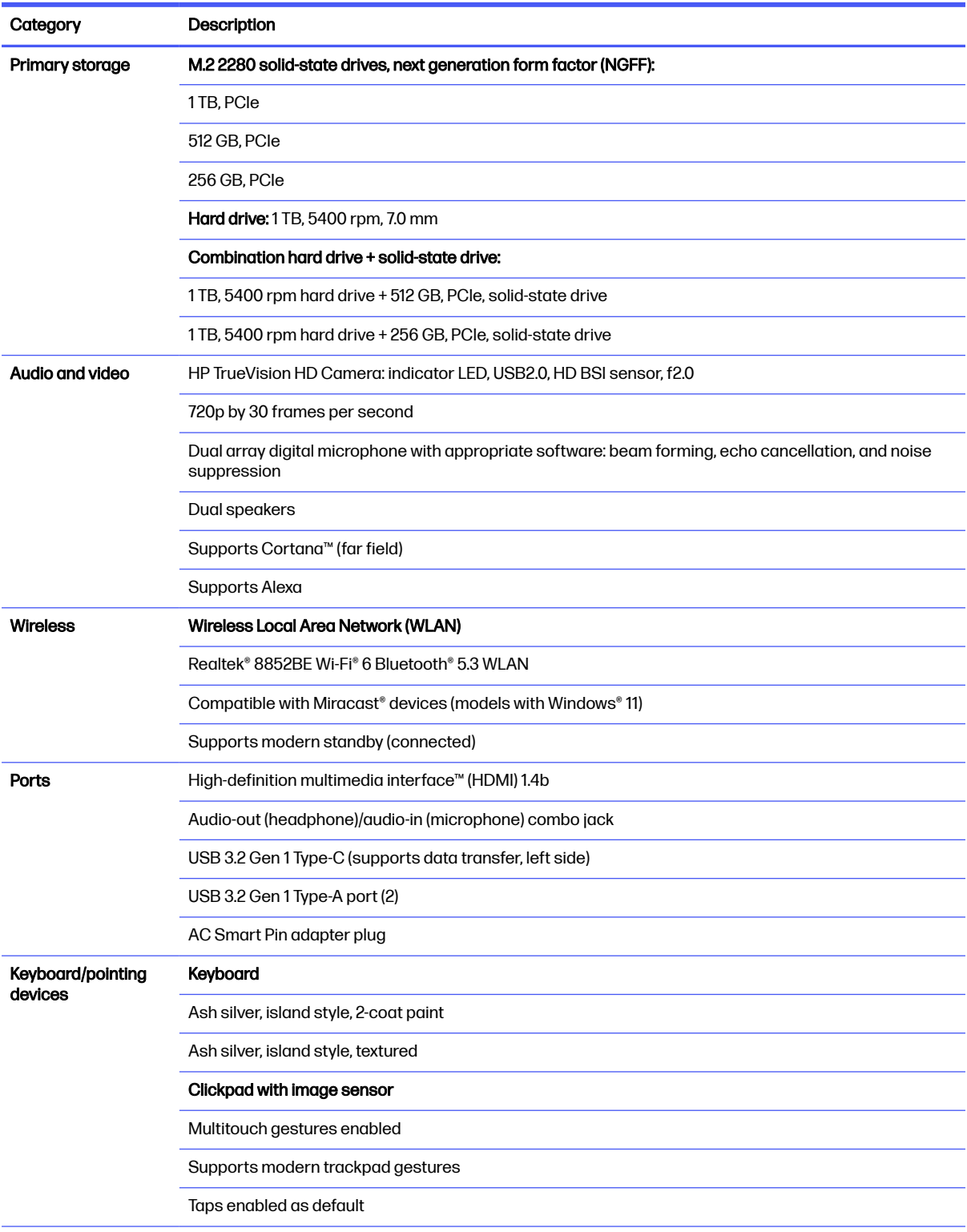

### Table 1-1 Product components and their descriptions (continued)

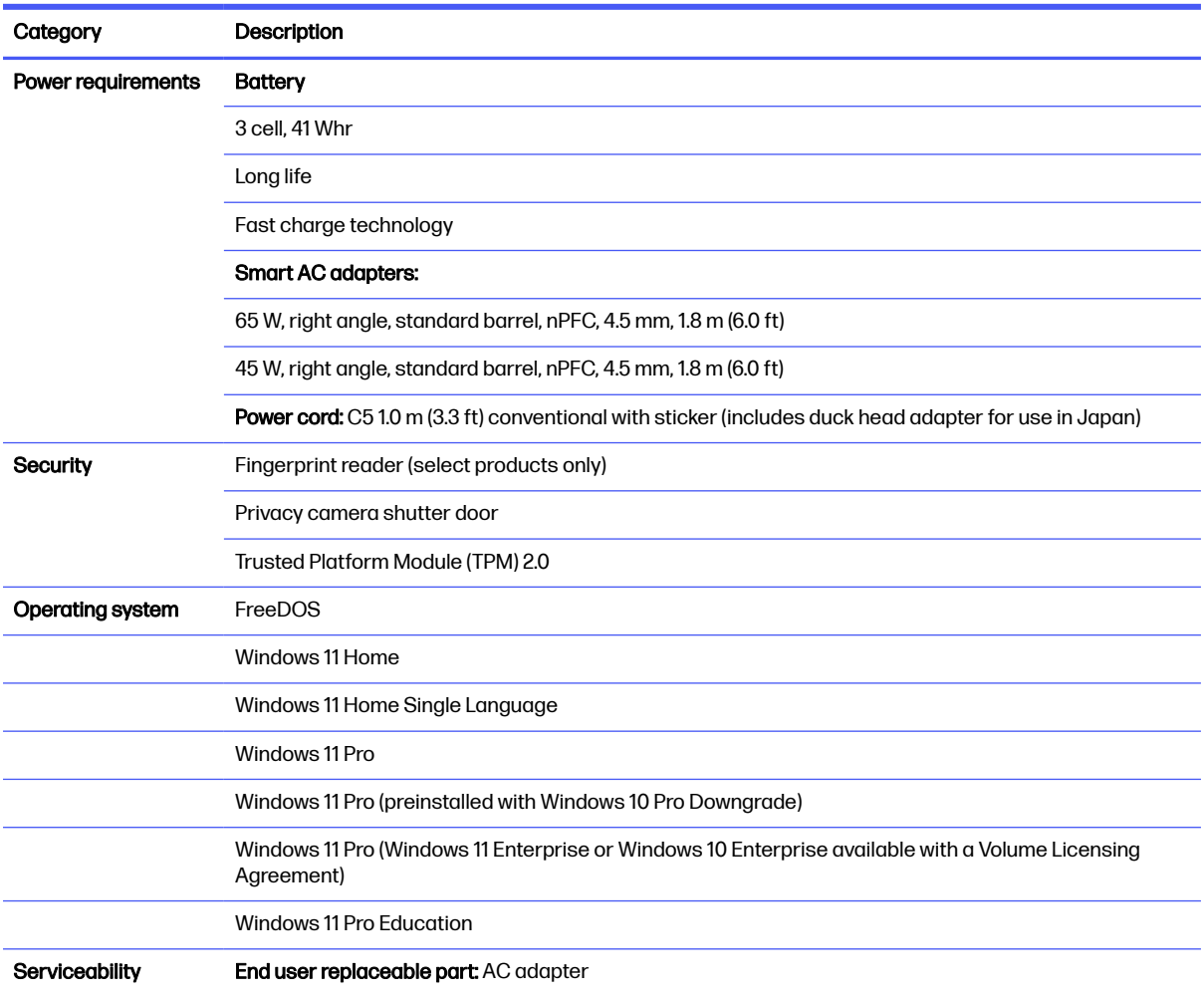

<span id="page-9-0"></span>Your computer features top-rated components. This chapter provides details about your components, where they are located, and how they work.

# Right side

Identify the components on the right side of the computer.

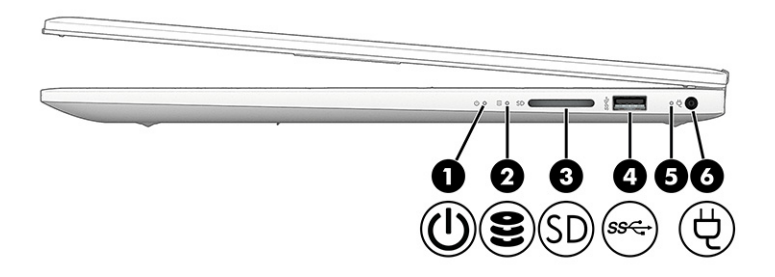

Table 2-1 Right-side components and their descriptions

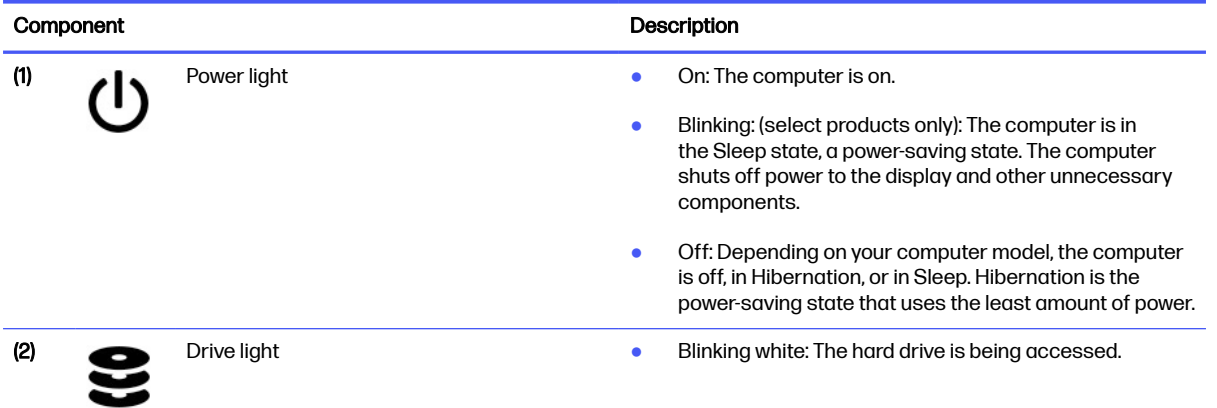

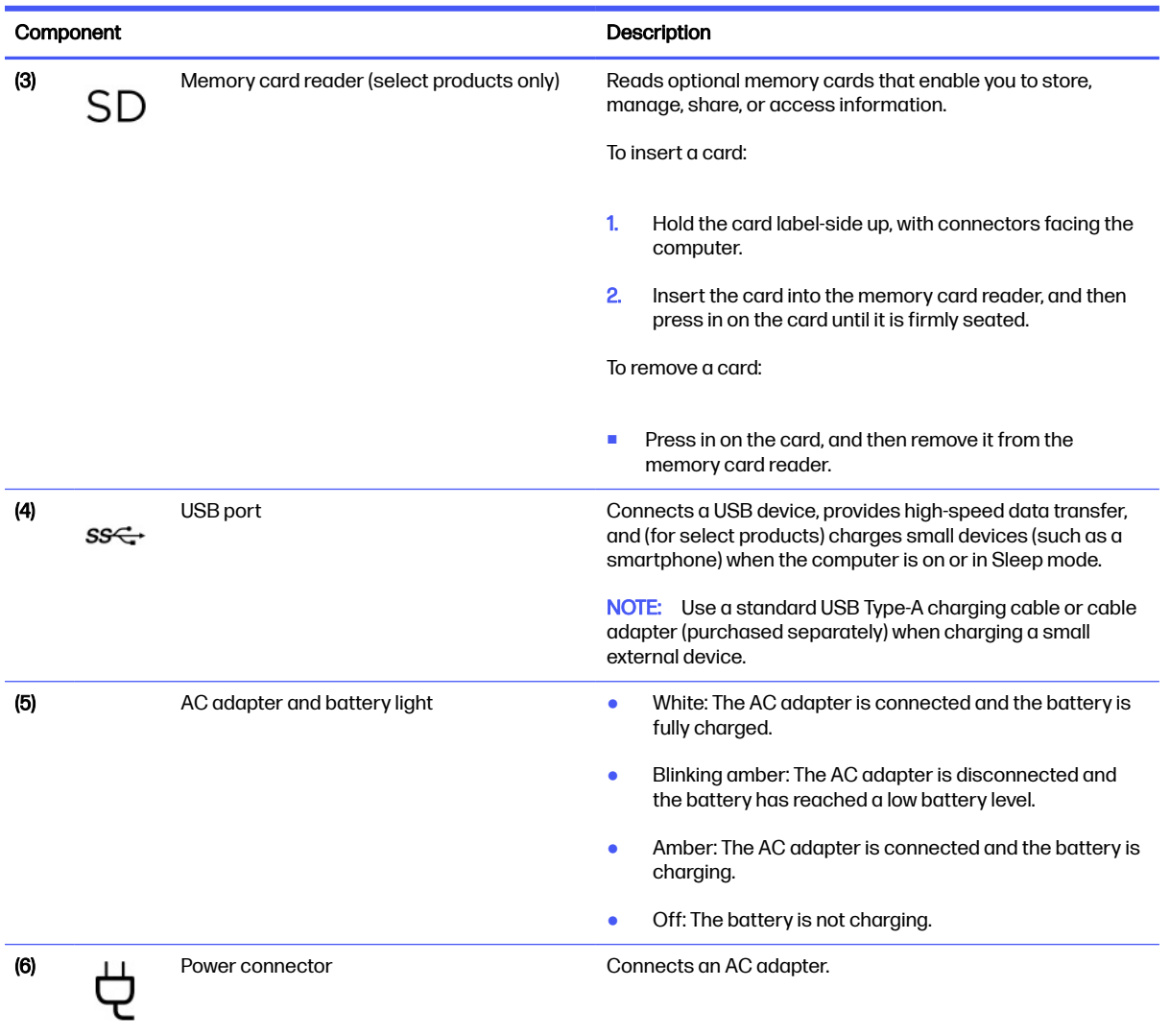

### <span id="page-10-0"></span>Table 2-1 Right-side components and their descriptions (continued)

# Left side

Identify the components on the left side of the computer.

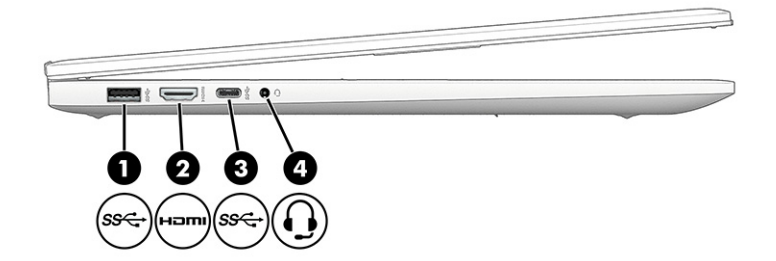

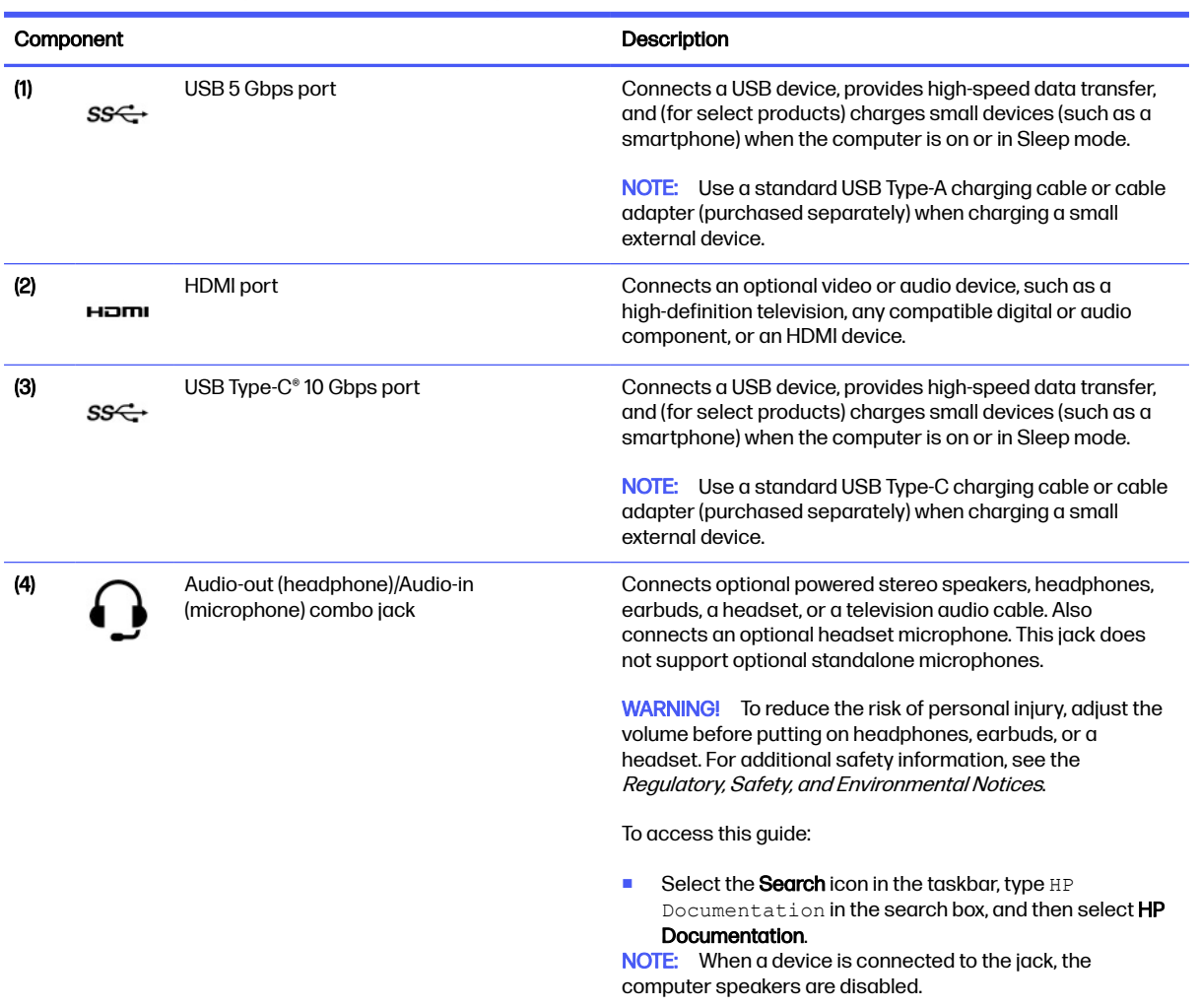

### <span id="page-11-0"></span>Table 2-2 Left-side components and their descriptions

# **Display**

The computer display can include essential components such as speakers, antennas, cameras, and microphones.

## Low blue light mode (select products only)

Your computer display is shipped from the factory in low blue light mode for improved eye comfort and safety. Also, blue light mode automatically adjusts blue light emissions when you are using the computer at night or for reading.

 $\triangle$  WARNING! To reduce the risk of serious injury, read the Safety & Comfort Guide. It describes proper workstation setup and proper posture, health, and work habits for computer users. The Safety & Comfort Guide also provides important electrical and mechanical safety information. The Safety & Comfort Guide is available on the web at [http://www.hp.com/ergo.](http://www.hp.com/ergo)

<span id="page-12-0"></span>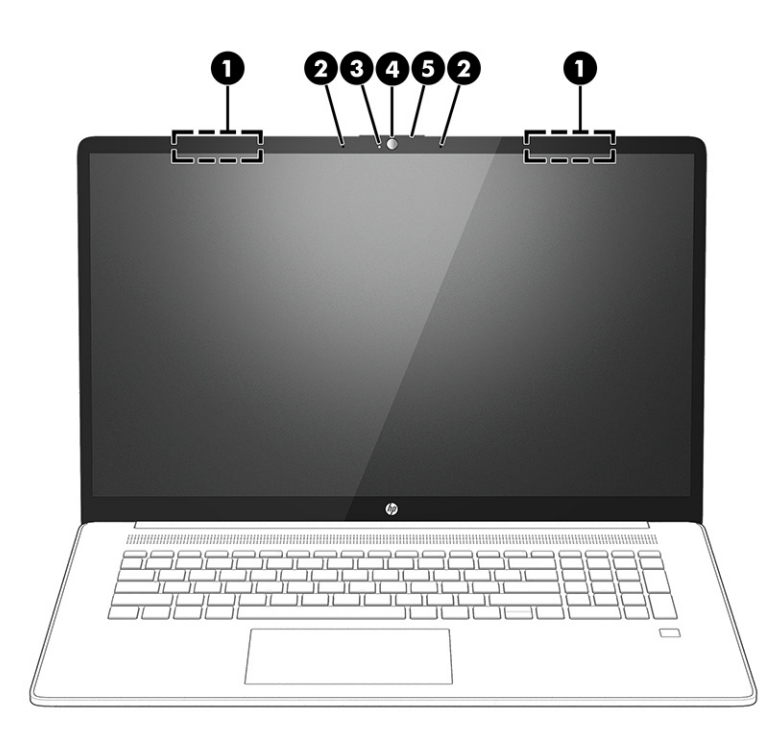

### Table 2-3 Display components and their descriptions

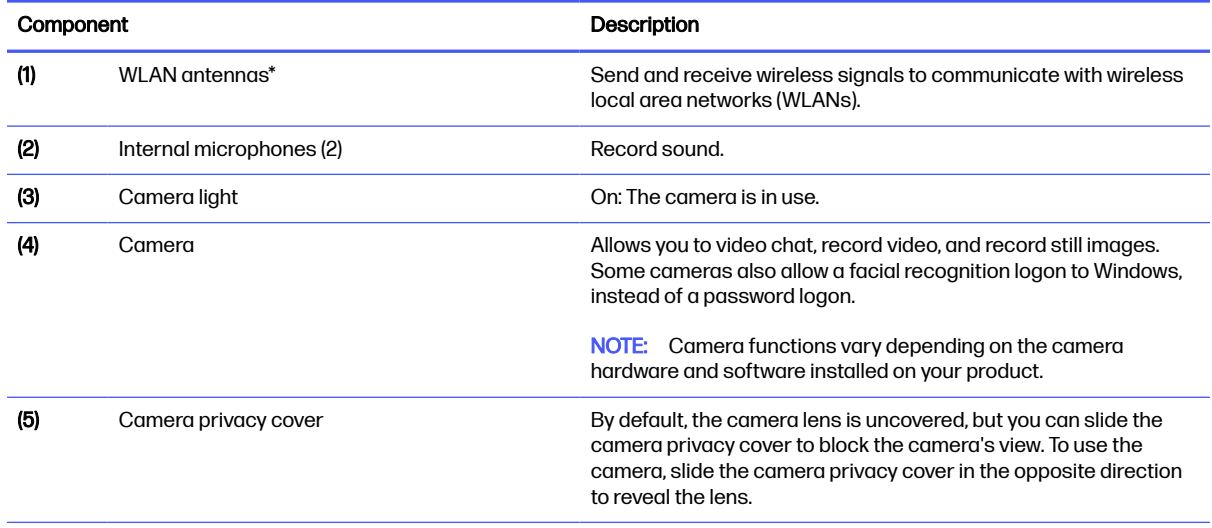

\*The antennas are not visible from the outside of the computer. For optimal transmission, keep the areas immediately around the antennas free from obstructions.

For wireless regulatory notices, see the section of the Regulatory, Safety, and Environmental Notices that applies to your country or region.

To access this guide:

Select the Search icon in the taskbar, type HP Documentation in the search box, and then select HP Documentation.

# Keyboard area

Keyboards can vary by language.

## <span id="page-13-0"></span>Touchpad settings and components

Learn the touchpad settings and components

### Touchpad settings

You learn how to adjust the touchpad settings and components here.

### Adjusting touchpad settings

Use these steps to adjust touchpad settings and gestures.

- 1. Select the Search icon in the taskbar, type touchpad settings in the search box, and then press enter.
- 2. Choose a setting.

### Turning on the touchpad

Follow these steps to turn on the touchpad.

- 1. Select the Search icon in the taskbar, type touchpad settings in the search box, and then press enter.
- 2. Using an external mouse, click the **touchpad** button.

If you are not using an external mouse, press the Tab key repeatedly until the pointer rests on the touchpad button. Then press the spacebar to select the button.

### Touchpad components

Identify the touchpad components.

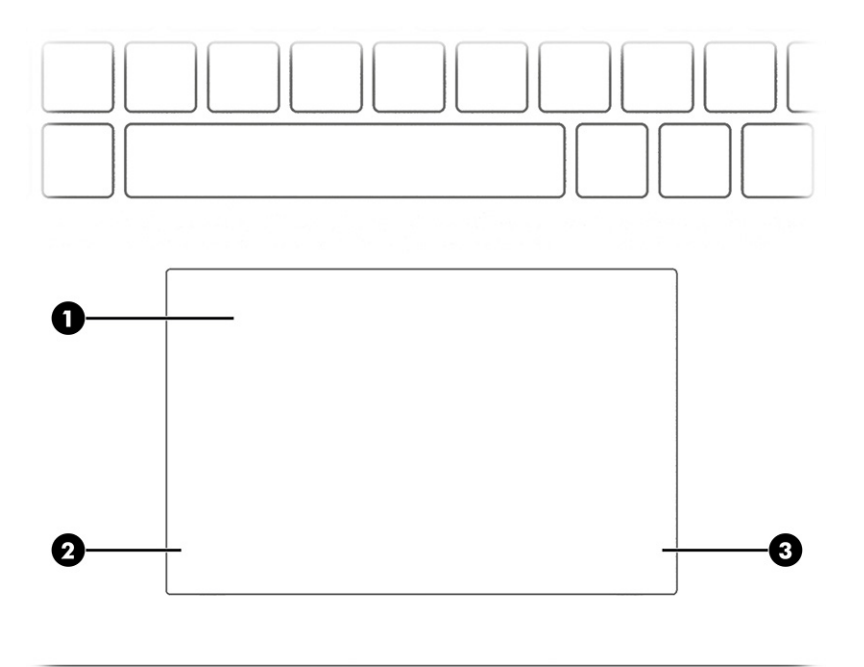

## <span id="page-14-0"></span>Table 2-4 Touchpad components and their descriptions

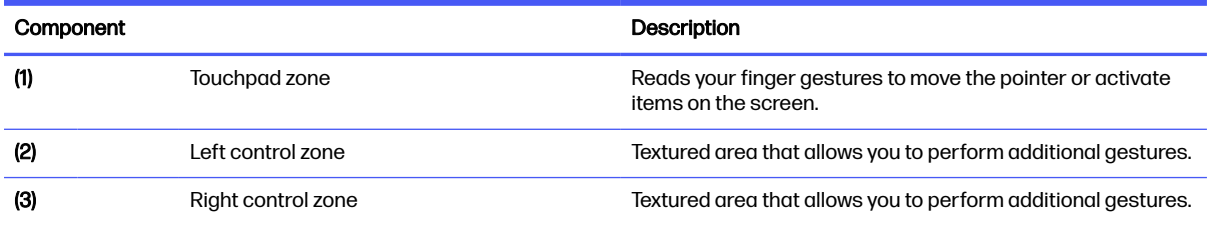

# **Lights**

Identify the lights on the computer.

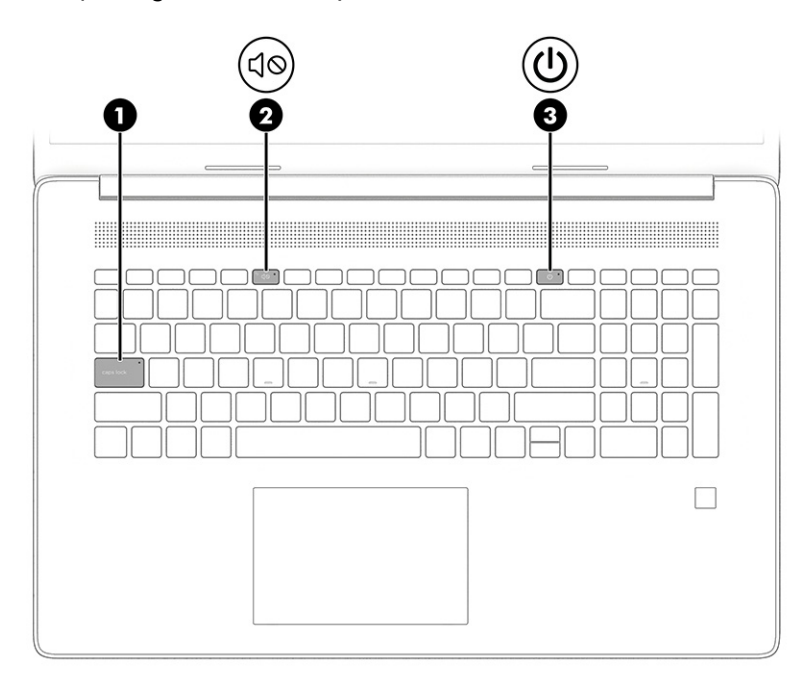

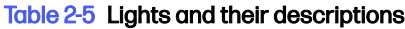

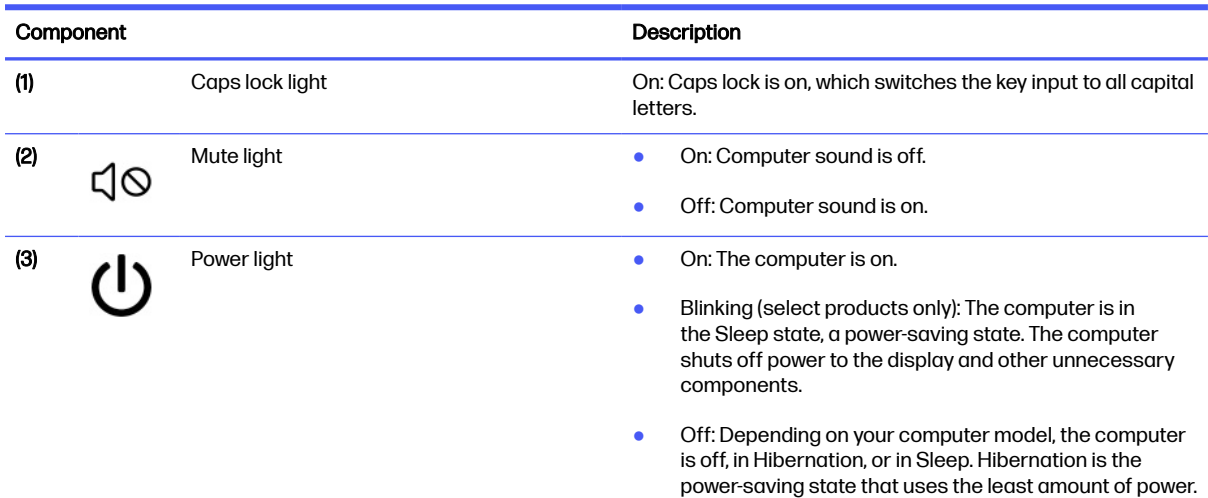

## <span id="page-15-0"></span>Power button, speakers, and fingerprint reader

Ŀ O 1 6

Identify the power button, speakers, and fingerprint reader.

Fingerprint readers, which enable a fingerprint logon, can be located on the touchpad, on a side panel of the computer, or on the top cover below the keyboard.

**IMPORTANT:** To verify that your computer supports fingerprint reader sign-in, select the **Search** icon in the taskbar, type Sign-in options in the search box and press enter. If Fingerprint recognition is not listed as an option, then your computer does not include a fingerprint reader.

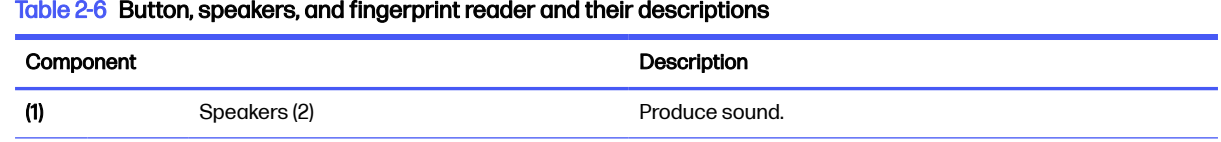

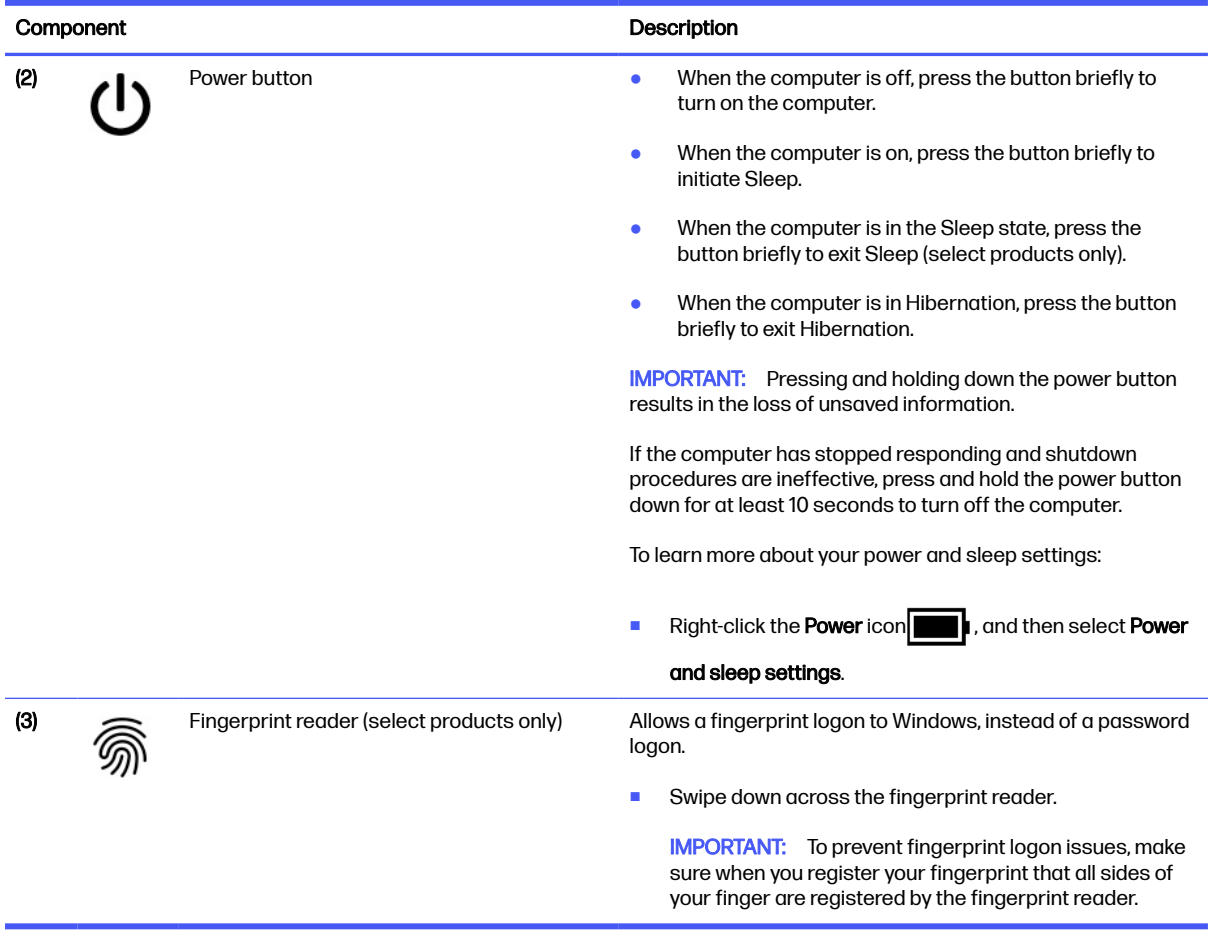

### <span id="page-16-0"></span>Table 2-6 Button, speakers, and fingerprint reader and their descriptions (continued)

# Special keys

Identify the special keys.

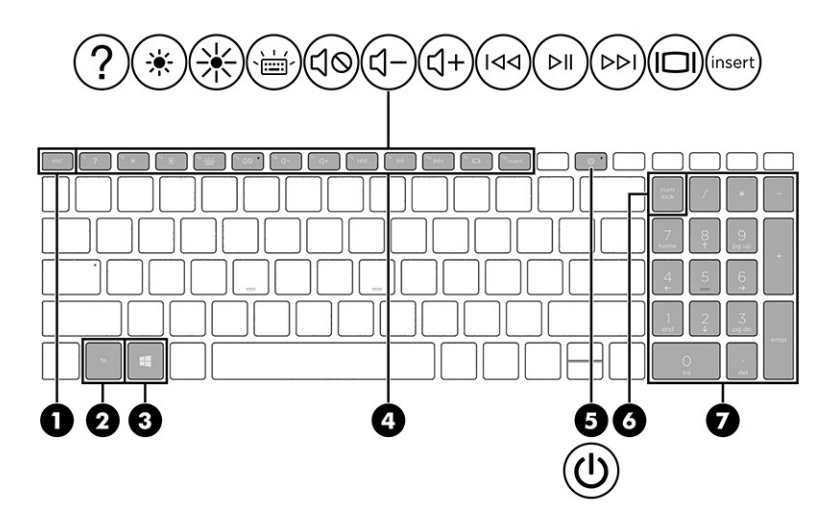

### <span id="page-17-0"></span>Table 2-7 Special keys and their descriptions

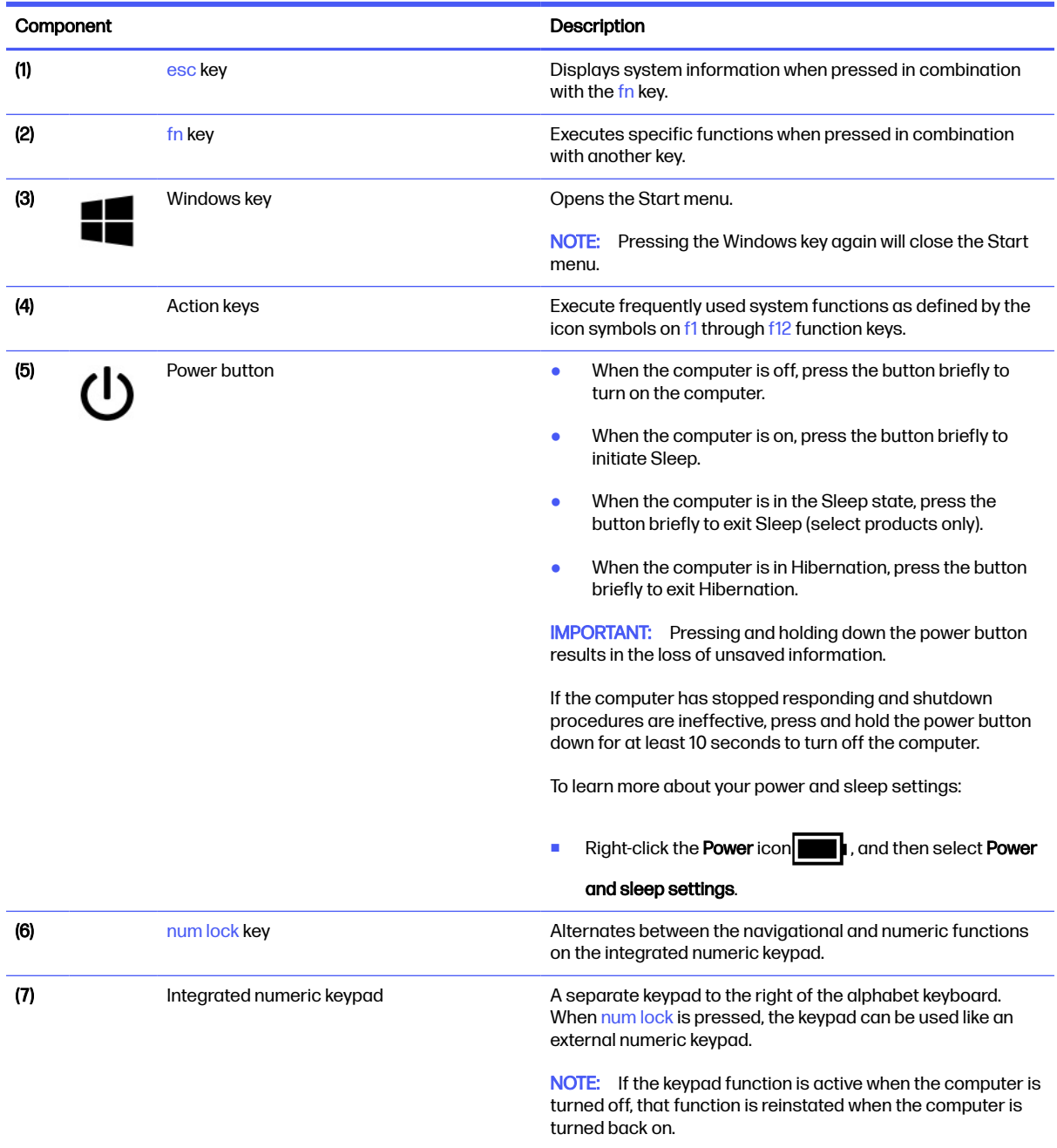

# Bottom

Identify the bottom component.

<span id="page-18-0"></span>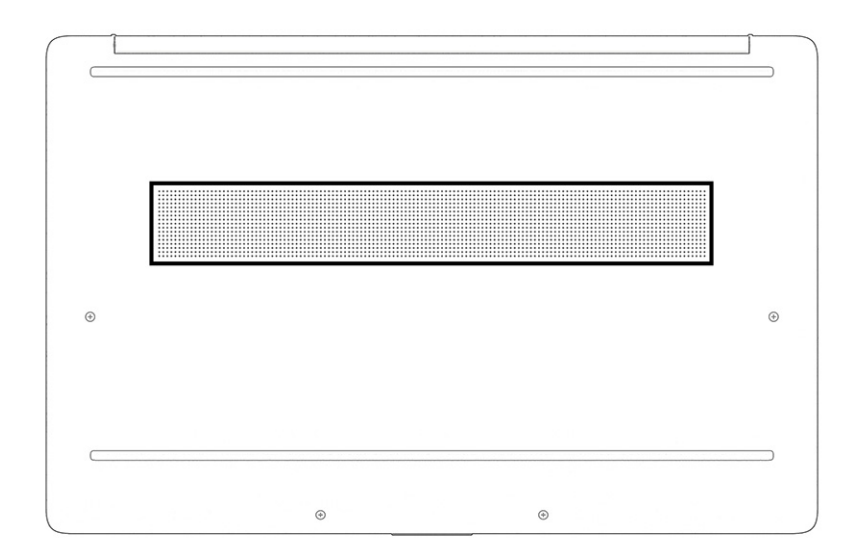

### Table 2-8 Bottom component and its description

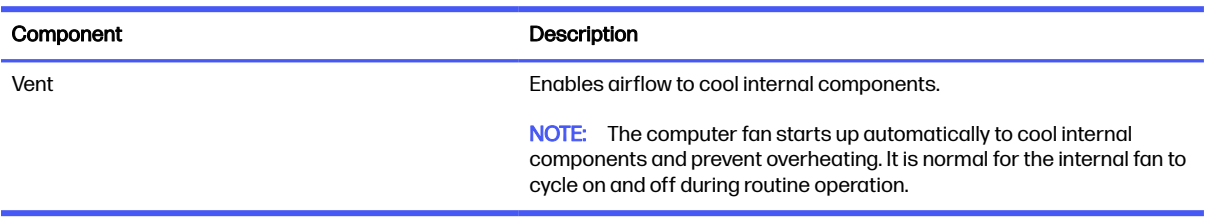

# Labels

The labels affixed to the computer provide information you might need when you troubleshoot system problems or travel internationally with the computer. Labels might be in paper form or imprinted on the product.

- **IMPORTANT:** Check the following locations for the labels described in this section: the bottom of the computer, inside the battery bay, under the service door, on the back of the display, or on the bottom of a tablet kickstand.
	- Service label–Provides important information to identify your computer. When contacting support, you might be asked for the serial number, the product number, or the model number. Locate this information before you contact support.

Your service label will resemble one of the following examples. Refer to the illustration that most closely matches the service label on your computer.

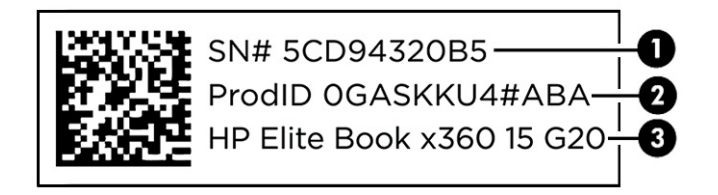

### Table 2-9 Service label components

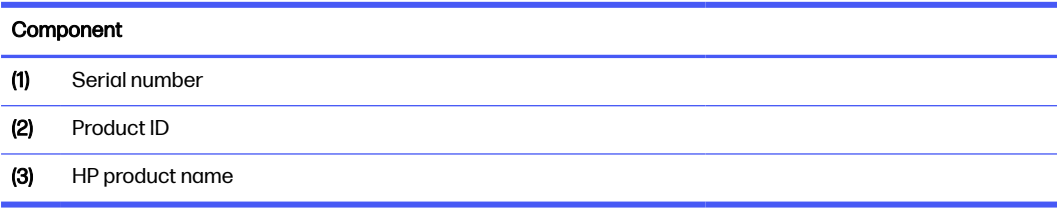

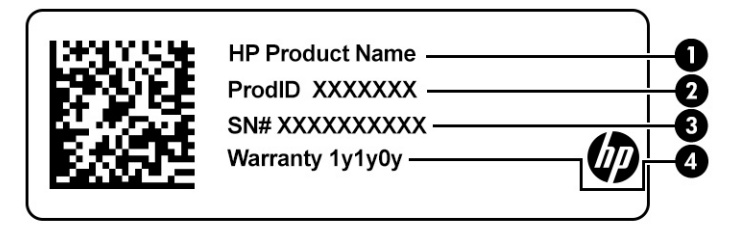

### Table 2-10 Service label components

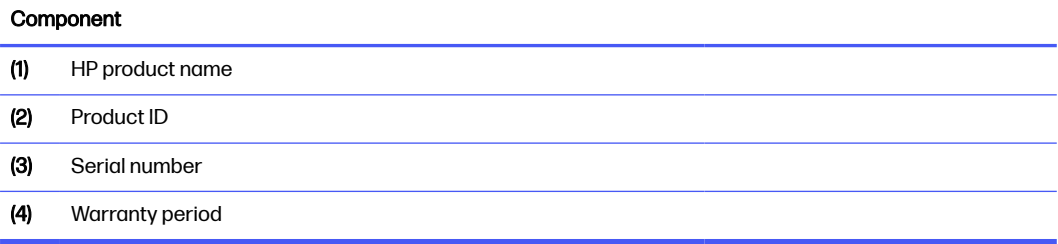

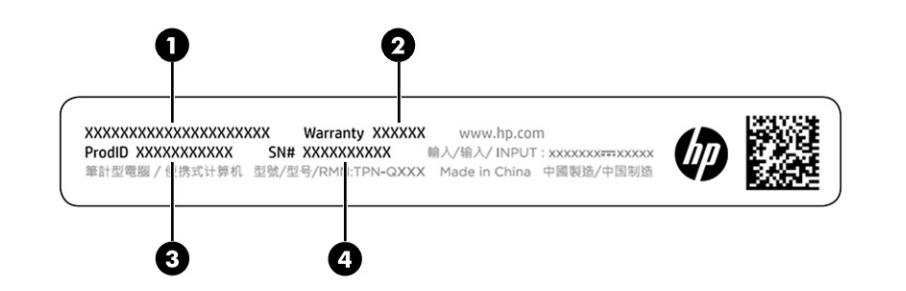

#### Table 2-11 Service label components

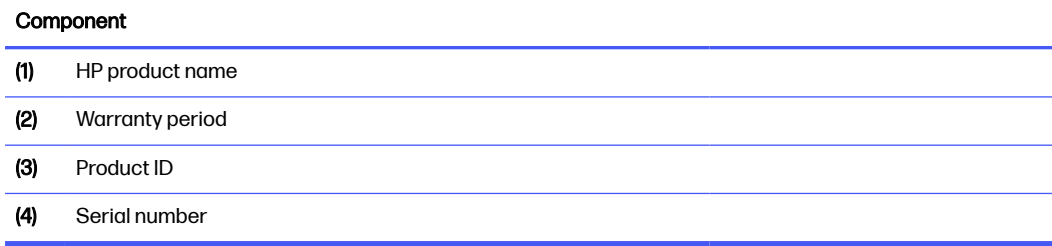

- Regulatory labels—Provide regulatory information about the computer.
- Wireless certification labels—Provide information about optional wireless devices and the approval markings for the countries or regions in which the devices have been approved for use.

# <span id="page-20-0"></span>3 Illustrated parts catalog

Use this chapter to determine the spare parts that are available for the computer.

# Computer major components

To identify the computer major components, use this illustration and table.

- NOTE: HP continually improves and changes product parts. For complete and current information about supported parts for your computer, go to [http://partsurfer.hp.com,](http://partsurfer.hp.com) select your country or region, and then follow the on-screen instructions.
- NOTE: Details about your computer, including model, serial number, product key, and length of warranty, are on the service tag at the bottom of your computer.

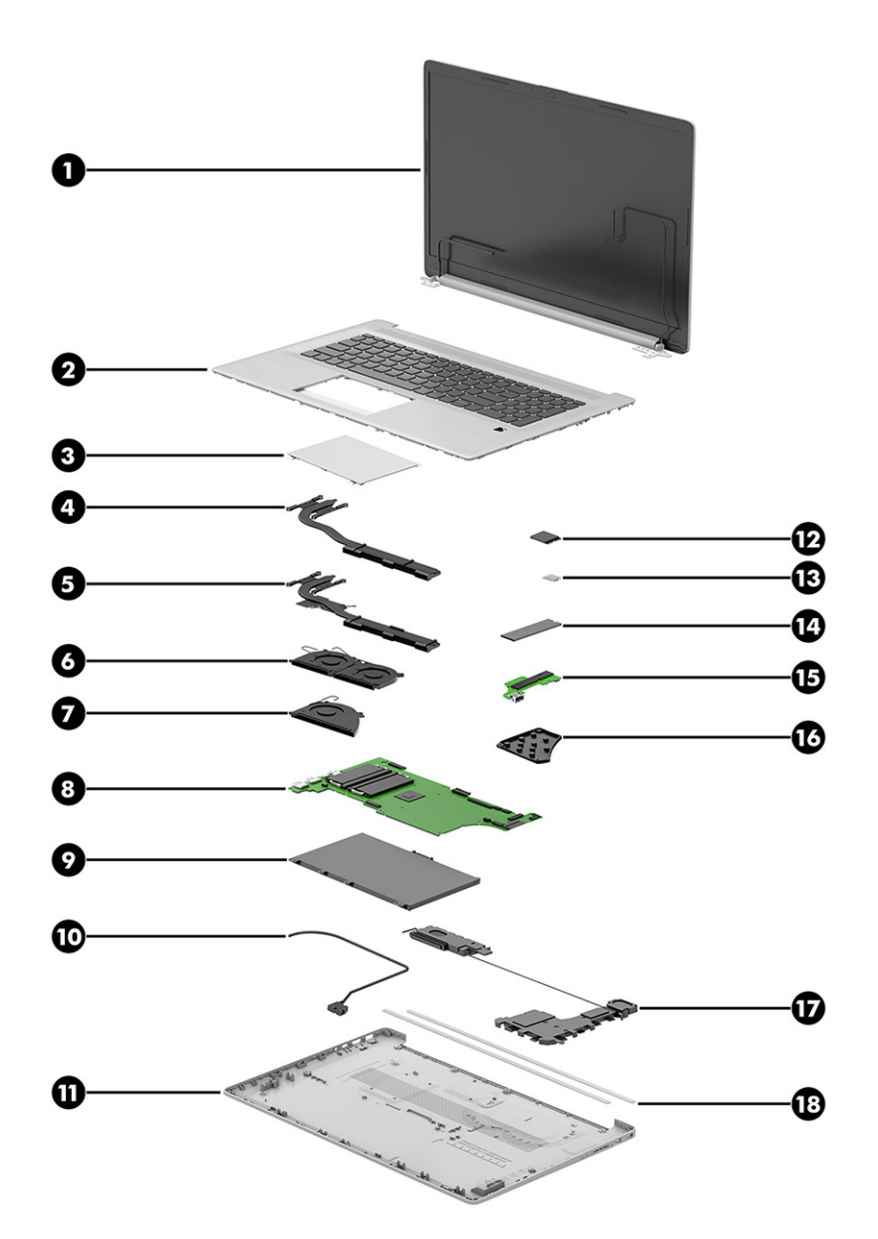

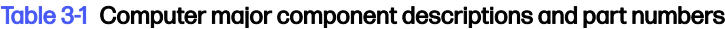

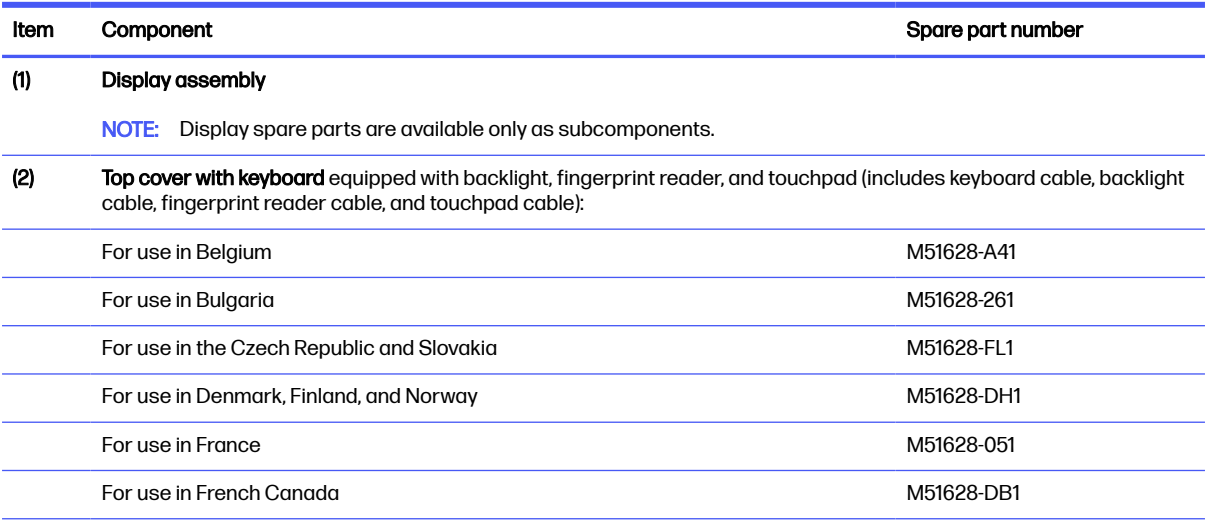

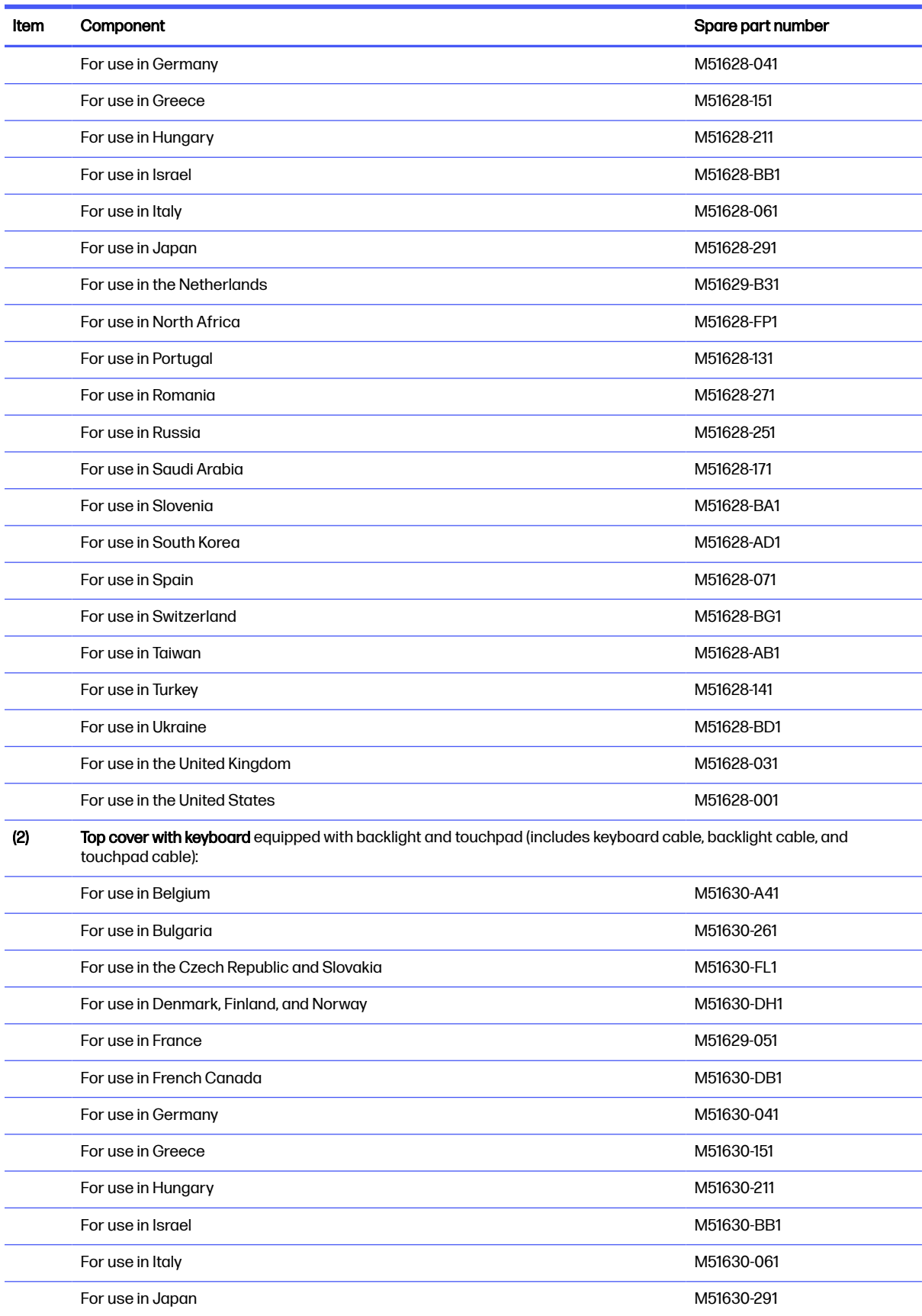

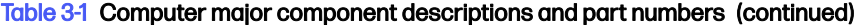

| Item | Component                                                                                                    | Spare part number |  |
|------|----------------------------------------------------------------------------------------------------|-------------------|--|
|      | For use in the Netherlands                                                                                                    | M51630-B31        |  |
|      | For use in North Africa                                                                                                    | M51630-FP1        |  |
|      | For use in Portugal                                                                                                    | M51630-131        |  |
|      | For use in Romania                                                                                                    | M51630-271        |  |
|      | For use in Russia                                                                                                    | M51630-251        |  |
|      | For use in Saudi Arabia                                                                                                    | M51630-171        |  |
|      | For use in Slovenia                                                                                                    | M51630-BA1        |  |
|      | For use in South Korea                                                                                                    | M51630-AD1        |  |
|      | For use in Spain                                                                                                    | M51630-071        |  |
|      | For use in Switzerland                                                                                                    | M51630-BG1        |  |
|      | For use in Taiwan                                                                                                    | M51630-AB1        |  |
|      | For use in Turkey                                                                                                    | M51630-141        |  |
|      | For use in Ukraine                                                                                                    | M51630-BD1        |  |
|      | For use in the United Kingdom                                                                                                    | M51630-031        |  |
|      | For use in the United States                                                                                                    | M51630-001        |  |
| (2)  | Top cover with keyboard equipped with fingerprint reader and touchpad (includes keyboard cable, fingerprint reader<br>cable, and touchpad cable): |                   |  |
|      | For use in Belgium                                                                                                    | M51629-A41        |  |
|      | For use in Bulgaria                                                                                                    | M51629-261        |  |
|      | For use in the Czech Republic and Slovakia                                                                                                    | M51629-FL1        |  |
|      | For use in Denmark, Finland, and Norway                                                                                                    | M51629-DH1        |  |
|      | For use in France                                                                                                    | M51629-051        |  |
|      | For use in French Canada                                                                                                    | M51629-DB1        |  |
|      | For use in Germany                                                                                                    | M51629-041        |  |
|      | For use in Greece                                                                                                    | M51629-151        |  |
|      | For use in Hungary                                                                                                    | M51629-211        |  |
|      | For use in Israel                                                                                                    | M51629-BB1        |  |
|      | For use in Italy                                                                                                    | M51629-061        |  |
|      | For use in Japan                                                                                                    | M51629-291        |  |
|      | For use in the Netherlands                                                                                                    | M51629-B31        |  |
|      | For use in North Africa                                                                                                    | M51629-FP1        |  |
|      | For use in Portugal                                                                                                    | M51629-131        |  |
|      | For use in Romania                                                                                                    | M51629-271        |  |
|      | For use in Russia                                                                                                    | M51629-251        |  |
|      | For use in Saudi Arabia                                                                                                    | M51629-171        |  |

Table 3-1 Computer major component descriptions and part numbers (continued)

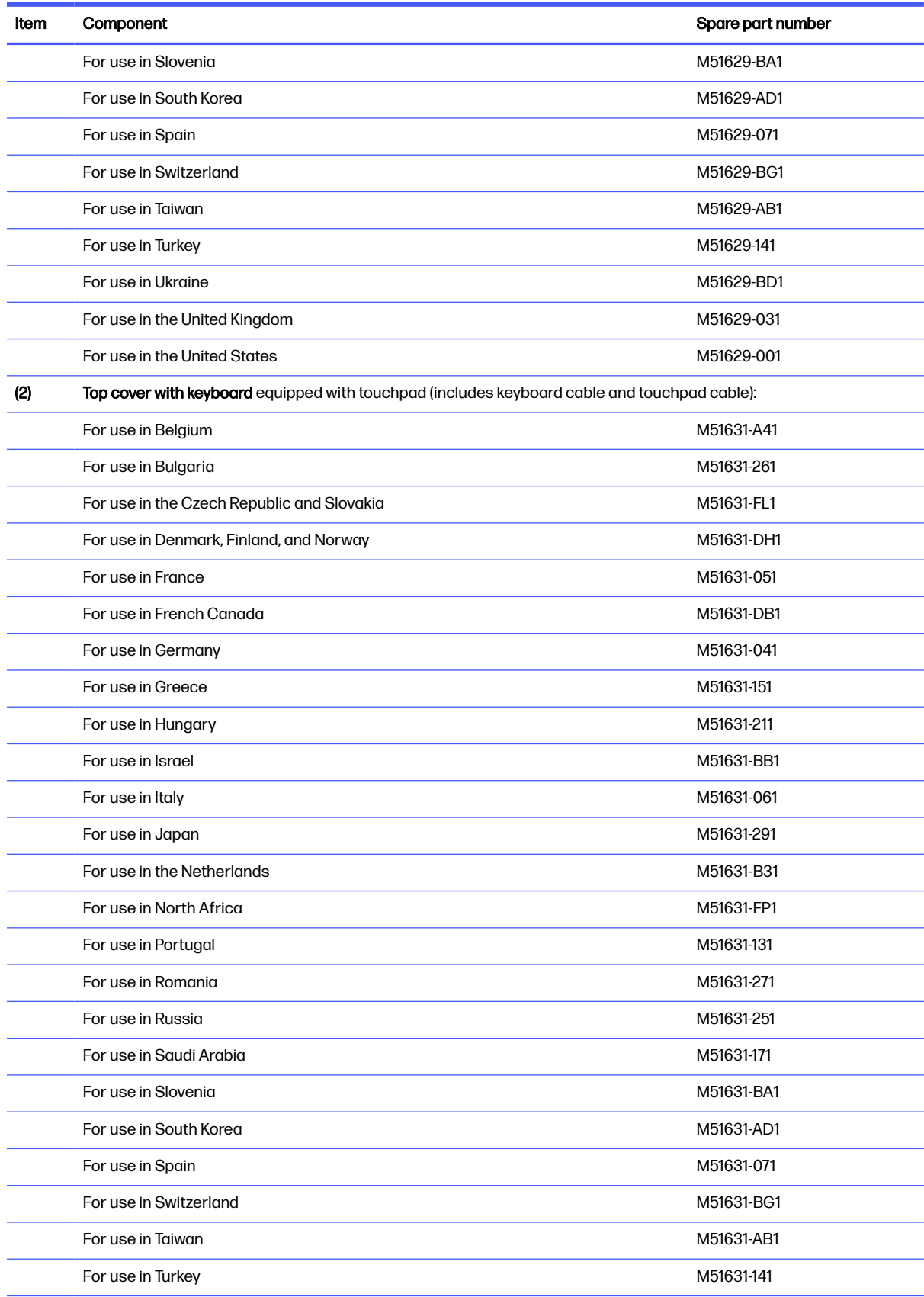

### Table 3-1 Computer major component descriptions and part numbers (continued)

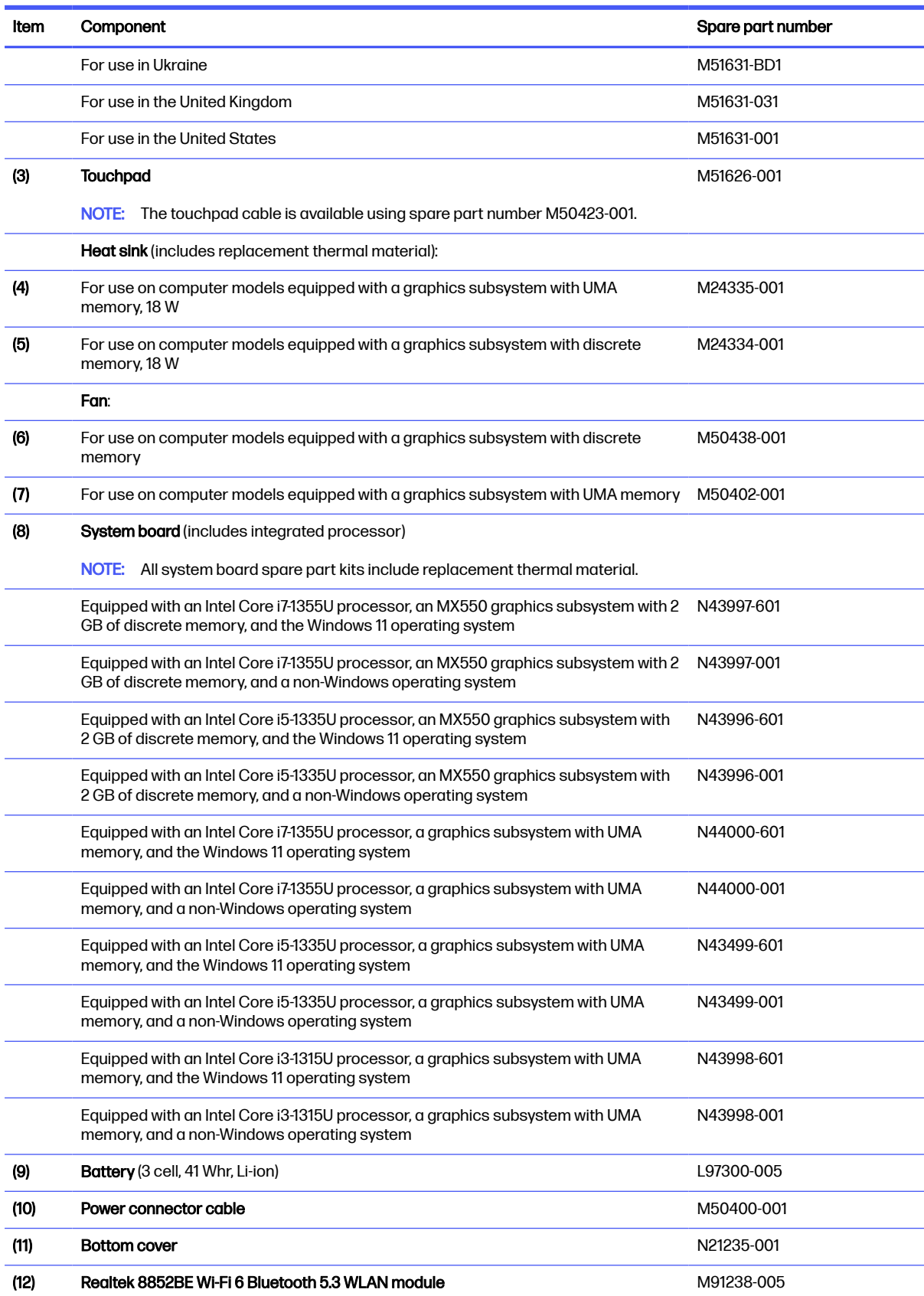

### Table 3-1 Computer major component descriptions and part numbers (continued)

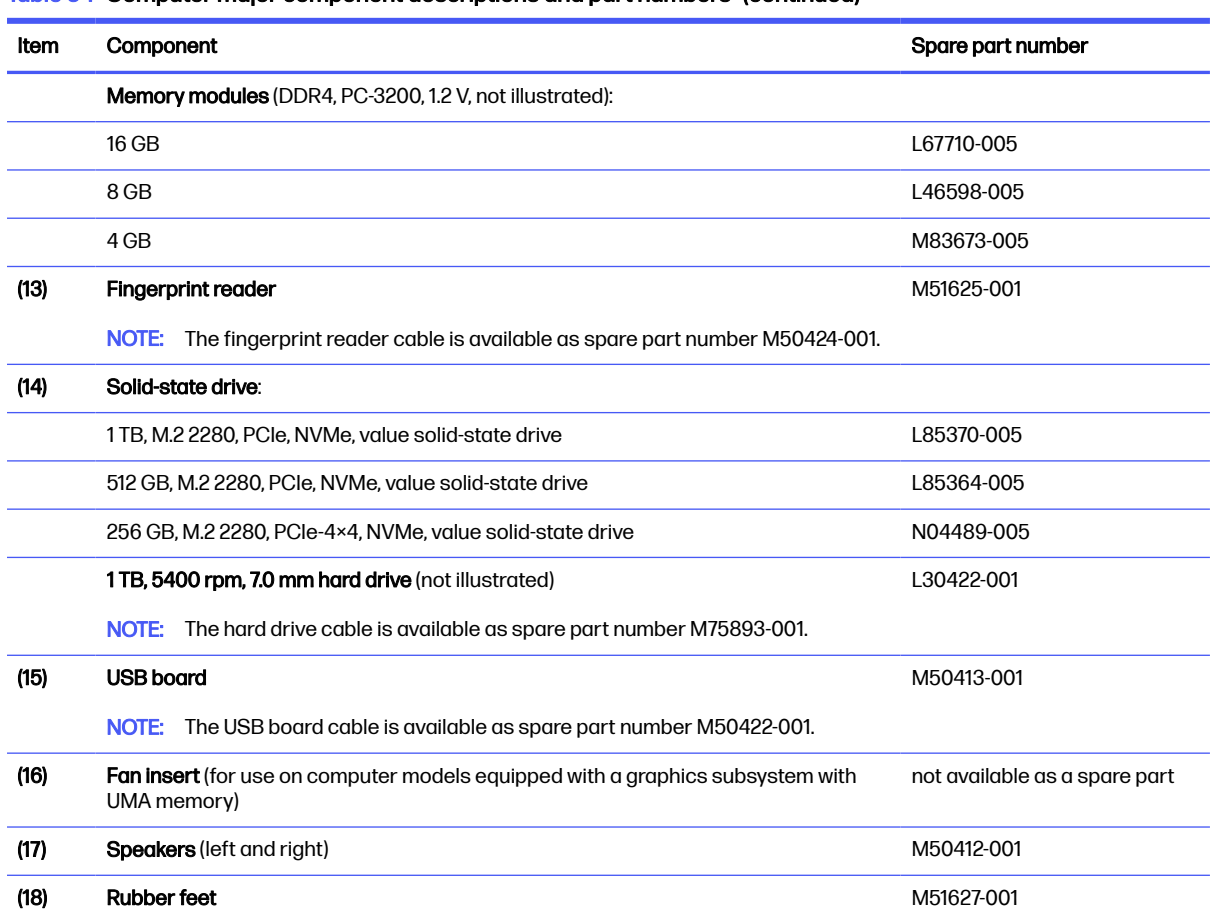

### <span id="page-26-0"></span>Table 3-1 Computer major component descriptions and part numbers (continued)

# Display assembly subcomponents

To identify the display assembly subcomponents, use this illustration and table.

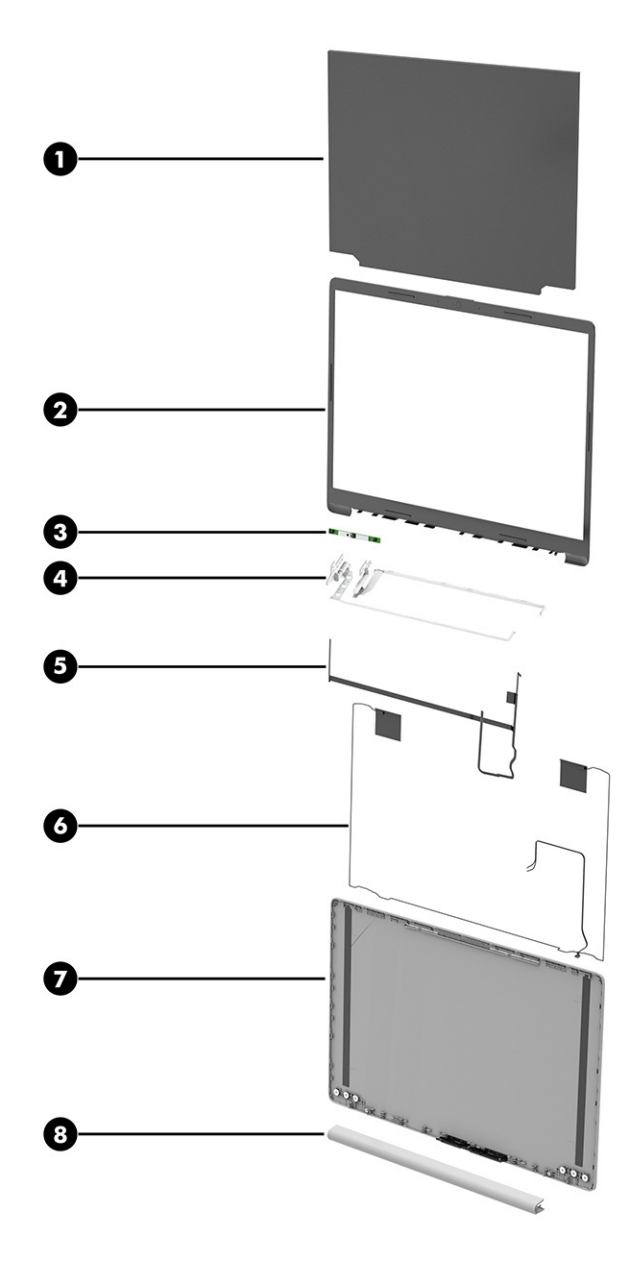

Table 3-2 Display component descriptions and part numbers

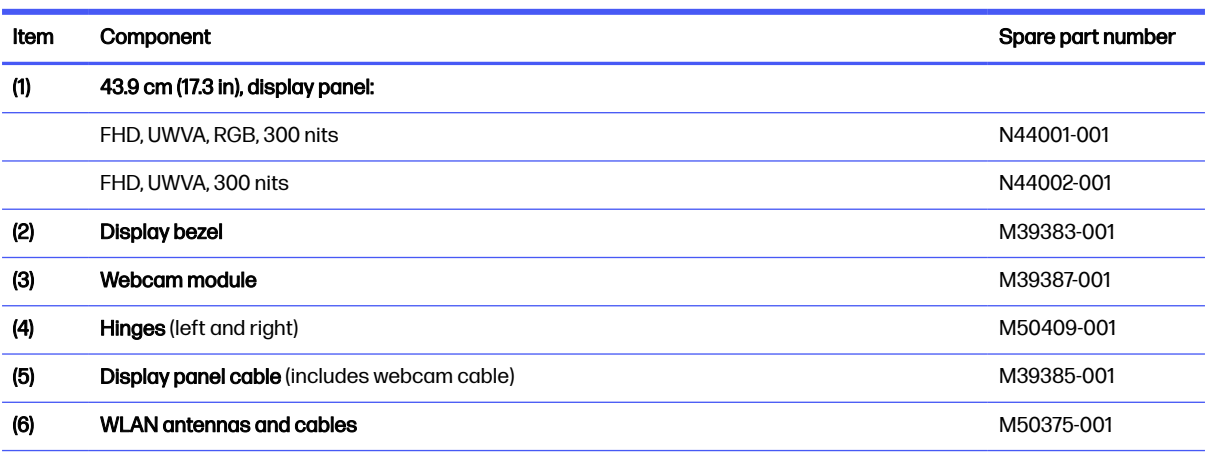

### <span id="page-28-0"></span>Table 3-2 Display component descriptions and part numbers (continued)

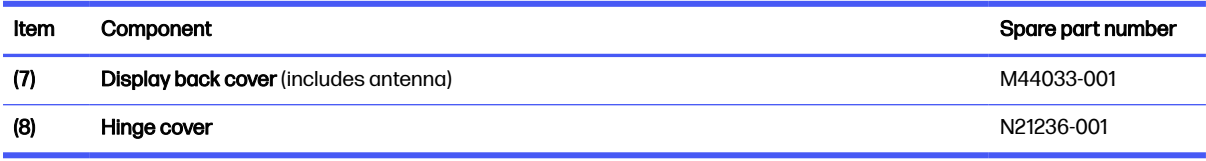

# Miscellaneous parts

To identify the miscellaneous parts, use this table.

### Table 3-3 Miscellaneous part descriptions and part numbers

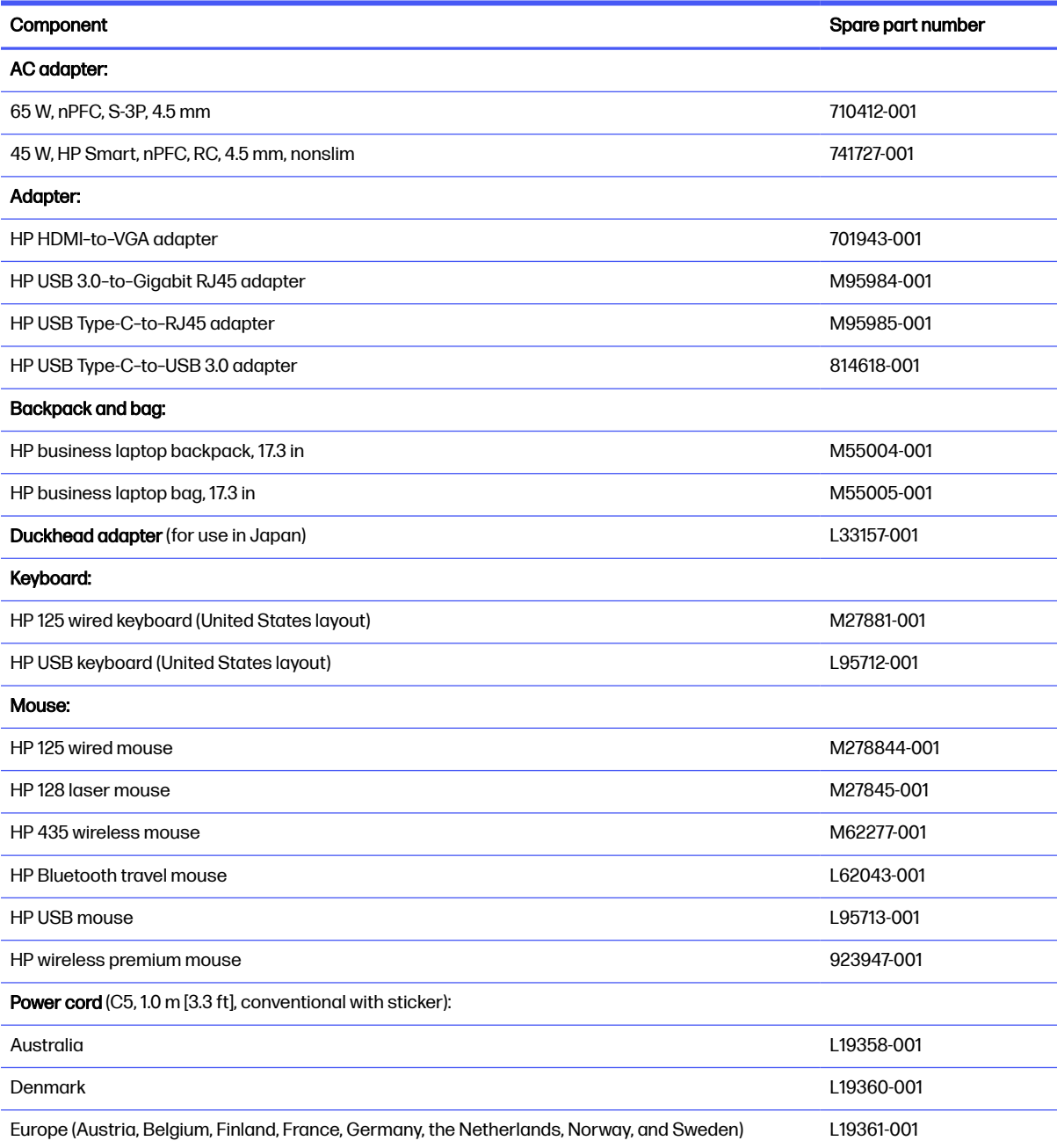

### Table 3-3 Miscellaneous part descriptions and part numbers (continued)

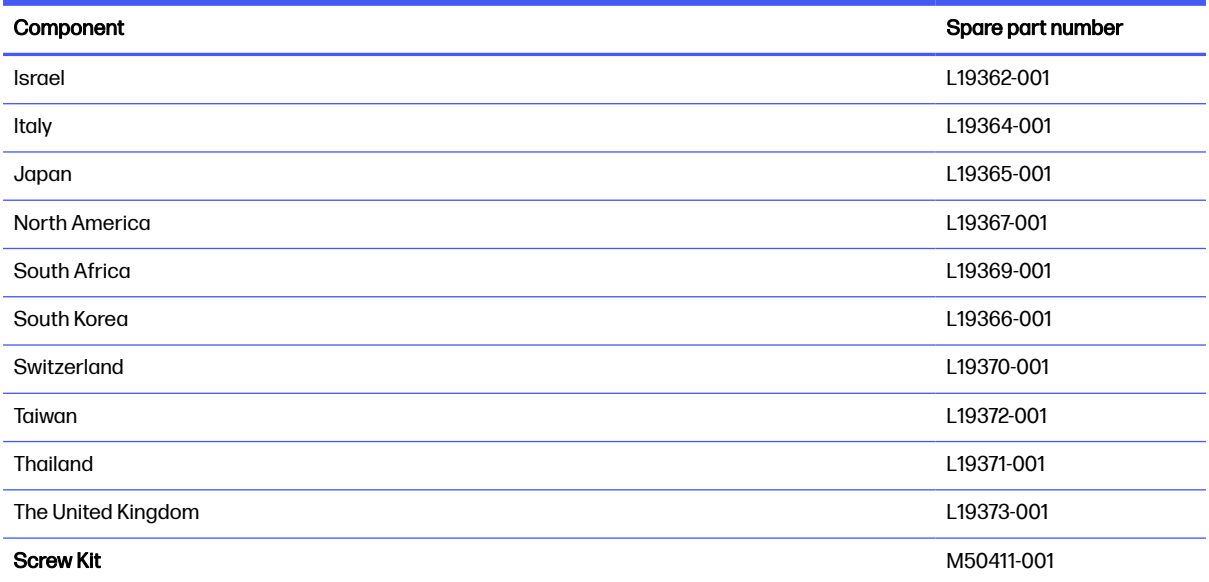

# <span id="page-30-0"></span>Removal and replacement procedures preliminary requirements 4

Use this information to properly prepare to disassemble and reassemble the computer.

# Tools required

You need the following tools to complete the removal and replacement procedures:

- **Tweezers**
- Nonconductive, nonmarking pry tool
- Magnetic Phillips P1 screwdriver

# Service considerations

The following sections include some of the considerations that you must keep in mind during disassembly and assembly procedures.

NOTE: As you remove each subassembly from the computer, place the subassembly (and all accompanying screws) away from the work area to prevent damage.

## Plastic parts

Using excessive force during disassembly and reassembly can damage plastic parts.

## Cables and connectors

Handle cables with extreme care to avoid damage.

**IMPORTANT:** When servicing the computer, be sure that cables are placed in their proper locations during the reassembly process. Improper cable placement can damage the computer.

Apply only the tension required to unseat or seat the cables during removal and insertion. Handle cables by the connector whenever possible. In all cases, avoid bending, twisting, or tearing cables. Be sure that cables are routed so that they cannot be caught or snagged as you remove or replace parts. Handle flex cables with extreme care; these cables tear easily.

## Drive handling

Note the following guidelines when handling drives.

- <span id="page-31-0"></span>**IMPORTANT:** Drives are fragile components. Handle them with care. To prevent damage to the computer, damage to a drive, or loss of information, observe these precautions:
	- Before removing or inserting a hard drive, shut down the computer. If you are unsure whether the computer is off or in Hibernation, turn the computer on, and then shut it down through the operating system.
	- Before handling a drive, be sure that you are discharged of static electricity. While handling a drive, avoid touching the connector.
	- Before removing an optical drive, be sure that a disc is not in the drive, and be sure that the optical drive tray is closed.
	- Handle drives on surfaces covered with at least 2.54 cm (1 inch) of shock-proof foam.
	- Avoid dropping drives from any height onto any surface.
	- After removing a hard drive or an optical drive, place it in a static-proof bag.
	- Avoid exposing an internal hard drive to products that have magnetic fields, such as monitors or speakers.
	- Avoid exposing a drive to temperature extremes or liquids.
	- If a drive must be mailed, place the drive in a bubble pack mailer or other suitable form of protective packaging, and label the package "FRAGILE."

# Electrostatic discharge information

A sudden discharge of static electricity from your finger or other conductor can destroy static-sensitive devices or microcircuitry. Often the spark is neither felt nor heard, but damage occurs. An electronic device exposed to electrostatic discharge (ESD) might not appear to be affected at all and can work perfectly throughout a normal cycle. The device might function normally for a while, but it has been degraded in the internal layers, reducing its life expectancy.

Networks built into many integrated circuits provide some protection, but in many cases, the discharge contains enough power to alter device parameters or melt silicon junctions.

- **IMPORTANT:** To prevent damage to the device when you remove or install internal components, observe these precautions:
	- Keep components in their electrostatic-safe containers until you are ready to install them.
	- Before touching an electronic component, discharge static electricity by using the guidelines described in [Personal grounding methods and equipment](#page-32-0) on page 27.
	- Avoid touching pins, leads, and circuitry. Handle electronic components as little as possible.
	- If you remove a component, place it in an electrostatic-safe container.

## Generating static electricity

Follow these static electricity guidelines:

- Different activities generate different amounts of static electricity.
- Static electricity increases as humidity decreases.

### <span id="page-32-0"></span>Table 4-1 Static electricity occurrence based on activity and humidity

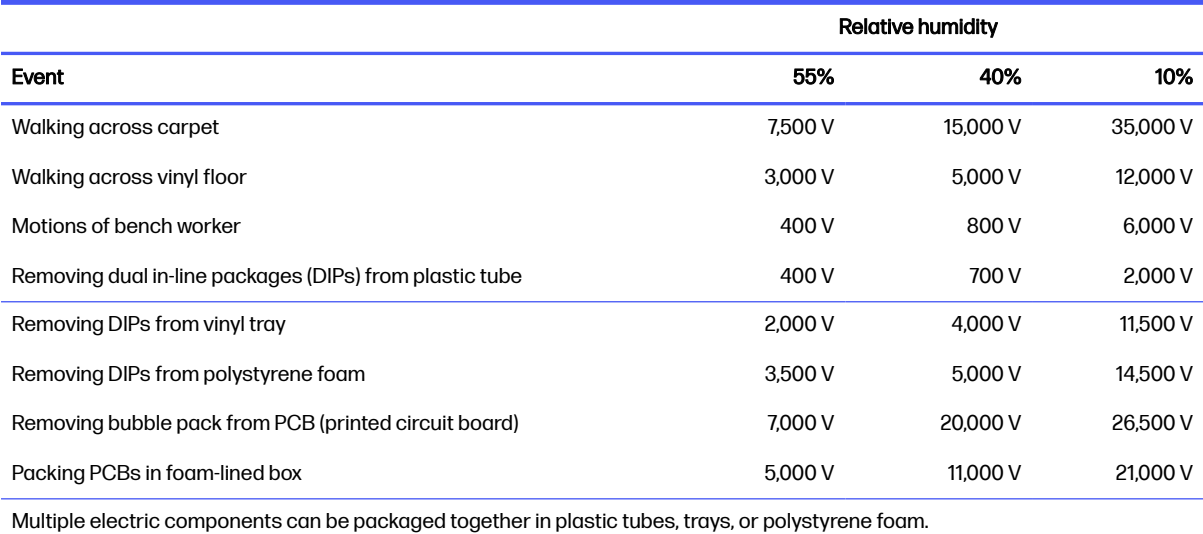

**NOTE:** As little as 700 V of static electricity can degrade a product.

## Preventing electrostatic damage to equipment

Many electronic components are sensitive to ESD. Circuitry design and structure determine the degree of sensitivity.

The following packaging and grounding precautions are necessary to prevent static electricity damage to electronic components:

- To avoid hand contact, transport products in static-safe containers such as tubes, bags, or boxes.
- Protect all electrostatic parts and assemblies with conductive or approved containers or packaging.
- Keep electrostatic-sensitive parts in their containers until they arrive at static-free stations.
- Place items on a grounded surface before removing them from their container.
- Always be properly grounded when touching a sensitive component or assembly.
- Avoid contact with pins, leads, or circuitry.
- Place reusable electrostatic-sensitive parts from assemblies in protective packaging or conductive foam.

## Personal grounding methods and equipment

Using certain equipment can prevent static electricity damage to electronic components.

- **Wrist straps** are flexible straps with a maximum of  $1 M\Omega \pm 10\%$  resistance in the ground cords. To provide proper ground, a strap must be worn snug against bare skin. The ground cord must be connected and fit snugly into the banana plug connector on the grounding mat or workstation.
- You can use heel straps, toe straps, and boot straps at standing workstations. These straps are compatible with most types of shoes or boots. On conductive floors or dissipative floor mats, use them on both feet with a maximum of  $1 M\Omega \pm 10\%$  resistance between the operator and ground.

### <span id="page-33-0"></span>Table 4-2 Static shielding protection levels

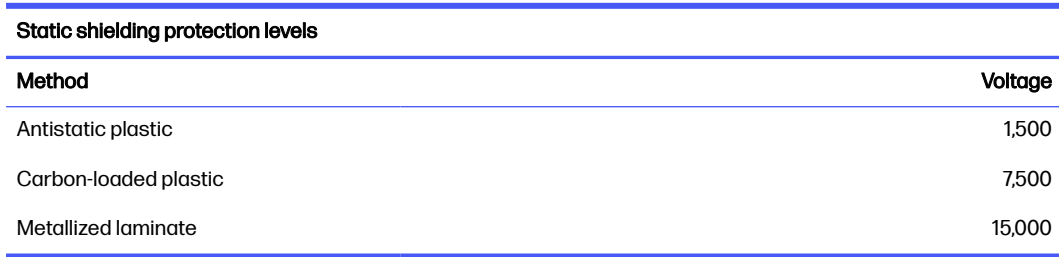

## Grounding the work area

To prevent static damage at the work area, follow these precautions:

- Cover the work surface with approved static-dissipative material.
- Use a wrist strap connected to a properly grounded work surface and use properly grounded tools and equipment.
- Use static-dissipative mats, foot straps, or air ionizers to give added protection.
- Handle electrostatic sensitive components, parts, and assemblies by the case or PCB laminate. Handle them only at static-free work areas.
- Turn off power and input signals before inserting and removing connectors or test equipment.
- Use fixtures made of static-safe materials when fixtures must directly contact dissipative surfaces.
- Keep the work area free of nonconductive materials, such as ordinary plastic assembly aids and polystyrene foam.
- Use conductive field service tools, such as cutters, screwdrivers, and vacuums.
- Avoid contact with pins, leads, or circuitry.

### Recommended materials and equipment

HP recommends certain materials and equipment to prevent static electricity:

- Antistatic tape
- Antistatic smocks, aprons, or sleeve protectors
- Conductive bins and other assembly or soldering aids
- Conductive foam
- Conductive tabletop workstations with ground cord of 1 MΩ ±10% resistance
- Static-dissipative table or floor mats with hard tie to ground
- Field service kits
- Static awareness labels
- Wrist straps and footwear straps providing 1 MΩ ±10% resistance
- Material handling packages
- <span id="page-34-0"></span>Conductive plastic bags
- Conductive plastic tubes
- Conductive tote boxes
- Opaque shielding bags
- Transparent metallized shielding bags
- Transparent shielding tubes

# Cleaning your computer

Cleaning your computer regularly removes dirt and debris so that your device continues to operate at its best. Use the following information to safely clean the external surfaces of your computer.

## Enabling HP Easy Clean (select products only)

HP Easy Clean helps you to avoid accidental input while you clean the computer surfaces. This software disables devices such as the keyboard, touch screen, and touchpad for a preset amount of time so that you can clean all computer surfaces.

- 1. Start HP Easy Clean in one of the following ways:
	- Select the Start menu, and then select HP Easy Clean.

– or –

• Select the HP Easy Clean icon in the taskbar.

– or –

- Select Start, and then select the HP Easy Clean tile.
- 2. Now that your device is disabled for a short period, see Removing dirt and debris from your computer on page 29 for the recommended steps to clean the high-touch, external surfaces on your computer. After you remove the dirt and debris, you can also clean the surfaces with a disinfectant. See [Cleaning your computer with a disinfectant](#page-35-0) on page 30 for guidelines to help prevent the spread of harmful bacteria and viruses.

## Removing dirt and debris from your computer

Here are the recommended steps to clean dirt and debris from your computer.

For computers with wood veneer, see [Caring for wood veneer \(select products only\)](#page-36-0) on page 31.

- 1. Wear disposable gloves made of latex (or nitrile gloves, if you are latex-sensitive) when cleaning the surfaces.
- 2. Turn off your device and unplug the power cord and other connected external devices. Remove any installed batteries from items such as wireless keyboards.
- $\triangle$  CAUTION: To prevent electric shock or damage to components, never clean a product while it is turned on or plugged in.
- <span id="page-35-0"></span>3. Moisten a microfiber cloth with water. The cloth should be moist, but not dripping wet.
- **IMPORTANT:** To avoid damaging the surface, avoid abrasive cloths, towels, and paper towels.
- 4. Wipe the exterior of the product gently with the moistened cloth.
- **IMPORTANT:** Keep liquids away from the product. Avoid getting moisture in any openings. If liquid makes its way inside your HP product, it can cause damage to the product. Do not spray liquids directly on the product. Do not use aerosol sprays, solvents, abrasives, or cleaners containing hydrogen peroxide or bleach that might damage the finish.
- 5. Start with the display (if applicable). Wipe carefully in one direction, and move from the top of the display to the bottom. Finish with any flexible cables, like power cord, keyboard cable, and USB cables.
- 6. Be sure that surfaces have completely air-dried before turning the device on after cleaning.
- 7. Discard the gloves after each cleaning. Clean your hands immediately after you remove the gloves.

See Cleaning your computer with a disinfectant on page 30 for recommended steps to clean the high-touch, external surfaces on your computer to help prevent the spread of harmful bacteria and viruses.

## Cleaning your computer with a disinfectant

The World Health Organization (WHO) recommends cleaning surfaces, followed by disinfection, as a best practice for preventing the spread of viral respiratory illnesses and harmful bacteria.

[After cleaning the external surfaces of your computer using the steps in Removing dirt and debris from](#page-34-0)  your computer on page 29, [Caring for wood veneer \(select products only\)](#page-36-0) on page 31, or both, you might also choose to clean the surfaces with a disinfectant. A disinfectant that is within HP's cleaning guidelines is an alcohol solution consisting of 70% isopropyl alcohol and 30% water. This solution is also known as rubbing alcohol and is sold in most stores.

Follow these steps when disinfecting high-touch, external surfaces on your computer:

- 1. Wear disposable gloves made of latex (or nitrile gloves, if you are latex-sensitive) when cleaning the surfaces.
- 2. Turn off your device and unplug the power cord and other connected external devices. Remove any installed batteries from items such as wireless keyboards.
- $\triangle$  CAUTION: To prevent electric shock or damage to components, never clean a product while it is turned on or plugged in.
- 3. Moisten a microfiber cloth with a mixture of 70% isopropyl alcohol and 30% water. The cloth should be moist, but not dripping wet.
- A CAUTION: Do not use any of the following chemicals or any solutions that contain them, including spray-based surface cleaners: bleach, peroxides (including hydrogen peroxide), acetone, ammonia, ethyl alcohol, methylene chloride, or any petroleum-based materials, such as gasoline, paint thinner, benzene, or toluene.
- **IMPORTANT:** To avoid damaging the surface, avoid abrasive cloths, towels, and paper towels.
- 4. Wipe the exterior of the product gently with the moistened cloth.
- **IMPORTANT:** Keep liquids away from the product. Avoid getting moisture in any openings. If liquid makes its way inside your HP product, it can cause damage to the product. Do not spray liquids directly on the product. Do not use aerosol sprays, solvents, abrasives, or cleaners containing hydrogen peroxide or bleach that might damage the finish.
- 5. Start with the display (if applicable). Wipe carefully in one direction, and move from the top of the display to the bottom. Finish with any flexible cables, like power cord, keyboard cable, and USB cables.
- 6. Be sure that surfaces have completely air-dried before turning the device on after cleaning.
- 7. Discard the gloves after each cleaning. Clean your hands immediately after you remove the gloves.

## Caring for wood veneer (select products only)

Your product might feature high-quality wood veneer. As with all natural wood products, proper care is important for best results over the life of the product. Because of the nature of natural wood, you might see unique variations in the grain pattern or subtle variations in color, which are normal.

- Clean the wood with a dry, static-free microfiber cloth or chamois.
- Avoid cleaning products containing substances such as ammonia, methylene chloride, acetone, turpentine, or other petroleum-based solvents.
- Do not expose the wood to sun or moisture for long periods of time.
- If the wood becomes wet, dry it by dabbing with an absorbent, lint-free cloth.
- Avoid contact with any substance that might dye or discolor the wood.
- Avoid contact with sharp objects or rough surfaces that might scratch the wood.

See [Removing dirt and debris from your computer](#page-34-0) on page 29 for the recommended steps to clean the high-touch, external surfaces on your computer. After you remove the dirt and debris, you can also clean the surfaces with a disinfectant. See [Cleaning your computer with a disinfectant](#page-35-0) on page 30 for sanitizing guidelines to help prevent the spread of harmful bacteria and viruses.

# Packaging and transporting guidelines

Follow these grounding guidelines when packaging and transporting equipment:

- To avoid hand contact, transport products in static-safe tubes, bags, or boxes.
- Protect ESD-sensitive parts and assemblies with conductive or approved containers or packaging.
- Keep ESD-sensitive parts in their containers until the parts arrive at static-free workstations.
- Place items on a grounded surface before removing items from their containers.
- Always be properly grounded when touching a component or assembly.
- Store reusable ESD-sensitive parts from assemblies in protective packaging or nonconductive foam.

● Use transporters and conveyors made of antistatic belts and roller bushings. Be sure that mechanized equipment used for moving materials is wired to ground and that proper materials are selected to avoid static charging. When grounding is not possible, use an ionizer to dissipate electric charges.

# Accessing support information

To find the HP support that you need, use this information.

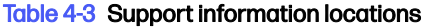

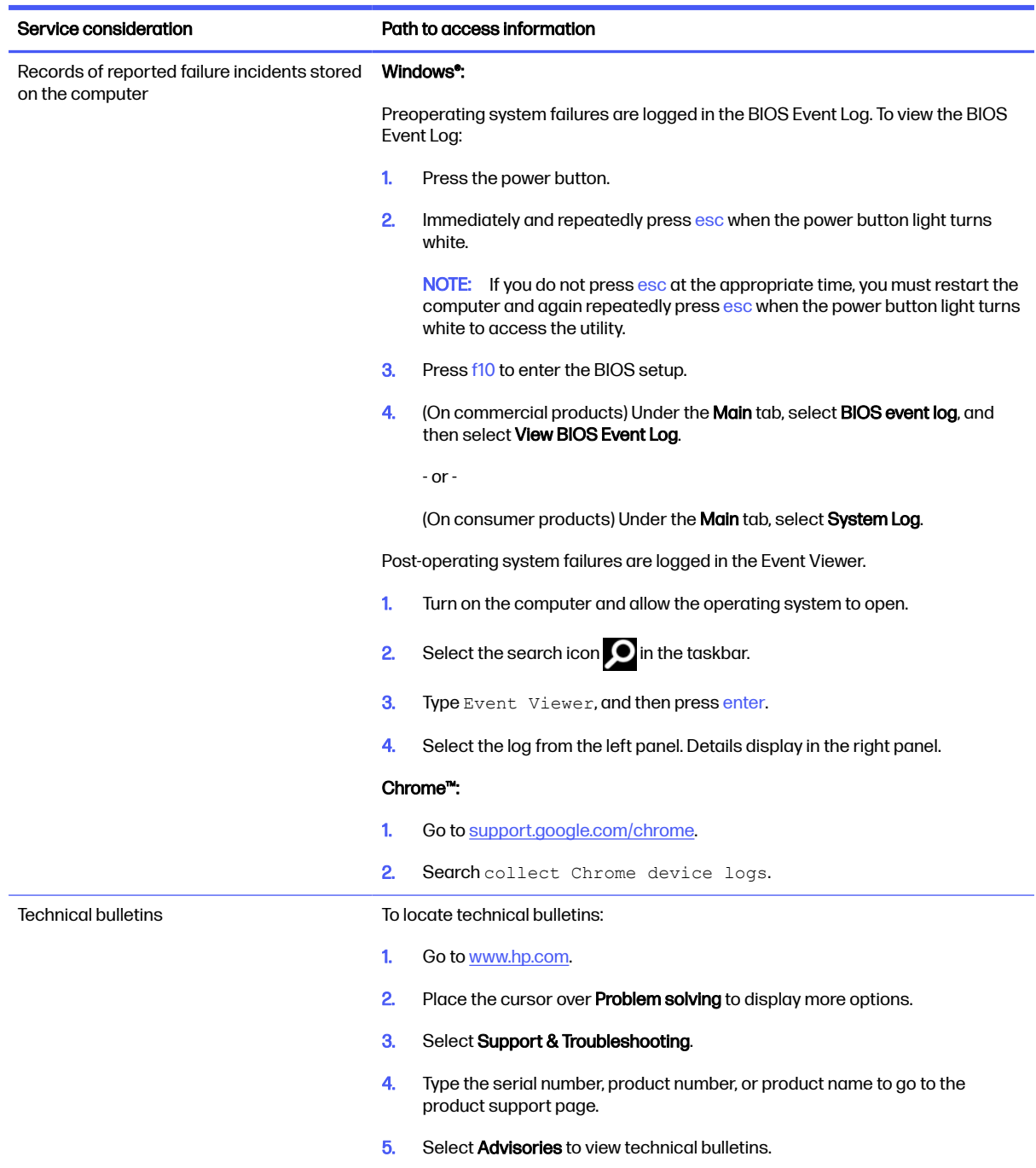

### Table 4-3 Support information locations (continued)

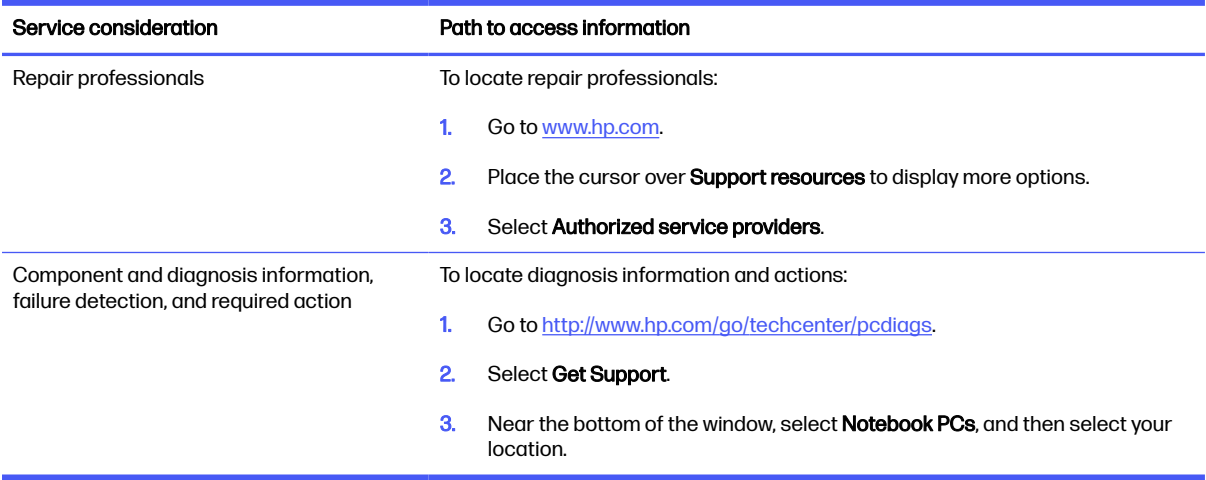

# <span id="page-39-0"></span>Removal and replacement procedures for authorized service provider parts 5

This chapter provides removal and replacement procedures for authorized service provider parts.

- IMPORTANT: Only an authorized service provider should access the components described in this chapter. Accessing these parts can damage the computer or void the warranty.
- **NOTE:** Details about your computer, including model, serial number, product key, and length of warranty, are on the service tag at the bottom of your computer.

# Component replacement procedures

To remove and replace computer components, use the procedures described in this section.

NOTE: HP continually improves and changes product parts. For complete and current information about supported parts for your computer, go to [http://partsurfer.hp.com,](http://partsurfer.hp.com) select your country or region, and then follow the on-screen instructions.

Make special note of each screw size and location during removal and replacement.

### Preparation for disassembly

To remove and replace computer components, use these procedures:

[For initial safety procedures, see Removal and replacement procedures preliminary requirements](#page-30-0) on page 25.

- 1. Turn off the computer. If you are unsure whether the computer is off or in Hibernation, turn the computer on, and then shut it down through the operating system.
- 2. Disconnect the power from the computer by unplugging the power cord from the computer.
- 3. Disconnect all external devices from the computer.

### Bottom cover and rubber feet

To remove the bottom cover and rubber feet, use this procedure and illustration.

#### Table 5-1 Bottom cover and rubber feet descriptions and part numbers

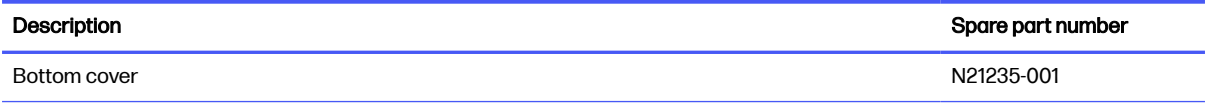

#### Table 5-1 Bottom cover and rubber feet descriptions and part numbers (continued)

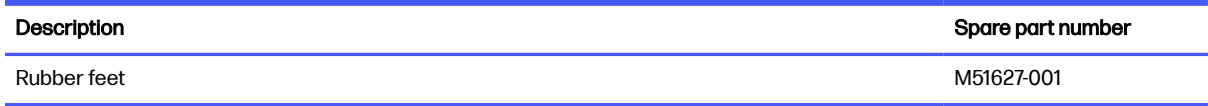

Before removing the bottom cover and rubber feet, prepare the computer for disassembly (see [Preparation for disassembly](#page-39-0) on page 34).

Remove the rubber feet and bottom cover:

1. Peel the feet off the bottom of the computer.

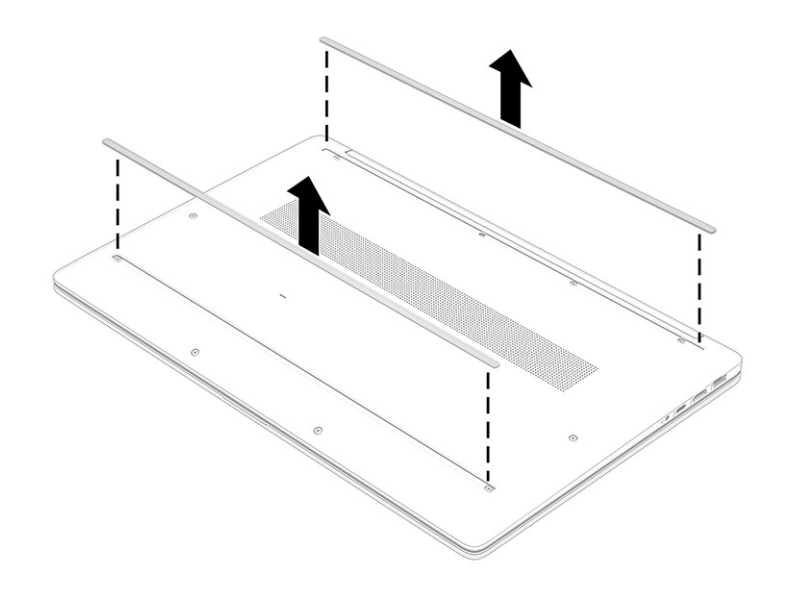

2. Remove the six Phillips 2.5  $\times$  6.0 screws (1) from under the feet and the four Phillips 2.5  $\times$  7.0 screws (2) that secure the bottom cover to the computer.

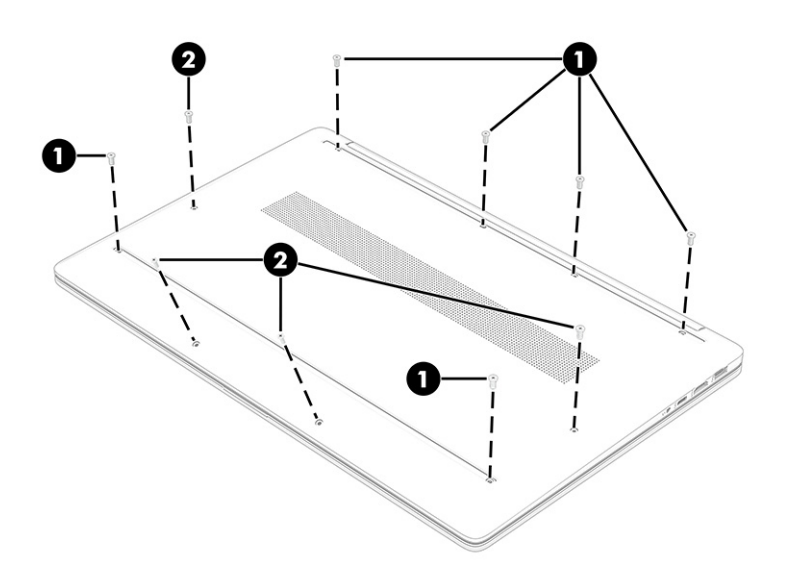

<span id="page-41-0"></span>3. Starting near the front-left of the bottom cover, use a nonmarking, nonconductive tool to release the edges of the bottom cover from the computer.

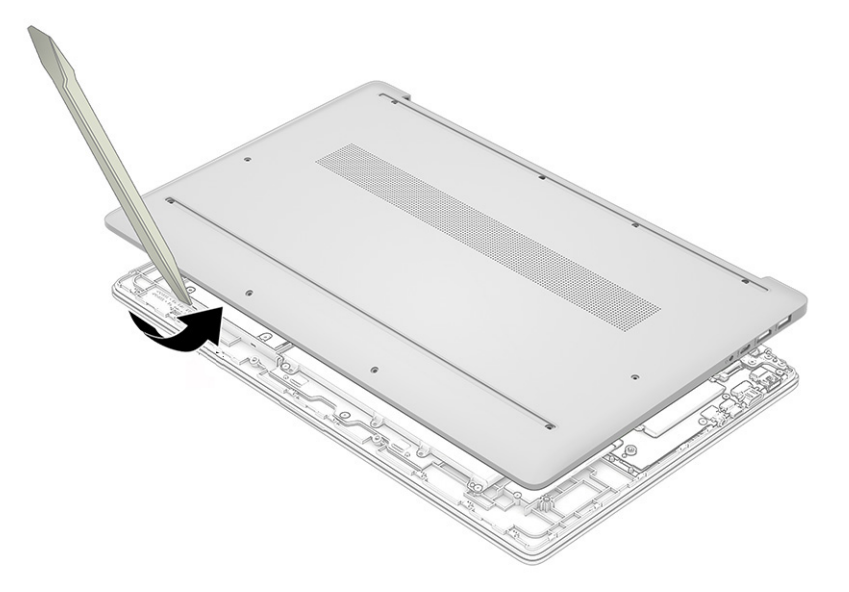

To replace the bottom cover and rubber feet, reverse the removal procedures.

### **Battery**

To remove the battery, use this procedure and illustration.

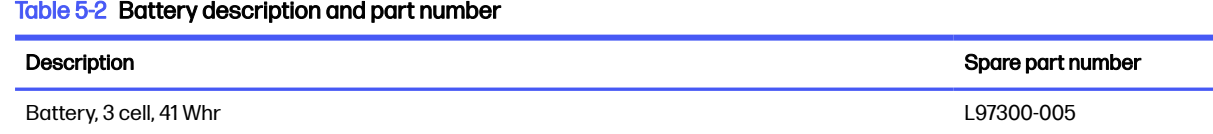

M WARNING! To avoid personal injury and damage to the product:

- Do *not* puncture, twist, or crack the battery.
- Do *not* cause an external puncture or rupture to the battery. They can cause a short inside the battery, which can result in battery thermal runaway.
- Do *not* handle or touch the battery enclosure with sharp objects such as tweezers or pliers, which might puncture the battery.
- Do *not* compress or squeeze the battery case with tools or heavy objects stacked on top of the case. These actions can apply undue force on the battery.
- Do *not* touch the connectors with any metallic surface or object, such as metal tools, screws, or coins, which can cause shorting across the connectors.

Before removing the battery, follow these steps:

- 1. Prepare the computer for disassembly (see [Preparation for disassembly](#page-39-0) on page 34).
- 2. Remove the bottom cover (see [Bottom cover and rubber feet](#page-39-0) on page 34).
- <span id="page-42-0"></span>**A. WARNING!** To reduce potential safety issues, use only the user-replaceable battery provided with the computer, a replacement battery provided by HP, or a compatible battery purchased from HP.
- **IMPORTANT:** Removing a battery that is the sole power source for the computer can cause loss of information. To prevent loss of information, save your work or shut down the computer through Windows before you remove the battery.

Remove the battery:

- 1. Remove the four Phillips M2.0  $\times$  4.0 screws (1) that secure the battery to the computer.
- 2. Lift the bottom of the battery (2) and remove it from the computer.

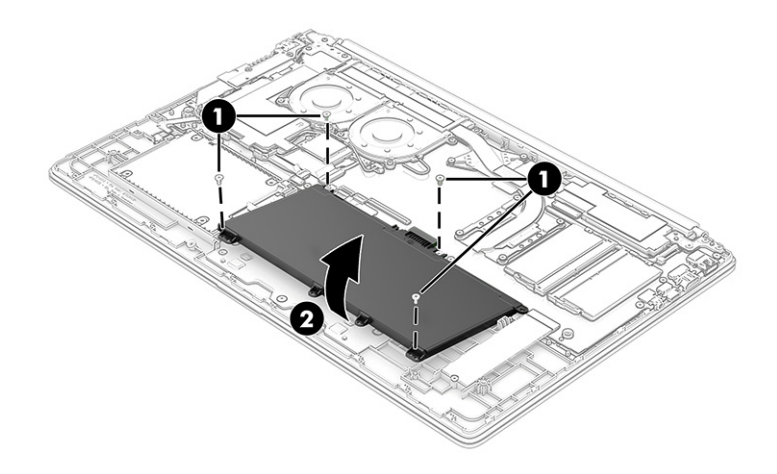

To install the battery, reverse the removal procedures.

## Memory modules

To remove the memory modules, use this procedure and illustration.

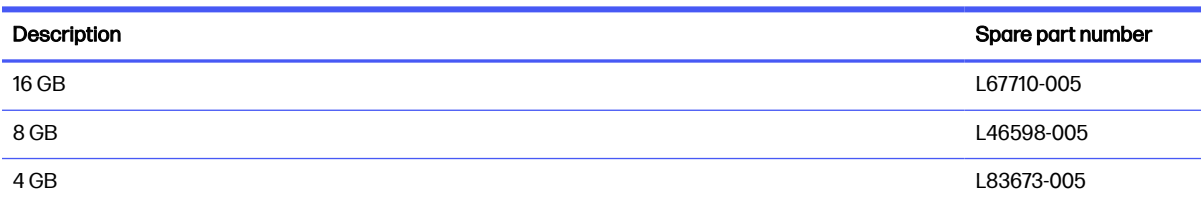

#### Table 5-3 Memory module descriptions and part numbers

Before removing the memory, follow these steps:

- 1. Prepare the computer for disassembly (see [Preparation for disassembly](#page-39-0) on page 34).
- 2. Remove the bottom cover (see [Bottom cover and rubber feet](#page-39-0) on page 34).
- 3. Remove the battery (see Battery [on page 36\)](#page-41-0).

If you are replacing a memory module, remove the existing memory module:

- Spread the two retention clips outward (1) until the memory module tilts up at a 45° angle, and then remove the module (2). Use the same procedure to remove all memory modules.
- **IMPORTANT:** To prevent damage to the memory module, hold the memory module by the edges only. Do not touch the components on the memory module.

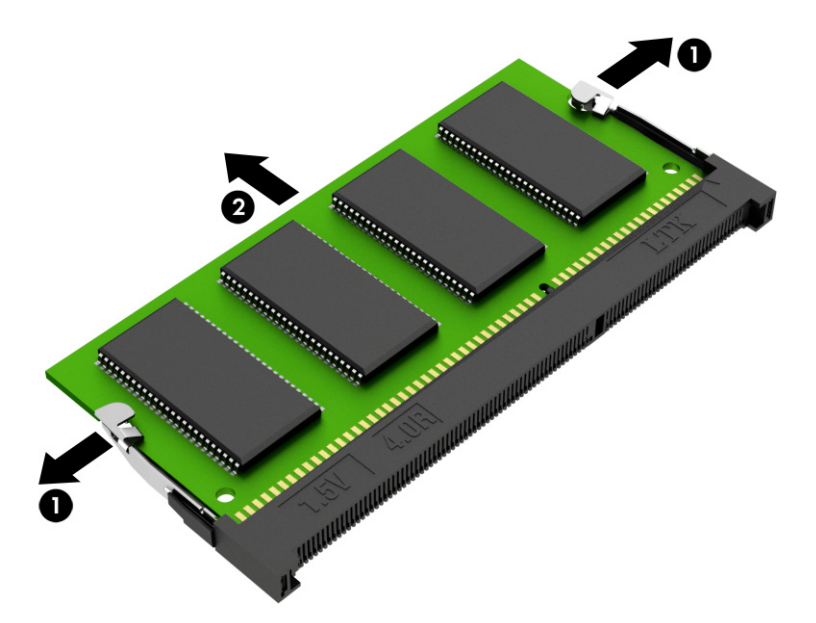

To protect a memory module after removal, place it in an electrostatic-safe container.

To install a memory module:

1. Align the notched edge of the module with the tab in the slot (1), and then press the module into the slot at an angle until it is seated (2).

<span id="page-44-0"></span>2. Press down on the module until the side retention clips snap into place (3).

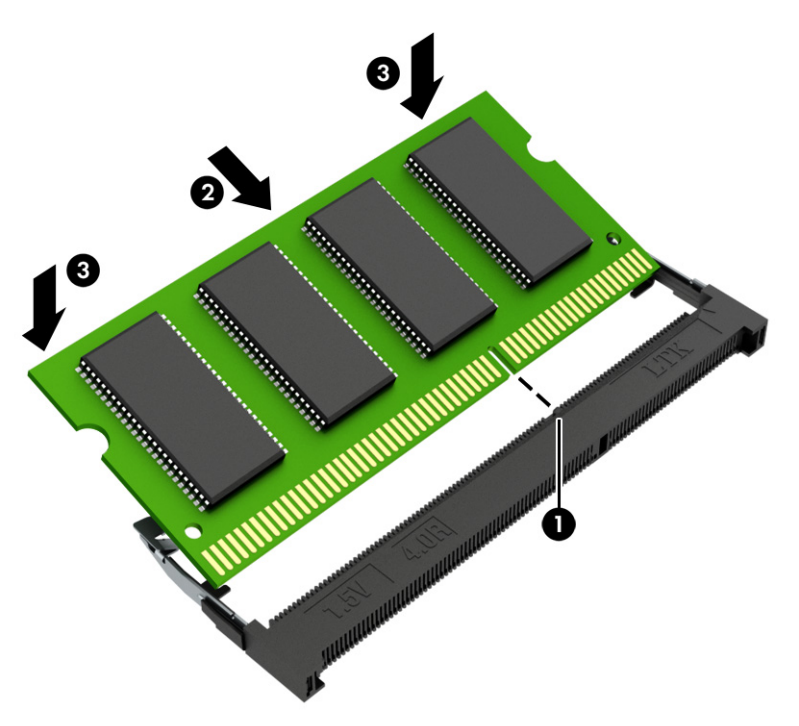

# Solid-state drive

To remove the solid-state drive, use this procedure and illustration.

#### Table 5-4 Solid-state drive descriptions and part numbers

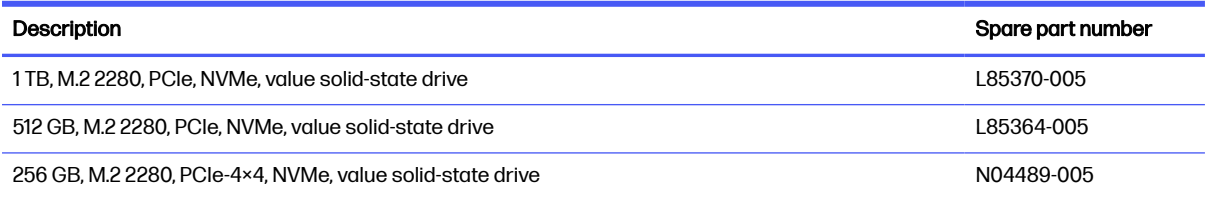

Before removing the solid-state drive, follow these steps:

- 1. Prepare the computer for disassembly (see [Preparation for disassembly](#page-39-0) on page 34).
- 2. Remove the bottom cover (see [Bottom cover and rubber feet](#page-39-0) on page 34).
- **3.** Remove the battery (see **Battery on page 36**).

Remove the solid-state drive:

1. Remove the Phillips M2.0  $\times$  2.5 screw (1) that secures the drive to the computer.

<span id="page-45-0"></span>2. Pull the drive (2) away from the socket to remove it.

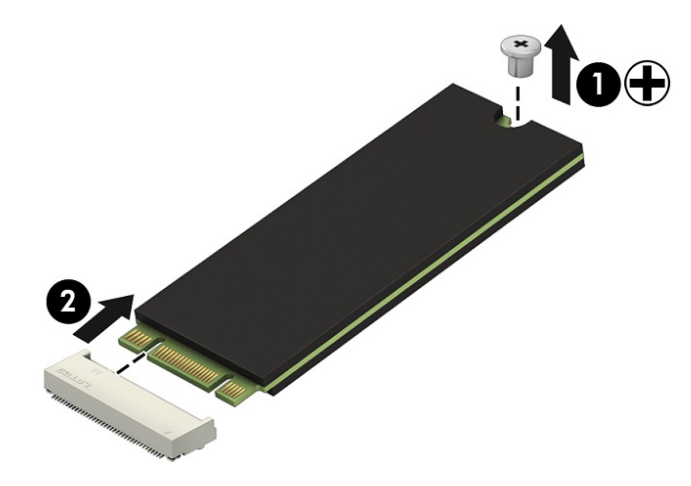

To install the solid-state drive, reverse the removal procedures.

## WLAN module

To remove the WLAN module, use this procedure and illustration.

#### Table 5-5 WLAN module descriptions and part numbers

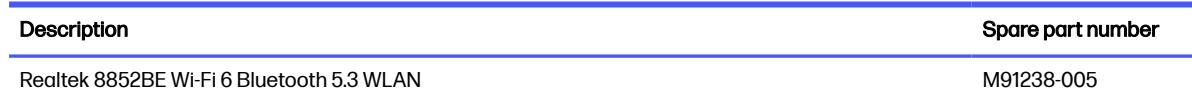

 $\mathbb{Z}$  IMPORTANT: To prevent an unresponsive system, replace the wireless module only with a wireless module authorized for use in the computer by the governmental agency that regulates wireless devices in your country or region. If you replace the module and then receive a warning message, remove the module to restore device functionality, and then contact technical support.

Before removing the WLAN module, follow these steps:

- 1. Prepare the computer for disassembly (see [Preparation for disassembly](#page-39-0) on page 34).
- 2. Remove the bottom cover (see [Bottom cover and rubber feet](#page-39-0) on page 34).
- 3. Remove the battery (see Battery [on page 36\)](#page-41-0).

Remove the WLAN module:

- 1. Remove the tape (1) that covers the antenna connectors on the WLAN module.
- 2. Carefully disconnect the two antenna cables (2) from the WLAN module.
- 3. Remove the Phillips M2.0  $\times$  2.5 screw (3) that secures the WLAN module to the computer.
- 4. Remove the WLAN module (4).
- **NOTE:** Models have either one or two WLAN antennas. On models with two antennas, the #1 white WLAN antenna cable connects to the WLAN module #1 Main terminal. The #2 black WLAN antenna cable connects to the WLAN module #1 Aux terminal.

<span id="page-46-0"></span>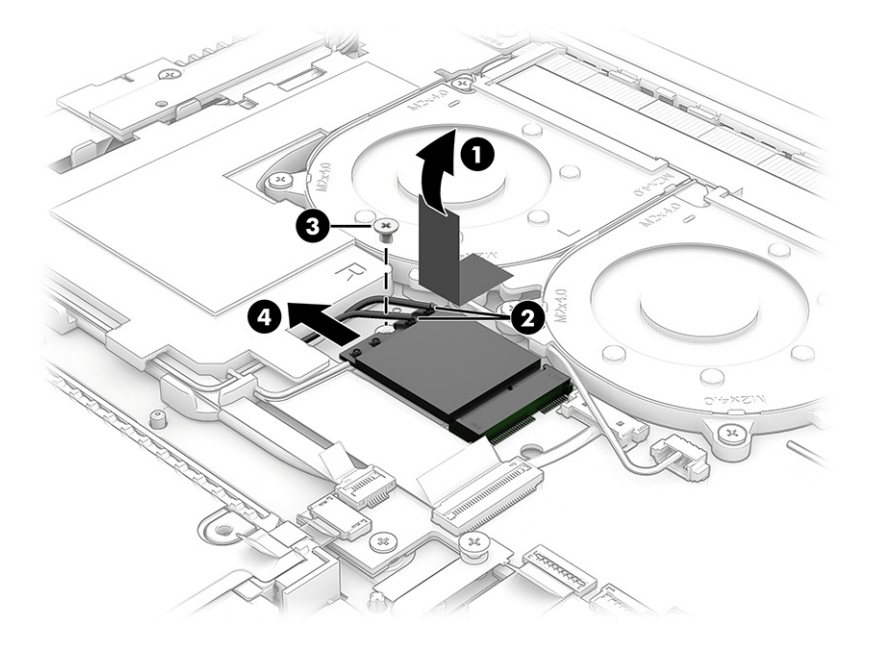

5. If the WLAN antenna is not connected to the terminal on the WLAN module, install a protective sleeve on the antenna connector, as shown in the following illustration.

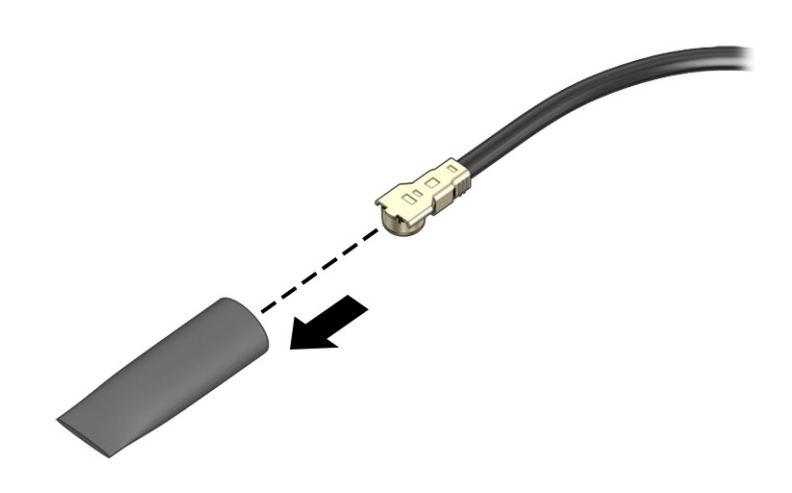

To install the WLAN module, reverse this procedure.

## Hard drive

To remove the hard drive, use this procedure and illustration.

### Table 5-6 hard drive description and part number

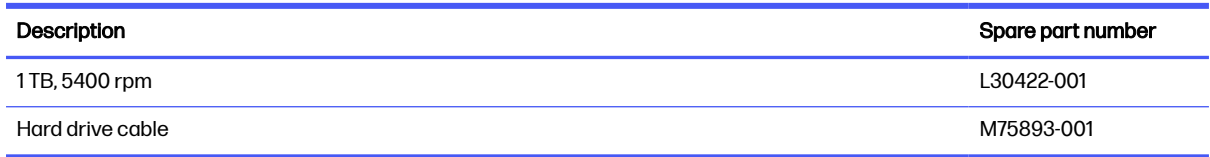

Before removing the hard drive, follow these steps:

- 1. Prepare the computer for disassembly (see [Preparation for disassembly](#page-39-0) on page 34).
- 2. Remove the bottom cover (see [Bottom cover and rubber feet](#page-39-0) on page 34).
- 3. Remove the battery (see Battery [on page 36\)](#page-41-0).

Remove the hard drive:

- 1. Lift the hard drive assembly (1) out of the computer.
- 2. Disconnect the hard drive cable from the ZIF connector (2) on the system board.

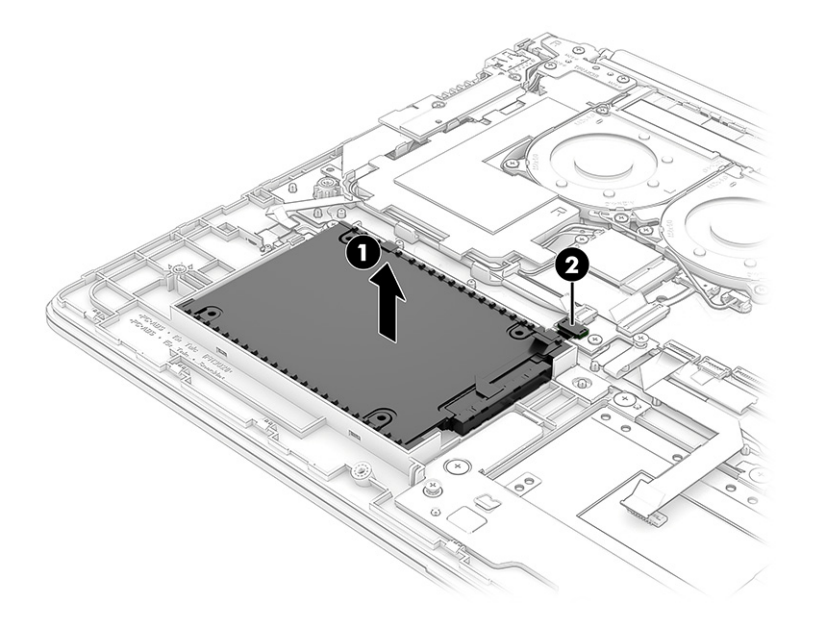

- **3.** Remove the hard drive connector (1) from the hard drive.
- 4. Flex the edges of the hard drive cover (2) away from the hard drive.

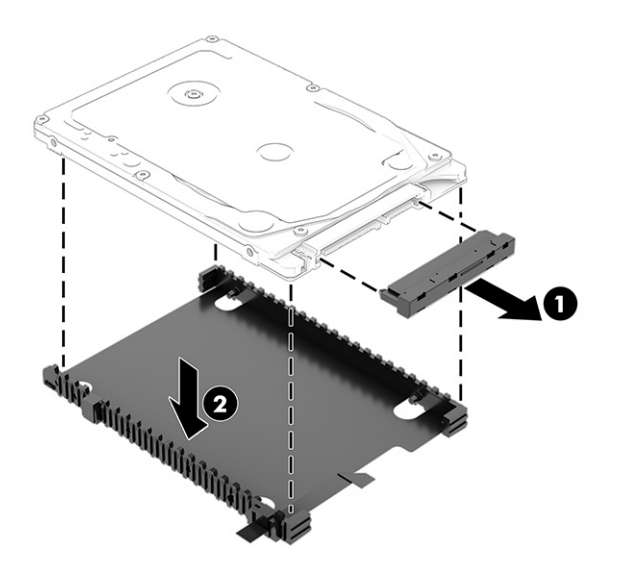

To install the hard drive, reverse this procedure.

## Fingerprint reader

To remove the fingerprint reader, use this procedure and illustration.

### Table 5-7 Fingerprint reader description and part number

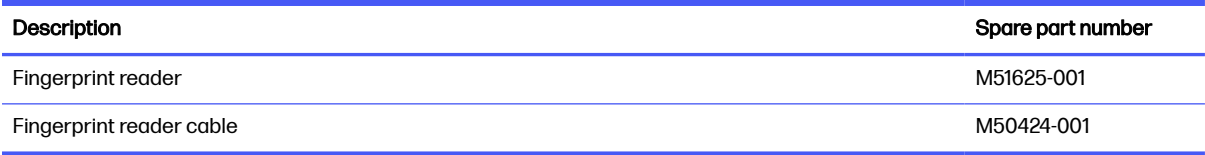

Before removing the fingerprint reader, follow these steps:

- 1. Prepare the computer for disassembly (see [Preparation for disassembly](#page-39-0) on page 34).
- 2. Remove the bottom cover (see [Bottom cover and rubber feet](#page-39-0) on page 34).
- 3. Remove the battery (see Battery [on page 36\)](#page-41-0).
- 4. Remove the hard drive (see Hard drive [on page 41\)](#page-46-0).

Remove the fingerprint reader:

- 1. Remove the Phillips M2.0  $\times$  3.0 screw (1) that secures the fingerprint reader bracket to the computer, and then remove the bracket (2).
- 2. Disconnect the cable from the ZIF connector (3) on the fingerprint reader board.
- **3.** Remove the fingerprint reader (4) from the computer.
- NOTE: The fingerprint reader is secured with adhesive that is easy to damage during removal. Be sure to replace the adhesive when installing a fingerprint reader. The adhesive is available in the fingerprint reader spare part kit.

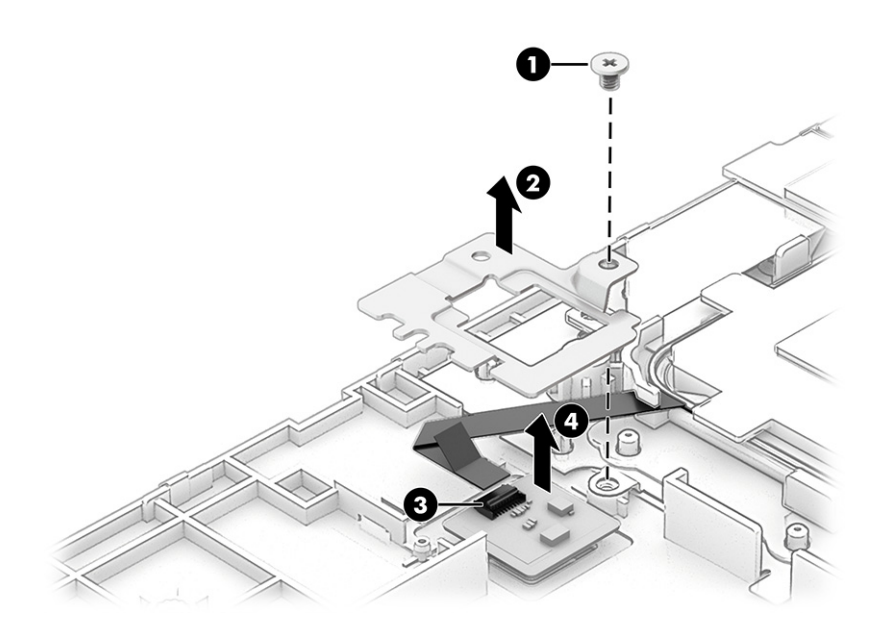

To install the fingerprint reader, reverse this procedure.

## USB board

To remove the USB board, use this procedure and illustration.

### Table 5-8 USB board description and part number

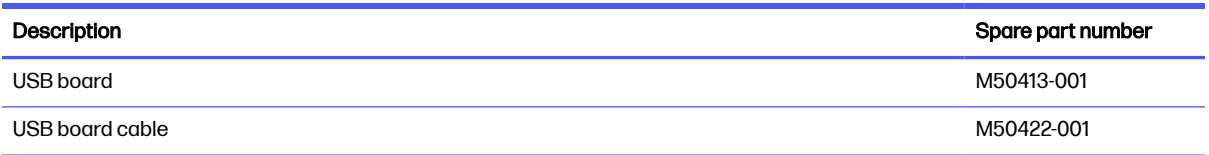

Before removing the USB board, follow these steps:

- 1. Prepare the computer for disassembly (see [Preparation for disassembly](#page-39-0) on page 34).
- 2. Remove the bottom cover (see [Bottom cover and rubber feet](#page-39-0) on page 34).
- 3. Remove the battery (see Battery [on page 36\)](#page-41-0).

Remove the USB board:

- 1. Remove the two Phillips M2.0 × 4.0 screws (1) that secure the USB board to the computer.
- 2. Lift the board (2) up and turn it over to access the cable connected to the bottom.
- 3. Disconnect the cable from the ZIF connector (3) on the bottom of the board.
- NOTE: To replace the USB board cable, you must remove the system board and speakers.

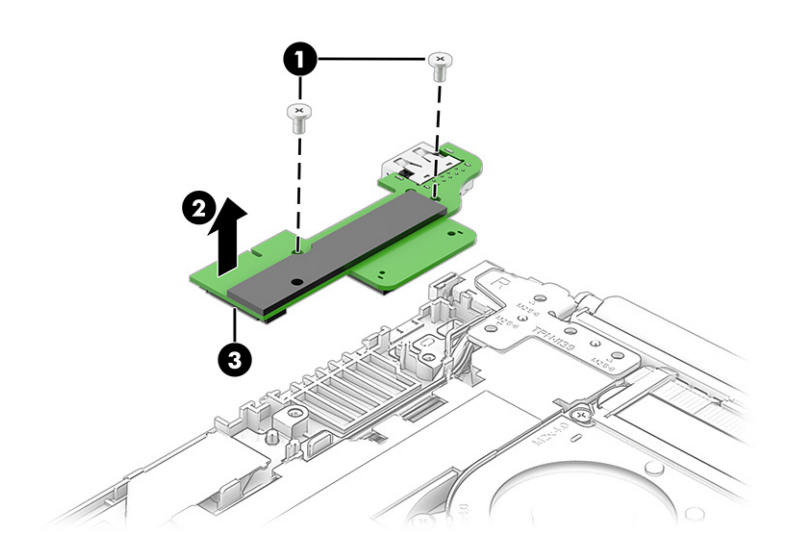

To install the USB board, reverse this procedure.

## **Touchpad**

To remove the touchpad, use this procedure and illustration.

#### Table 5-9 Touchpad description and part number

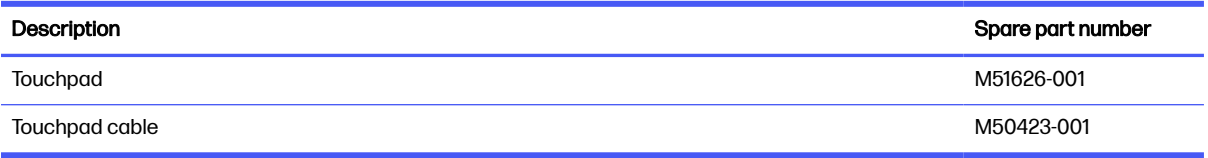

Before removing the touchpad, follow these steps:

- 1. Prepare the computer for disassembly (see [Preparation for disassembly](#page-39-0) on page 34).
- 2. Remove the bottom cover (see [Bottom cover and rubber feet](#page-39-0) on page 34).
- 3. Remove the battery (see Battery [on page 36\)](#page-41-0).

Remove the touchpad:

- 1. Remove the three Phillips M2.0.× 2.0 screws (1) that secure the touchpad bracket to the computer.
- 2. Remove the touchpad bracket (2).

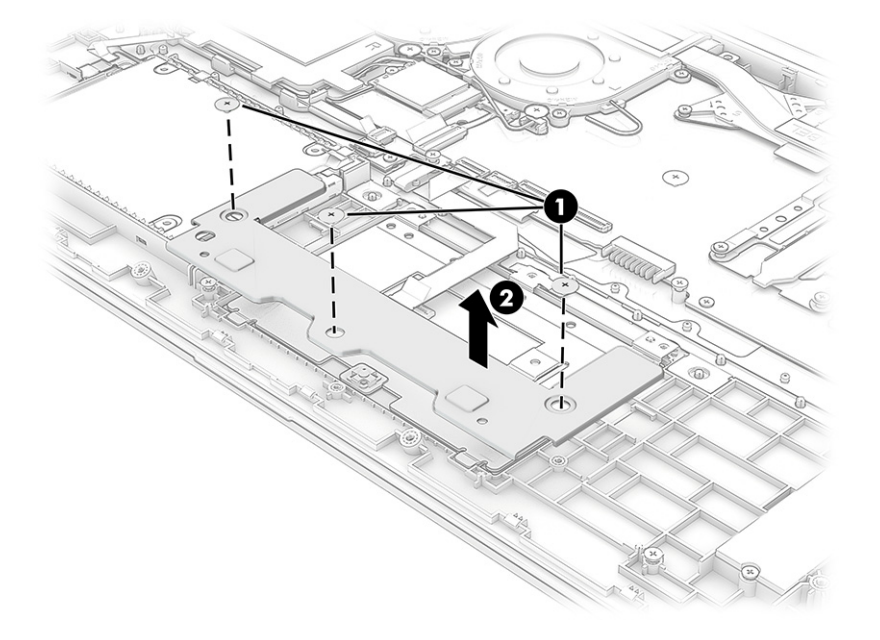

- 3. Disconnect the cable from the ZIF connector (1) on the touchpad module.
- 4. Remove the three Phillips M2.0  $\times$  2.0 screws (2) that secure the touchpad to the computer.

### <span id="page-51-0"></span>5. Remove the touchpad (3).

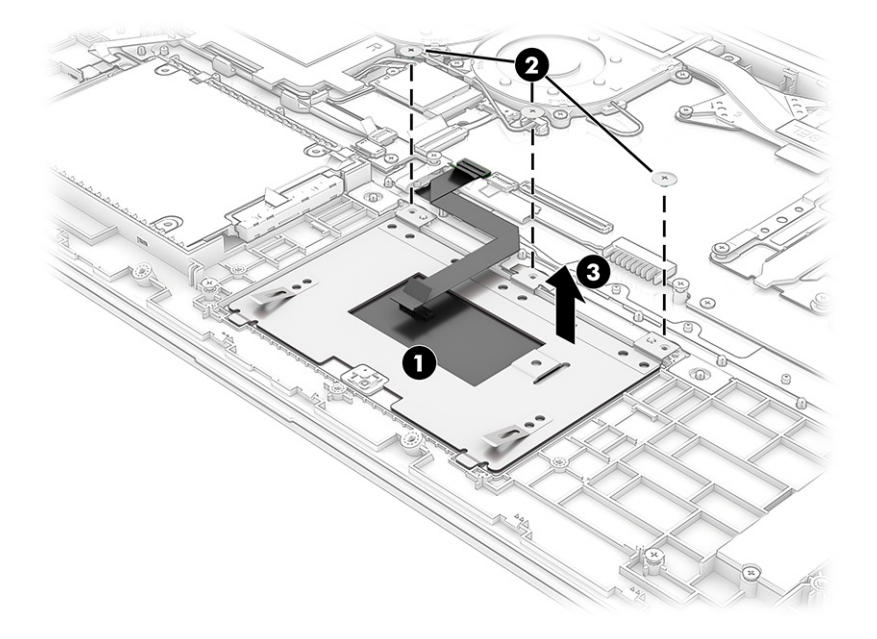

To install the touchpad, reverse this procedure.

### Fan

To remove the fan, use this procedure and illustration.

#### Table 5-10 Fan description and part number

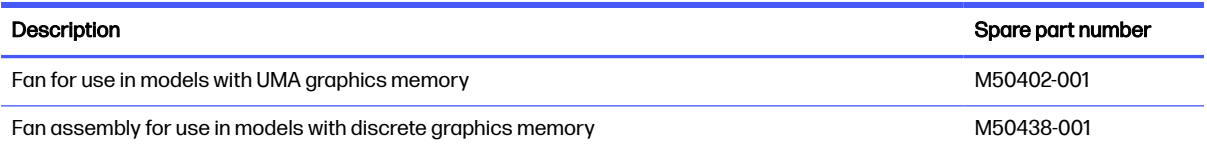

Before removing the fan, follow these steps:

- 1. Prepare the computer for disassembly (see [Preparation for disassembly](#page-39-0) on page 34).
- 2. Remove the bottom cover (see [Bottom cover and rubber feet](#page-39-0) on page 34).
- 3. Remove the battery (see Battery [on page 36\)](#page-41-0).

Remove the fan assembly from UMA models:

- 1. Remove the three Phillips M2.0  $\times$  4.0 screws (1) that secure the fan to the computer.
- 2. Disconnect the fan cable from the system board (2), and then remove the fan (3).

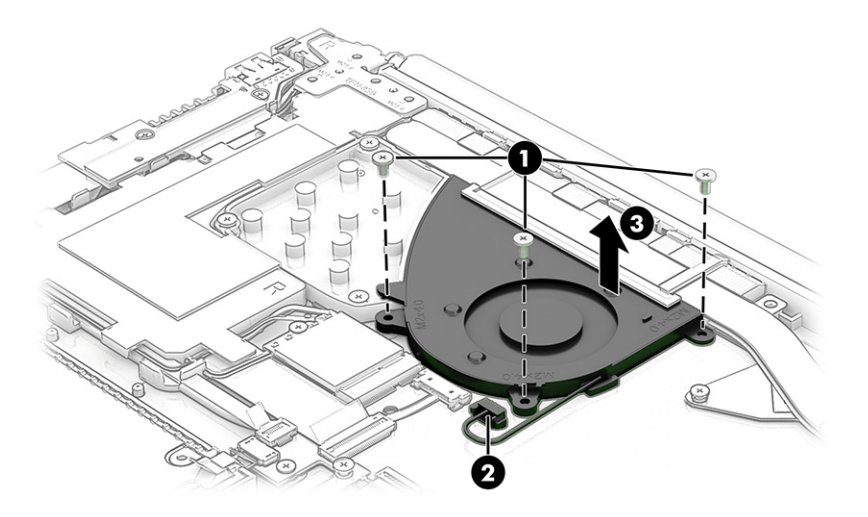

3. To remove the fan insert, remove the three Phillips M2.0  $\times$  4.0 screws (1) that secure the insert to the computer, and then remove the insert (2).

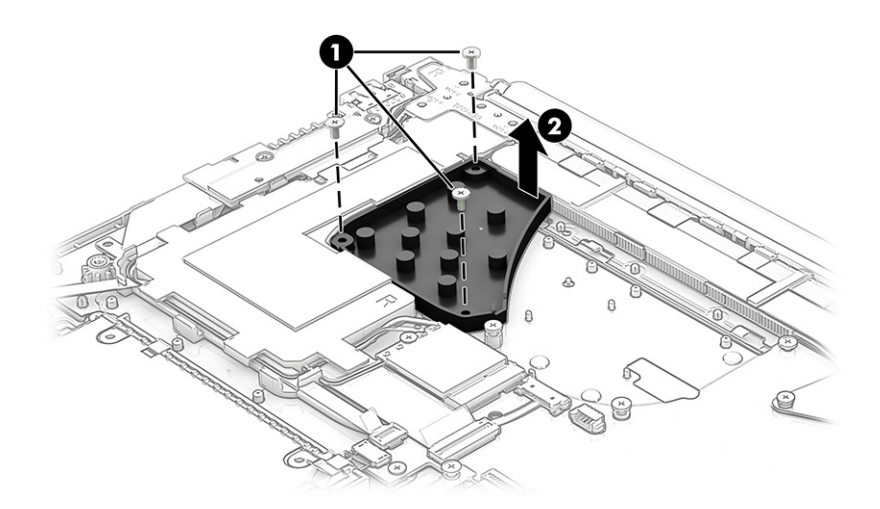

Remove the fan assembly from discrete models:

1. Remove the six Phillips M2.0  $\times$  4.0 screws (1) that secure the fan assembly to the computer.

2. Disconnect the fan cable from the system board (2), and then remove the fan assembly (3).

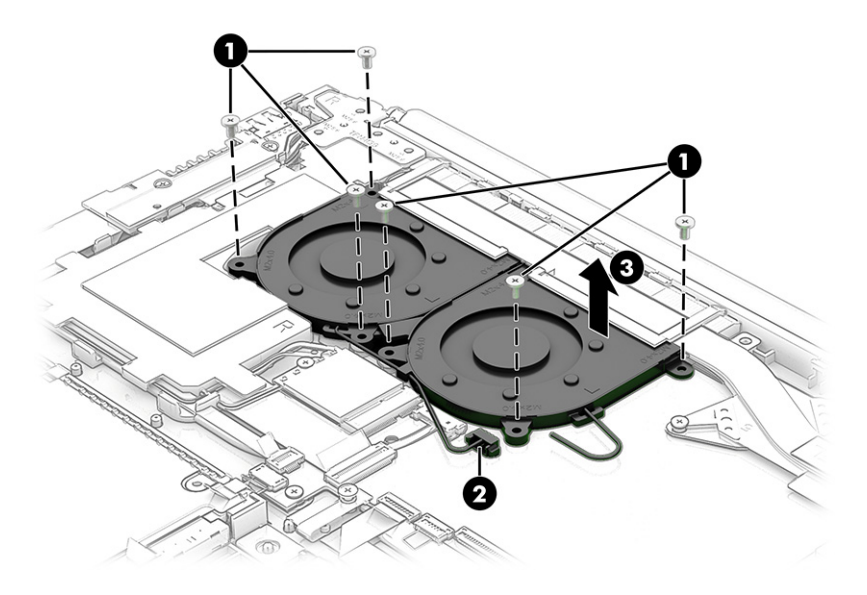

To install the fan or fan assembly, reverse this procedure.

## Heat sink

To remove the heat sink, use these procedures and illustrations.

#### Table 5-11 Heat sink description and part number

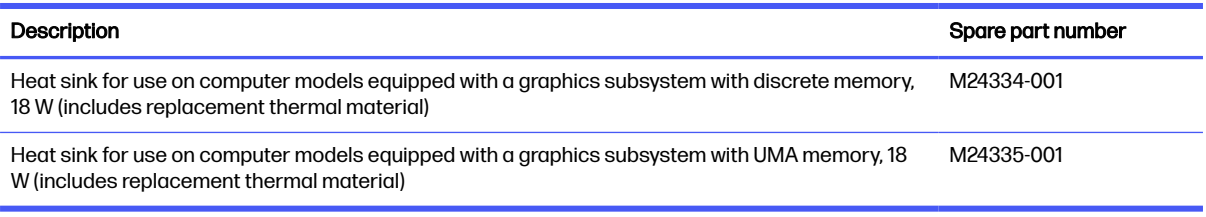

Before removing the heat sink, follow these steps:

- 1. Prepare the computer for disassembly (see [Preparation for disassembly](#page-39-0) on page 34).
- 2. Remove the bottom cover (see [Bottom cover and rubber feet](#page-39-0) on page 34).
- 3. Remove the battery (see Battery [on page 36\)](#page-41-0).

Remove the heat sink from models with UMA graphics:

- 1. In the order indicated on the heat sink, remove the four Phillips M2.0 × 2.8 screws (1) that secure the heat sink to the computer.
- 2. Remove the heat sink (2).

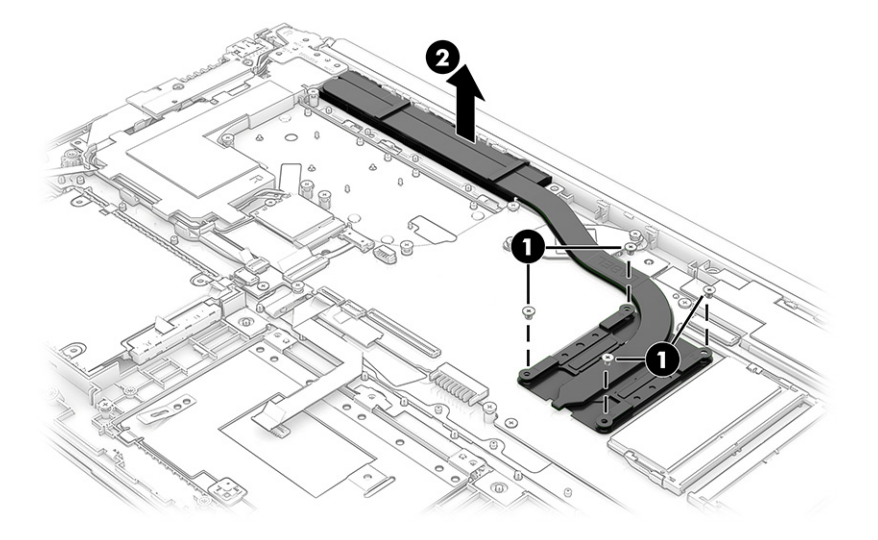

3. Thoroughly clean the thermal material from the surfaces of the heat sink and the system board components each time the heat sink is removed. Replacement thermal material is included with the heat sink and system board spare part kits. The following illustration shows the replacement thermal material locations.

Thermal paste is used on the system board component (1) and on the heat sink area (2) that services it.

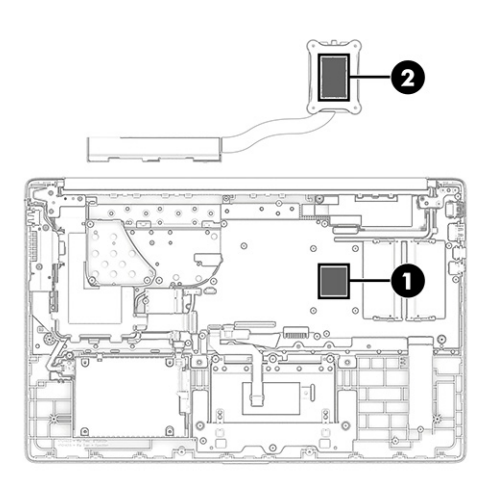

Remove the heat sink from models with discrete graphics:

1. In the order indicated on the heat sink, remove the six Phillips M2.0 × 2.8 screws (1) that secure the heat sink to the computer.

### <span id="page-55-0"></span>2. Remove the heat sink (2).

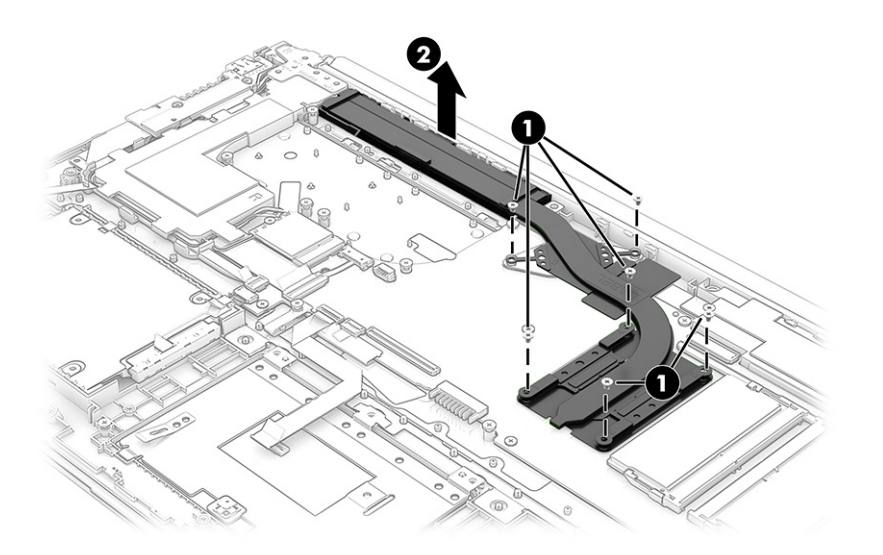

3. Thoroughly clean the thermal material from the surfaces of the heat sink and the system board components each time the heat sink is removed. Replacement thermal material is included with the heat sink and system board spare part kits. The following illustration shows the replacement thermal material locations.

Thermal paste is used on the system board components (1) and on the heat sink areas (2) that service them.

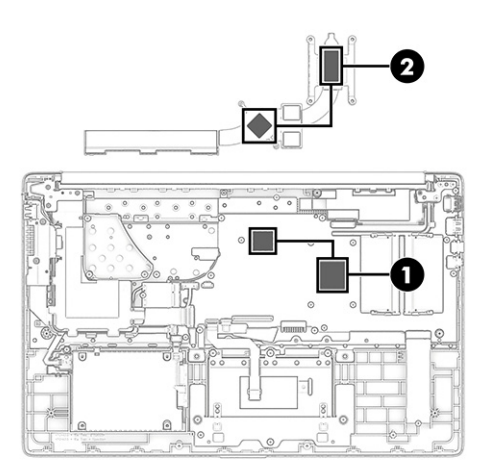

To install the heat sink, reverse this procedure.

## System board

To remove the system board, use these procedures and illustrations.

#### Table 5-12 System board descriptions and part numbers

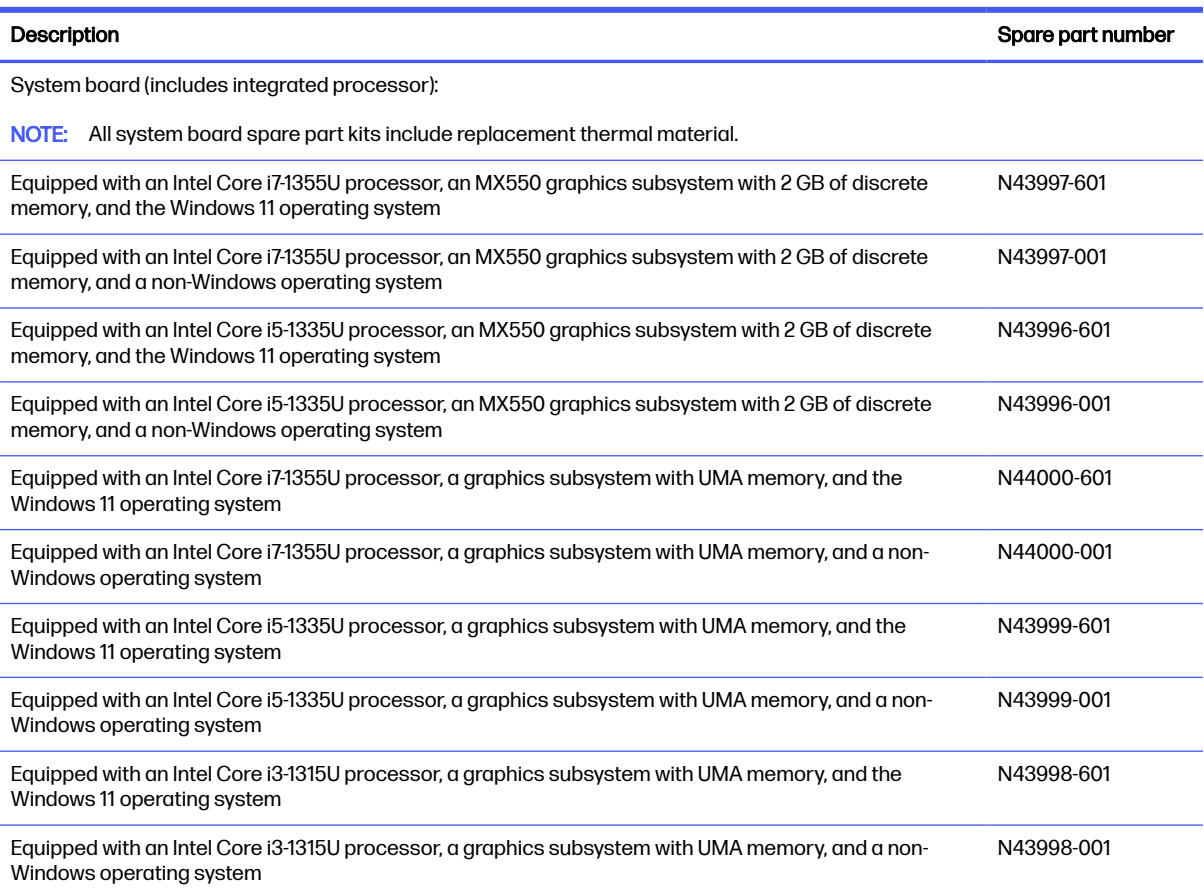

#### Before removing the system board, follow these steps:

- 1. Prepare the computer for disassembly (see [Preparation for disassembly](#page-39-0) on page 34).
- 2. Remove the bottom cover (see [Bottom cover and rubber feet](#page-39-0) on page 34).
- 3. Remove the battery (see Battery [on page 36\)](#page-41-0).
- 4. Remove the memory modules (see [Memory modules](#page-42-0) on page 37).
- 5. Remove the solid-state drive (see [Solid-state drive](#page-44-0) on page 39).
- 6. Remove the WLAN module (see [WLAN module](#page-45-0) on page 40).
- 7. Remove the fan (see Fan [on page 46\)](#page-51-0).
- NOTE: You do not have to remove the heat sink to remove the system board.

#### Remove the system board:

- 1. Disconnect the following cables from the system board:
	- Power connector cable (1)
	- Left fan cable (2)
- Display cable (ZIF) (3)
- Speaker cable (4)
- Keyboard cable (ZIF) (5)
- Backlight cable (ZIF) (6) (select products only)
- Touchpad board (ZIF) (7)
- Hard drive cable (ZIF) (8)
- Fingerprint reader cable (ZIF) (9) (select products only)
- USB board cable (ZIF) (10)

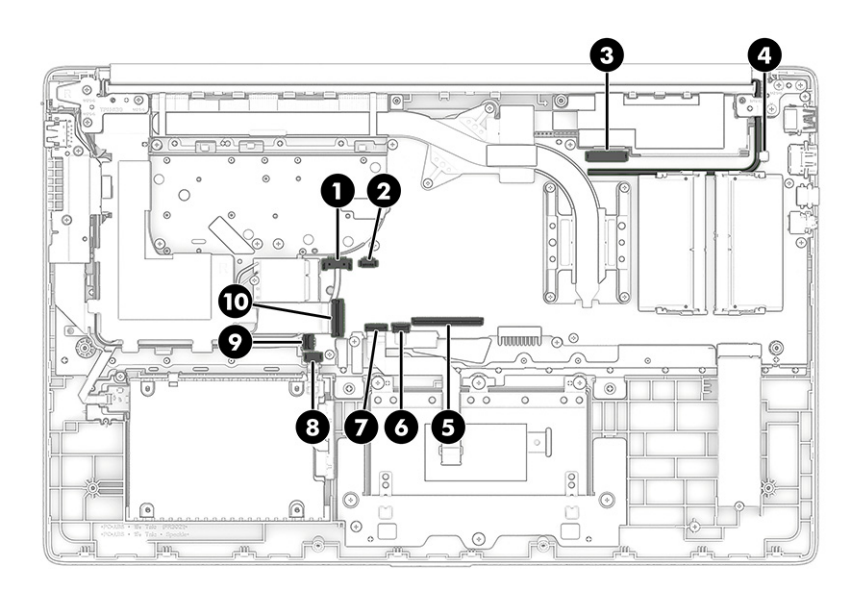

2. Remove the three Phillips M2.0  $\times$  4.0 screws (1) and the three Phillips M2.0  $\times$  2.5 screws (2) that secure the system board to the computer.

3. Lift the side of the system board upward (3), and then pull the system board (4) away from the connectors on the side of the computer to remove it.

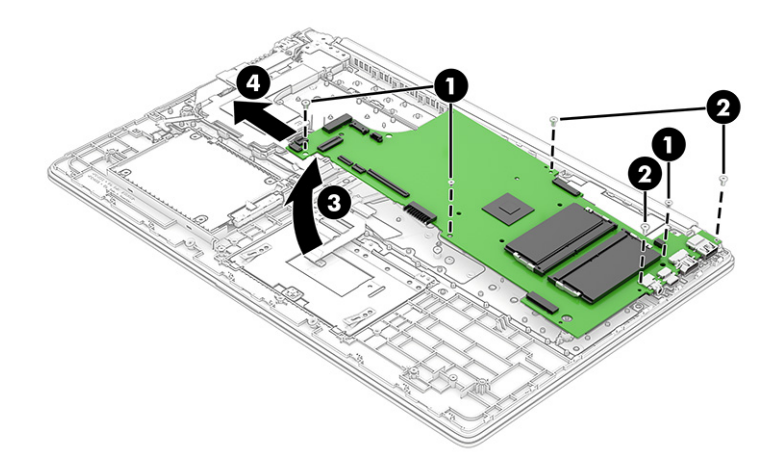

To install the system board, reverse this procedure.

### **Speakers**

To remove the speakers, use this procedure and illustration.

#### Table 5-13 Speaker description and part number

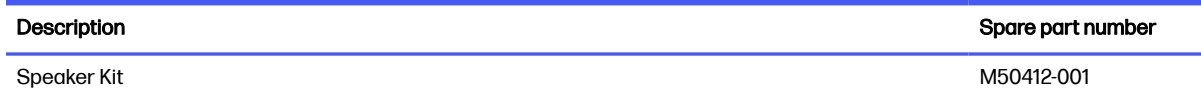

Before removing the speakers, follow these steps:

- 1. Prepare the computer for disassembly (see [Preparation for disassembly](#page-39-0) on page 34).
- 2. Remove the bottom cover (see [Bottom cover and rubber feet](#page-39-0) on page 34).
- **3.** Remove the battery (see **Battery on page 36**).
- 4. Remove the solid-state drive (see [Solid-state drive](#page-44-0) on page 39).
- 5. Remove the [WLAN module](#page-45-0) (see WLAN module on page 40).
- 6. Remove the fan (see Fan [on page 46\)](#page-51-0).
- 7. Remove the system board with the heat sink installed (see [System board](#page-55-0) on page 50).

Remove the speakers:

- **1.** Lift the protective tape (1) that covers the cable between the speakers.
- 2. Use a utility tool (2) to release both speakers. The speakers are secured with adhesive.

<span id="page-59-0"></span>3. Remove the speakers (3) .

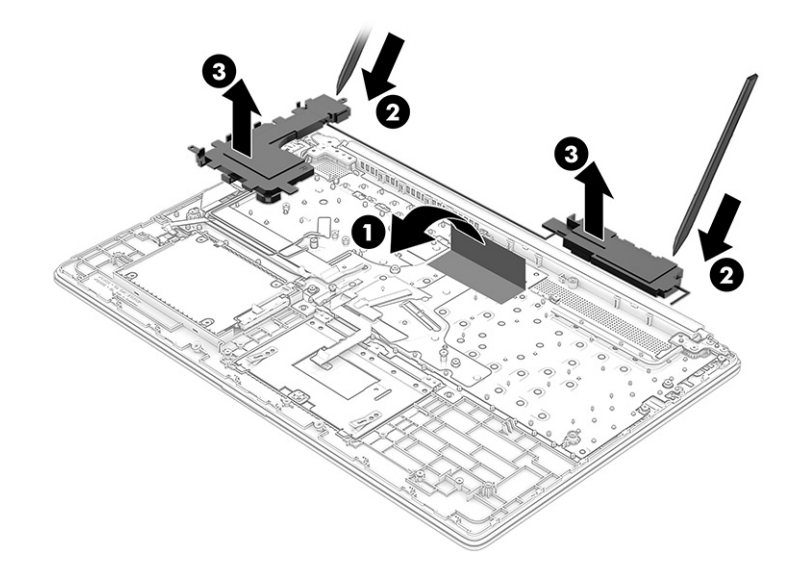

To install the speakers, reverse this procedure.

### Display assembly

To remove and disassemble the display assembly, use these procedures and illustrations.

Full hinge-up displays are not available as spare parts. Spare parts for displays are available only at the subcomponent level.

Before removing the display panel, follow these steps:

- 1. Prepare the computer for disassembly (see [Preparation for disassembly](#page-39-0) on page 34).
- 2. Remove the bottom cover (see [Bottom cover and rubber feet](#page-39-0) on page 34).
- **3.** Remove the battery (see **Battery on page 36**).

Remove the display assembly:

- 1. Release the ZIF connector (1) the display panel cable is connected to, and then disconnect the display panel cable from the system board.
- 2. Remove the tape (2) that secures the display panel cable.
- 3. Disconnect the wireless antenna cables (3) from the WLAN module.

4. Remove the wireless antenna cables (4) from the retention clips that are built into the speaker.

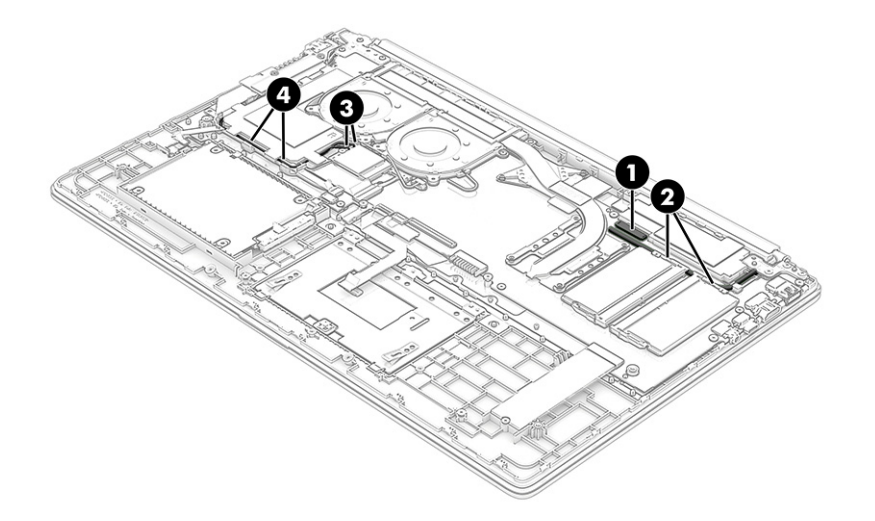

- 5. Rotate the display (1) to open the hinges.
- 6. Remove the six Phillips M2.5  $\times$  6.0 screws (2) that secure the display assembly to the computer.
- 7. Separate the display assembly (3) from the computer.

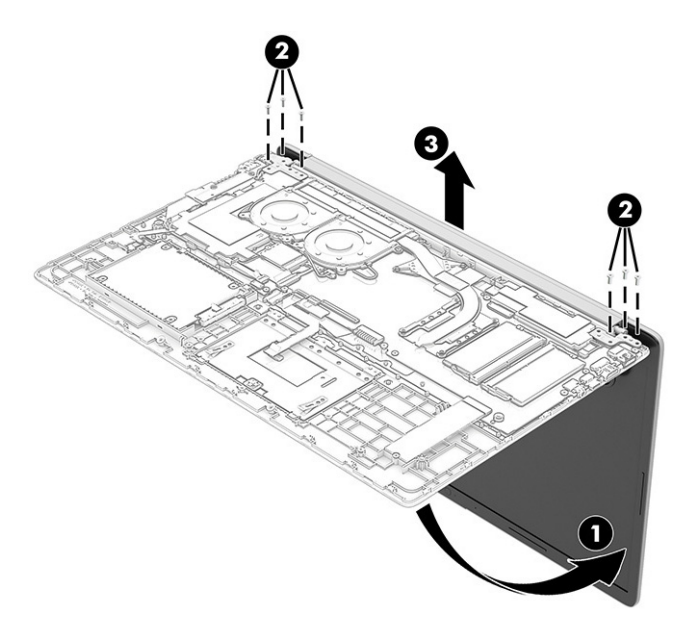

- 8. To remove the hinge cover, squeeze the hinge cover (1) to release it from the display assembly.
- 9. Remove the hinge cover (2).

The hinge cover is available using spare part number N21236-001.

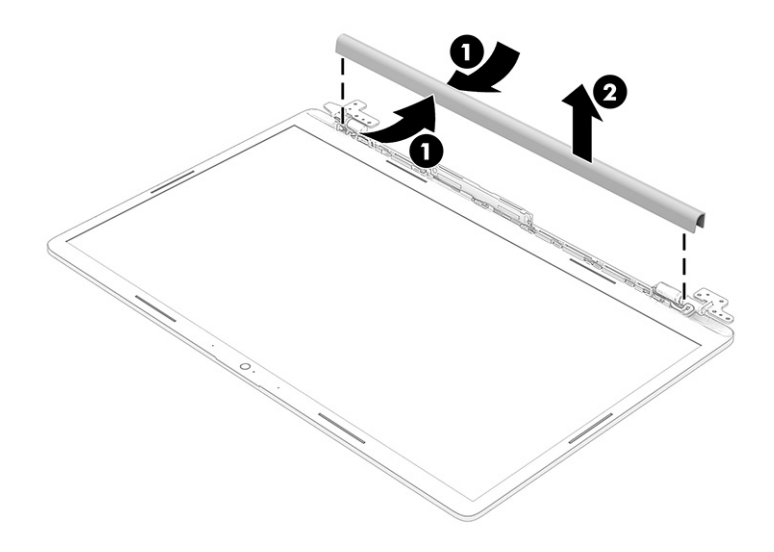

- 10. To remove the bezel:
	- $a.$  Flex the top (1), the left and right sides (2), and then the bottom of the bezel (3) to release it.
	- b. Remove the bezel from the display (4). The bezel is secured with adhesive. Be sure to replace the adhesive when installing a bezel.

The bezel is available as spare part number M39383-001.

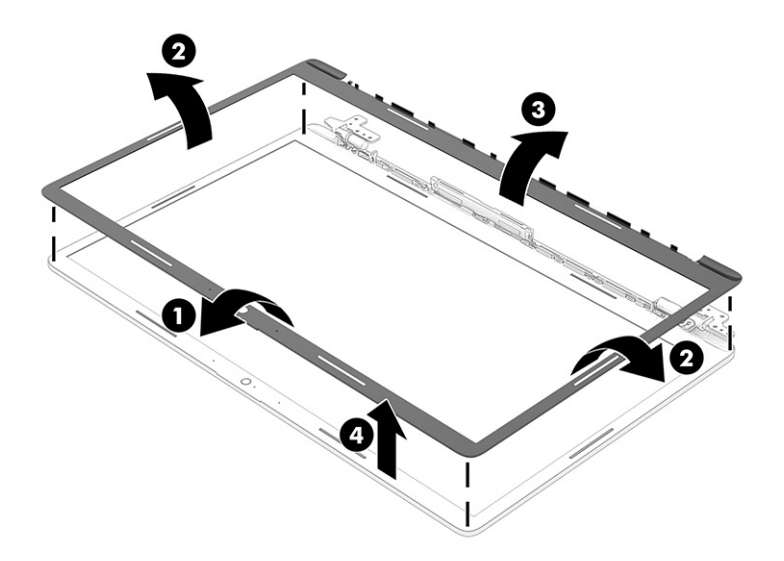

- 11. To remove the camera module:
	- Use a tool to lift up evenly across the module and peel the module up from the display back cover (1), and then disconnect the cable from the module (2).

The camera module is available as spare part number M39387-001.

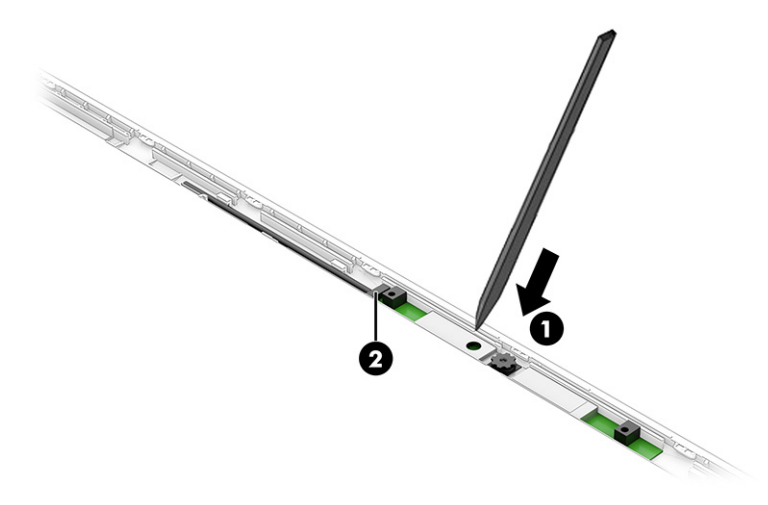

- 12. To remove the display panel:
	- a. The display panel is secured to the display enclosure with stretchable release tape that is installed under the left and right sides of the panel. To remove the panel, use tweezers to grasp the end of the tape (1). While turning the tweezers, wrap the tape around the tweezers (2) as you continue to pull the tape out from behind the display panel (3). You must pull the tape multiple times before it is completely removed.
	- b. Rotate the display panel over and place it next to the display rear cover (4).

The display panel is available using spare part numbers:

- N44001-001 (43.9 cm, [17.3 in., FHD, antiglare, UWVA, RGB, 300 nits]
- N44002-001 (43.9 cm, [17.3 in., FHD, antiglare, UWVA, 300 nits]

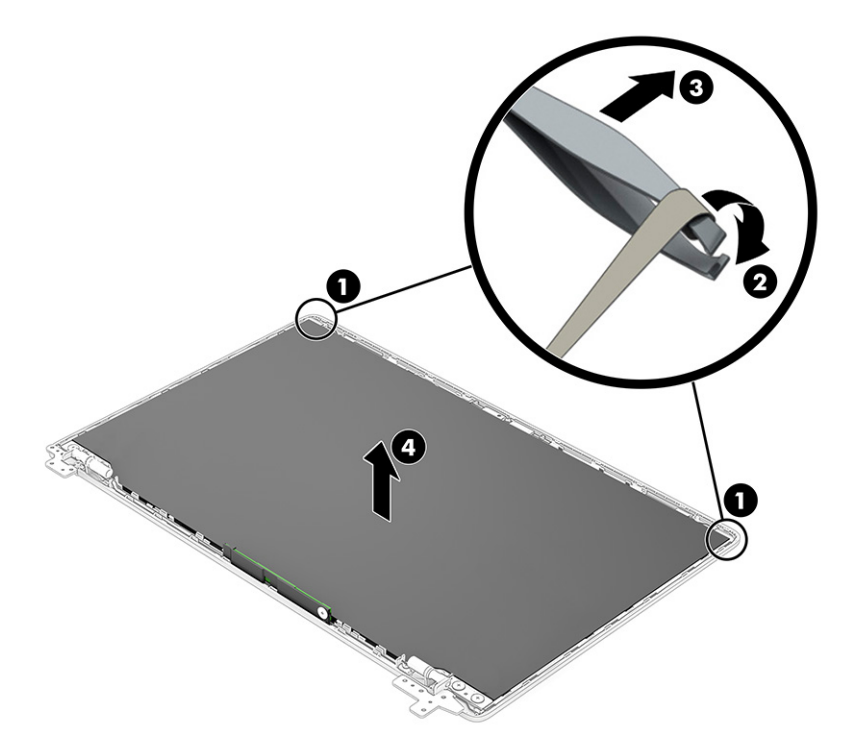

c. Lift the tape from the connector on the display panel (1), rotate the locking lever (2), and then disconnect the cable from the panel (3).

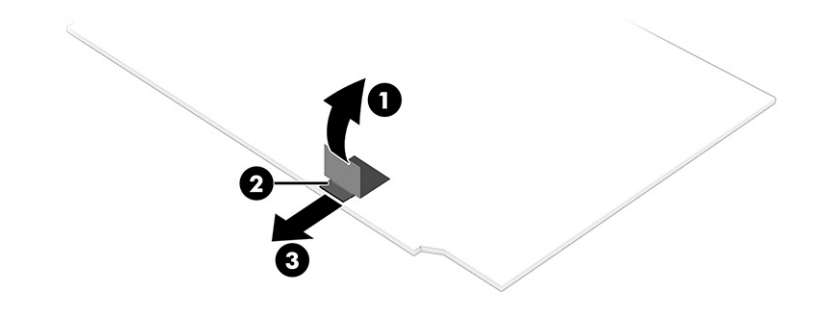

d. When installing a display panel, be sure to install the adhesive tape in the locations on the inside of the display back cover, as shown in the following illustration.

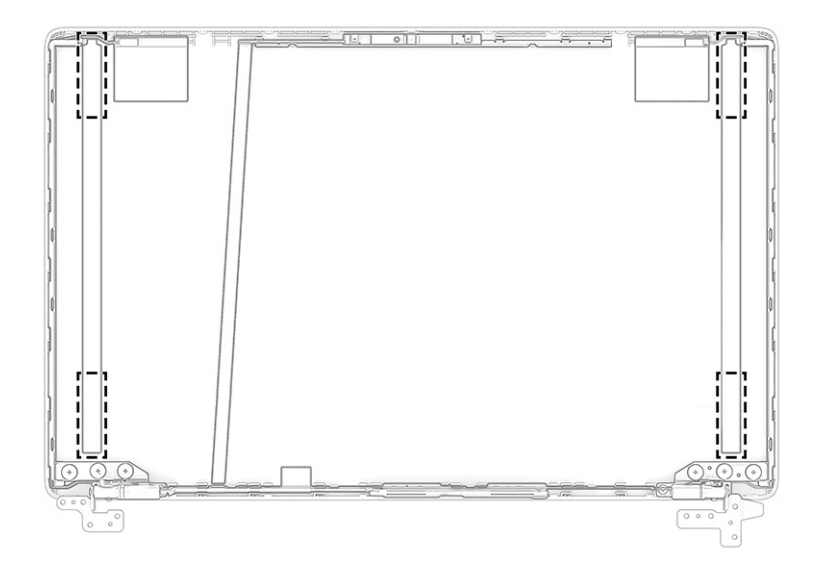

- 13. To remove the hinges from the display rear cover:
	- **a.** Remove the three Phillips M2.5  $\times$  2.5 screws (1) from each hinge.
	- **b.** Remove the Phillips M2.5 × 4.0 screw (2) from each hinge.
	- c. Remove the hinges from the display back cover (3).

The hinges are available in the Hinge Kit as spare part number M50409-001.

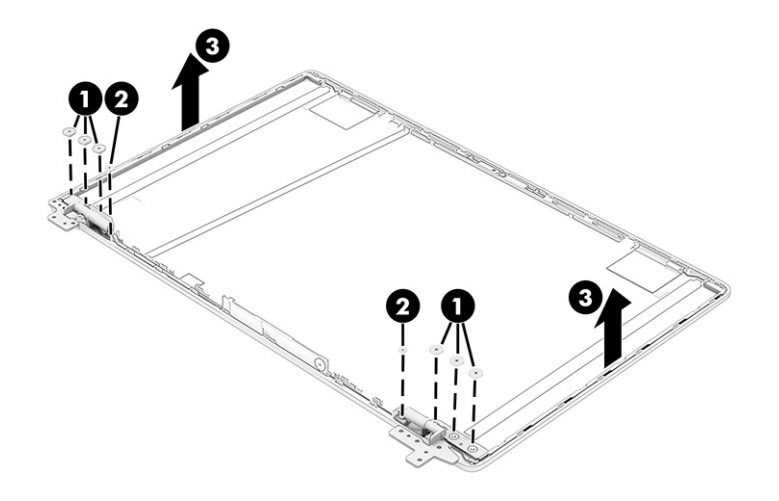

14. To remove the display and camera cable, disconnect the cable from the camera module (1), and then release the cable from the display rear cover (2).

The display panel and camera cable is available as spare part number N39385-001.

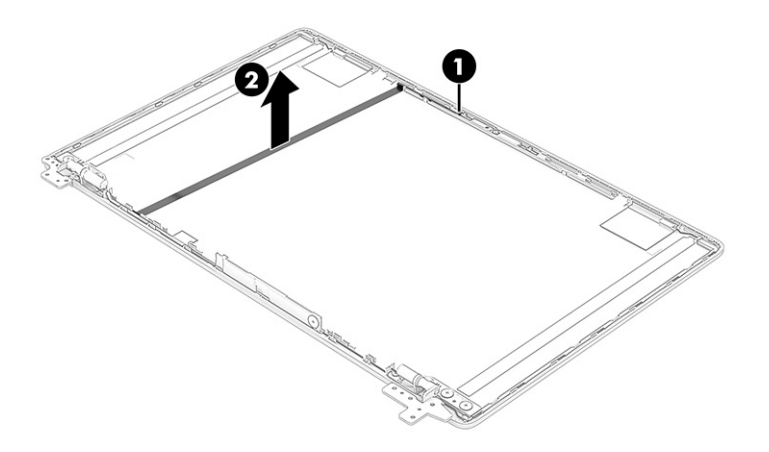

15. To remove the WLAN antenna cables, remove the cables from the clips on the left (1) and right (2) sides of the display rear cover, and then peel the antennas off the inside of the display rear cover (3). The wireless antennas and cables are available as spare part number M50375-001.

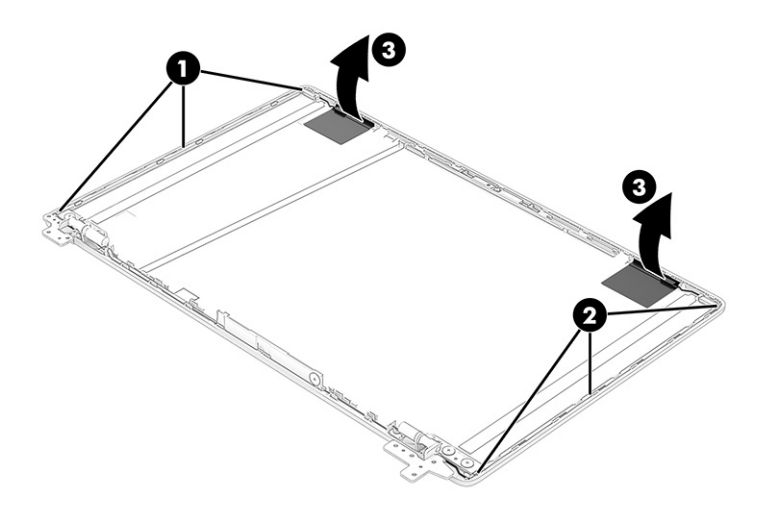

The display back cover is available as spare part number N44003-001.

To reassemble and replace the display assembly, reverse this procedure.

### Power connector cable

To remove the power connector cable, use this procedure and illustration.

#### Table 5-14 Power connector cable description and part number

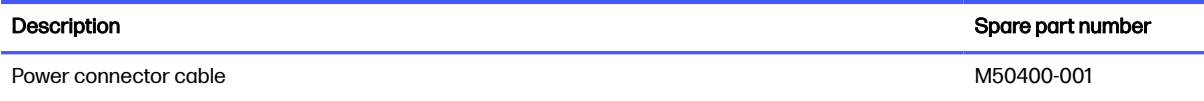

Before removing the power connector cable, follow these steps:

- 1. Prepare the computer for disassembly (see [Preparation for disassembly](#page-39-0) on page 34).
- 2. Remove the bottom cover (see [Bottom cover and rubber feet](#page-39-0) on page 34).
- 3. Remove the battery (see Battery [on page 36\)](#page-41-0).
- 4. Remove the display (see [Display assembly](#page-59-0) on page 54).

Remove the power connector cable:

1. Disconnect the power connector cable (1) from the system board.

#### 2. Release the power connector (2).

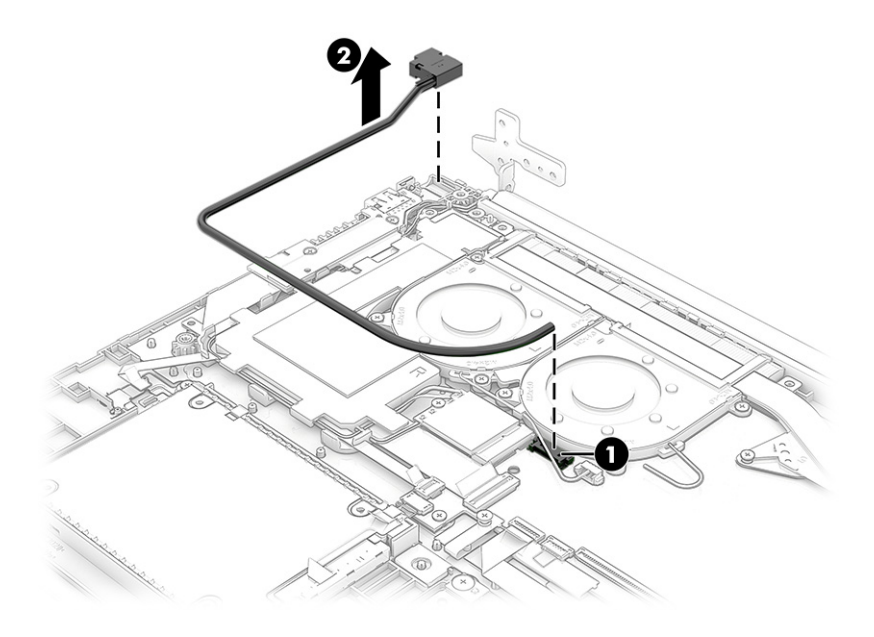

**3.** Remove the power connector cable.

To install the power connector cable, reverse this procedure.

### Top cover with keyboard

The top cover with keyboard remains after removing all other spare parts from the computer. In this section, the first table provides the main spare part number for the top cover with keyboard. The second table provides the country codes.

#### Table 5-15 Top cover with keyboard descriptions and part numbers

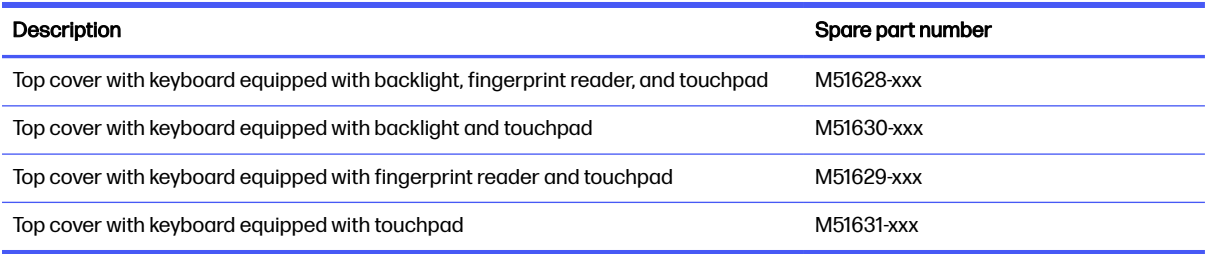

#### Table 5-16 Spare part country codes

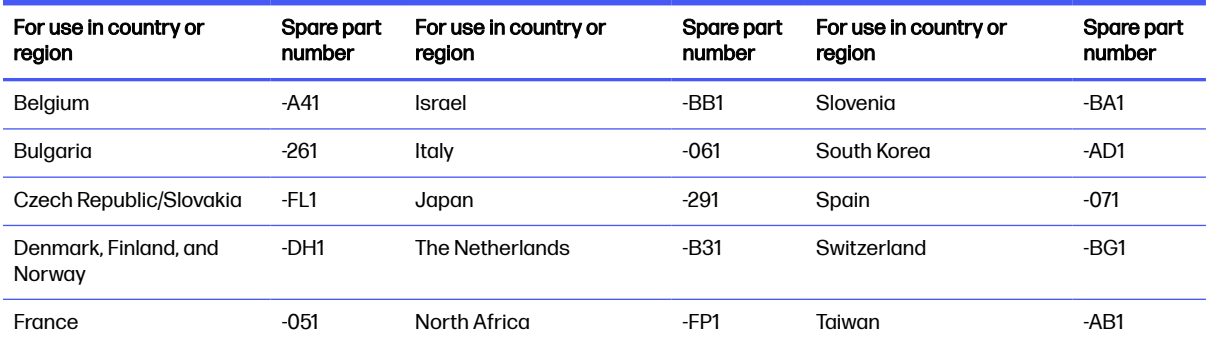

### Table 5-16 Spare part country codes (continued)

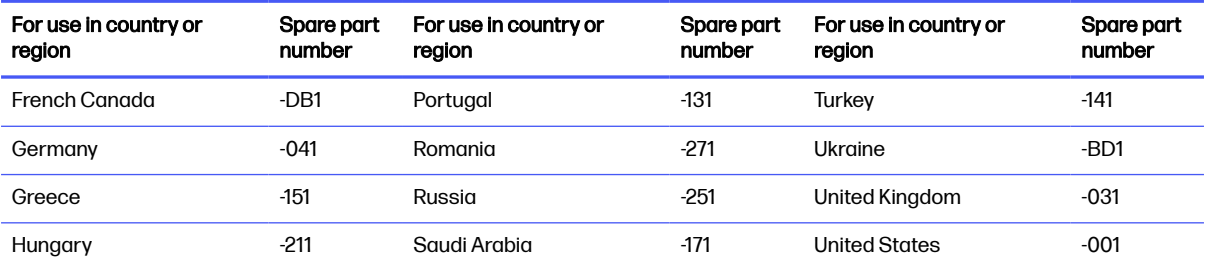

# <span id="page-68-0"></span>Computer Setup (BIOS), TPM, and HP Sure **Start** 6

HP provides several tools to help set up and protect your computer.

# Using Computer Setup

Computer Setup, or Basic Input/Output System (BIOS), controls communication between all the input and output devices on the system (such as hard drives, display, keyboard, mouse, and printer). Computer Setup includes settings for types of devices installed, the startup sequence of the computer, and amount of system and extended memory.

**NOTE:** Use extreme care when making changes in Computer Setup. Errors can prevent the computer from operating properly.

To start Computer Setup, turn on or restart the computer, and when the HP logo appears, press f10 to enter Computer Setup.

### Navigating and selecting in Computer Setup

You can navigate and select in Computer Setup using one or more methods.

- **•** To select a menu or a menu item, use the tab key and the keyboard arrow keys and then press enter, or use a pointing device to select the item.
- To scroll up and down, select the up arrow or the down arrow in the upper-right corner of the screen, or use the up arrow key or the down arrow key on the keyboard.
- **•** To close open dialog boxes and return to the main Computer Setup screen, press esc, and then follow the on-screen instructions.

To exit Computer Setup, choose one of the following methods:

- To exit Computer Setup menus without saving your changes, select Main, select Ignore Changes and Exit, and then select Yes.
- $\mathbb{P}$  NOTE: If you are using arrow keys to highlight your choice, you must then press enter.
- To save your changes and exit Computer Setup menus, select Main, select Save Changes and Exit, and then select Yes.
- **EV** NOTE: If you are using arrow keys to highlight your choice, you must then press enter.

Your changes go into effect when the computer restarts.

## Restoring factory settings in Computer Setup

To return all settings in Computer Setup to the values that were set at the factory, follow these steps.

- NOTE: Restoring defaults will not change the hard drive mode.
	- 1. Start Computer Setup. See [Using Computer Setup](#page-68-0) on page 63.
	- 2. Select Main, select Apply Factory Defaults and Exit, and then select Yes.
	- $\mathbb{R}$  NOTE: If you are using arrow keys to highlight your choice, you must then press enter.
	- **NOTE:** On select products, the selections might display Restore Defaults instead of Apply Factory Defaults and Exit.

Your changes go into effect when the computer restarts.

 $\mathbb{P}$  NOTE: Your password settings and security settings are not changed when you restore the factory settings.

## Updating the BIOS

Updated versions of the BIOS might be available on the HP website. Most BIOS updates on the HP website are packaged in compressed files called *SoftPaqs*.

Some download packages contain a file named Readme.txt, which contains information regarding installing and troubleshooting the file.

### Determining the BIOS version

To decide whether you need to update Computer Setup (BIOS), first determine the BIOS version on your computer.

If you are already in Windows, you can access BIOS version information (also known as ROM date and System BIOS) by pressing fn+esc (select products only). Or you can use Computer Setup.

- 1. Start Computer Setup. See [Using Computer Setup](#page-68-0) on page 63.
- 2. Select Main, and then select System Information.
- 3. To exit Computer Setup menus without saving your changes, select Main, select Ignore Changes and Exit, and then select Yes.
- NOTE: If you are using arrow keys to highlight your choice, you must then press enter.

To check for later BIOS versions, see Preparing for a BIOS update on page 64.

### Preparing for a BIOS update

Be sure to follow all prerequisites before downloading and installing a BIOS update.

**IMPORTANT:** To reduce the risk of damage to the computer or an unsuccessful installation, download and install a BIOS update only when the computer is connected to reliable external power using the AC adapter. Do not download or install a BIOS update while the computer is running on battery power, docked in an optional docking device, or connected to an optional power source. During the download and installation, follow these instructions:

Do not disconnect power on the computer by unplugging the power cord from the AC outlet.

Do not shut down the computer or initiate Sleep.

Do not insert, remove, connect, or disconnect any device, cable, or cord.

### Downloading a BIOS update

After you review the prerequisites, you can check for and download BIOS updates.

1. Select the **Search** icon in the taskbar, type support in the search box, and then select the  $HP$ Support Assistant app.

– or –

Select the question mark icon (select products only) in the taskbar.

- 2. Select Updates, and then select Check for updates and messages.
- **3.** Follow the on-screen instructions.
- 4. At the download area, follow these steps:
	- a. Identify the most recent BIOS update and compare it to the BIOS version currently installed on your computer. Make a note of the date, name, or other identifier. You might need this information to locate the update later, after it has been downloaded to your hard drive.
	- b. Follow the on-screen instructions to download your selection to the hard drive.

Make a note of the path to the location on your hard drive where the BIOS update is downloaded. You will need to access this path when you are ready to install the update.

NOTE: If you connect your computer to a network, consult the network administrator before installing any software updates, especially system BIOS updates.

### Installing a BIOS update

BIOS installation procedures vary. Follow any instructions that are displayed on the screen after the download is complete. If no instructions are displayed, follow these steps.

- 1. Select the **Search** icon in the taskbar, type  $\pm i \pm e$  in the search box, and then select File Explorer.
- 2. Select your hard drive designation. The hard drive designation is typically Local Disk (C:).
- 3. Using the hard drive path you recorded earlier, open the folder that contains the update.
- 4. Double-click the file that has an .exe extension (for example, *filename.*exe).

The BIOS installation begins.

- 5. Complete the installation by following the on-screen instructions.
- $\mathbb{B}^n$  NOTE: After a message on the screen reports a successful installation, you can delete the downloaded file from your hard drive.

## Changing the boot order using the f9 prompt

To dynamically choose a boot device for the current startup sequence, follow these steps.

- 1. Access the Boot Device Options menu:
	- Turn on or restart the computer, and when the HP logo appears, press f9 to enter the Boot Device Options menu.
- 2. Select a boot device, press enter, and then follow the on-screen instructions.

# TPM BIOS settings (select products only)

TPM provides additional security for your computer. You can modify the TPM settings in Computer Setup (BIOS).

- **IX IMPORTANT:** Before enabling Trusted Platform Module (TPM) functionality on this system, you must ensure that your intended use of TPM complies with relevant local laws, regulations and policies, and approvals or licenses must be obtained if applicable. For any compliance issues arising from your operation or usage of TPM that violates the previously mentioned requirement, you shall bear all the liabilities wholly and solely. HP will not be responsible for any related liabilities.
- **EV NOTE:** If you change the TPM setting to Hidden, TPM is not visible in the operating system.

To access TPM settings in Computer Setup:

- 1. Start Computer Setup. See [Using Computer Setup](#page-68-0) on page 63.
- 2. Select Security, select TPM Embedded Security, and then follow the on-screen instructions.

# Using HP Sure Start (select products only)

Select computer models are configured with HP Sure Start, a technology that monitors the computer's BIOS for attacks or corruption. If the BIOS becomes corrupted or is attacked, HP Sure Start automatically restores the BIOS to its previously safe state, without user intervention.

HP Sure Start is configured and already enabled so that most users can use the HP Sure Start default configuration. Advanced users can customize the default configuration.

To access the latest documentation on HP Sure Start, go to [http://www.hp.com/support.](http://www.hp.com/support) Select Find your product, and then follow the on-screen instructions.
# <span id="page-72-0"></span>Backing up, restoring, and recovering

You can use Windows tools or HP software to back up your information, create a restore point, reset your computer, create recovery media, or restore your computer to its factory state. Performing these standard procedures can return your computer to a working state faster.

- **IMPORTANT:** If you are performing recovery procedures on a tablet, the tablet battery must be at least 70% charged before you start the recovery process.
- **IMPORTANT:** For a tablet with a detachable keyboard, connect the tablet to the keyboard base before beginning any recovery process.

# Backing up information and creating recovery media

These methods of creating recovery media and backups are available on select products only.

### Using Windows tools for backing up

HP recommends that you back up your information immediately after initial setup. You can do this task either using Windows Backup locally with an external USB flash drive or using online tools.

**EX NOTE:** If computer storage is 32 GB or less, Microsoft® System Restore is disabled by default.

# Using the HP Cloud Recovery Download Tool to create recovery media (select products only)

You can use the HP Cloud Recovery Download Tool to create HP Recovery media on a bootable USB flash drive.

For details:

- Go to [http://www.hp.com,](http://www.hp.com) search for HP Cloud Recovery, and then select the result that matches the type of computer that you have.
- NOTE: If you cannot create recovery media yourself, contact support to obtain recovery discs. Go to [http://www.hp.com/support,](http://www.hp.com/support) select your country or region, and then follow the on-screen instructions.

**IMPORTANT:** HP recommends that you follow the [Restoring and recovery methods](#page-73-0) on page 68 to restore your computer before you obtain and use the HP recovery discs. Using a recent backup can return your machine to a working state sooner than using the HP recovery discs. After the system is restored, reinstalling all the operating system software released since your initial purchase can be a lengthy process.

# <span id="page-73-0"></span>Restoring and recovering your system

You have several tools available to recover your system both within and outside of Windows if the desktop cannot load.

HP recommends that you attempt to restore your system using the Restoring and recovery methods on page 68.

### Creating a system restore

System Restore is available in Windows. The System Restore software can automatically or manually create restore points, or snapshots, of the system files and settings on the computer at a particular point.

When you use System Restore, it returns your computer to its state at the time you made the restore point. Your personal files and documents should not be affected.

### Restoring and recovery methods

After you run the first method, test to see whether the issue still exists before you proceed to the next method, which might now be unnecessary.

- 1. Run a Microsoft System Restore.
- 2. Run Reset this PC.
- NOTE: The options Remove everything and then Fully clean the drive can take several hours to complete and leave no information on your computer. It is the safest way to reset your computer before you recycle it.
- 3. Recover using HP Recovery media. For more information, see Recovering using HP Recovery media on page 68.

For more information about the first two methods, see the Get Help app:

- Select the Start button, select All apps, select the Get Help app, and then enter the task you want to perform.
- **NOTE:** You must be connected to the internet to access the Get Help app.

### Recovering using HP Recovery media

You can use HP Recovery media to recover the operating system and drivers that were installed at the factory. On select products, you can create recovery media on a bootable USB flash drive using the HP Cloud Recovery Download Tool.

[For details, see Using the HP Cloud Recovery Download Tool to create recovery media \(select products](#page-72-0)  only) on page 67.

NOTE: If you cannot create recovery media yourself, contact support to obtain recovery discs. Go to [http://www.hp.com/support,](http://www.hp.com/support) select your country or region, and then follow the on-screen instructions.

To recover your system:

**■** Insert the HP Recovery media, and then restart the computer.

<span id="page-74-0"></span>NOTE: HP recommends that you follow the [Restoring and recovery methods](#page-73-0) on page 68 to restore your computer before you obtain and use the HP recovery discs. Using a recent backup can return your machine to a working state sooner than using the HP recovery discs. After the system is restored, reinstalling all the operating system software released since your initial purchase can be a lengthy process.

# Changing the computer boot order

If your computer does not restart using the HP Recovery media, you can change the computer boot order, which is the order of devices listed in BIOS for startup information. You can select an optical drive or a USB flash drive, depending on the location of your HP Recovery media.

IMPORTANT: For a tablet with a detachable keyboard, connect the tablet to the keyboard base before beginning these steps.

To change the boot order:

- 1. Insert the HP Recovery media.
- 2. Access the system Startup menu.
	- For computers or tablets with keyboards attached, turn on or restart the computer or tablet, quickly press esc, and then press f9 for boot options.
	- For tablets without keyboards, turn on or restart the tablet, quickly press and hold the volume up button, and then select f9.

 $-$  or  $-$ 

Turn on or restart the tablet, quickly press and hold the volume down button, and then select f9.

3. Select the optical drive or USB flash drive from which you want to boot, and then follow the on-screen instructions.

## Using HP Sure Recover (select products only)

Select computer models are configured with HP Sure Recover, a PC operating system (OS) recovery solution built into the hardware and software. HP Sure Recover can fully restore the HP OS image without installed recovery software.

Using HP Sure Recover, an administrator or user can restore the system and install:

- Latest version of the operating system
- Platform-specific device drivers
- Software applications, in the case of a custom image

To access the latest documentation for HP Sure Recover, go to [http://www.hp.com/support.](http://www.hp.com/support) Follow the on-screen instructions to find your product and locate your documentation.

# <span id="page-75-0"></span>8 Using HP PC Hardware Diagnostics

You can use the HP PC Hardware Diagnostics utility to determine whether your computer hardware is running properly. The three versions are HP PC Hardware Diagnostics Windows, HP PC Hardware Diagnostics UEFI (Unified Extensible Firmware Interface), and (for select products only) Remote HP PC Hardware Diagnostics UEFI, a firmware feature.

# Using HP PC Hardware Diagnostics Windows (select products only)

HP PC Hardware Diagnostics Windows is a Windows-based utility that allows you to run diagnostic tests to determine whether the computer hardware is functioning properly. The tool runs within the Windows operating system to diagnose hardware failures.

If HP PC Hardware Diagnostics Windows is not installed on your computer, you must download and [install it. To download HP PC Hardware Diagnostics Windows, see Downloading HP PC Hardware](#page-76-0)  Diagnostics Windows on page 71.

# Using an HP PC Hardware Diagnostics Windows hardware failure ID code

When HP PC Hardware Diagnostics Windows detects a failure that requires hardware replacement, a 24-digit failure ID code is generated for select component tests. For interactive tests, such as keyboard, mouse, or audio and video palette, you must perform troubleshooting steps before you can receive a failure ID.

- **■** You have several options after you receive a failure ID:
	- Select Next to open the Event Automation Service (EAS) page, where you can log the case.
	- Scan the QR code with your mobile device, which takes you to the EAS page, where you can log the case.
	- Select the box next to the 24-digit failure ID to copy your failure code and send it to support.

### Accessing HP PC Hardware Diagnostics Windows

After HP PC Hardware Diagnostics Windows is installed, you can access it from HP Support Assistant or the Start menu.

#### Accessing HP PC Hardware Diagnostics Windows from HP Support Assistant

After HP PC Hardware Diagnostics Windows is installed, follow these steps to access it from HP Support Assistant:

- <span id="page-76-0"></span>1. Complete one of the following tasks:
	- Select the Search icon in the taskbar, type support in the search box, and then select the HP Support Assistant app.
	- Select the question mark icon in the taskbar.
- 2. Select Fixes & Diagnostics.
- 3. Select Run hardware diagnostics, and then select Launch.
- 4. When the tool opens, select the type of diagnostic test that you want to run, and then follow the on-screen instructions.

#### **NOTE:** To stop a diagnostic test, select **Cancel**.

#### Accessing HP PC Hardware Diagnostics Windows from the Start menu (select products only)

After HP PC Hardware Diagnostics Windows is installed, follow these steps to access it from the Start menu:

- 1. Select the Start button, and then select All apps.
- 2. Select HP PC Hardware Diagnostics Windows.
- 3. When the tool opens, select the type of diagnostic test that you want to run, and then follow the on-screen instructions.
- NOTE: To stop a diagnostic test, select Cancel.

### Downloading HP PC Hardware Diagnostics Windows

The HP PC Hardware Diagnostics Windows downloading instructions are provided in English only. You must use a Windows computer to download this tool because only .exe files are provided.

#### Downloading the latest HP PC Hardware Diagnostics Windows version from HP

To download HP PC Hardware Diagnostics Windows from HP, follow these steps:

- 1. Go to [http://www.hp.com/go/techcenter/pcdiags.](http://www.hp.com/go/techcenter/pcdiags) The HP PC Diagnostics home page is displayed.
- 2. Select Download HP Diagnostics Windows, and then select the specific Windows diagnostics version to download to your computer or a USB flash drive.

The tool downloads to the selected location.

#### Downloading the HP PC Hardware Diagnostics Windows from the Microsoft Store

You can download the HP PC Hardware Diagnostics Windows from the Microsoft Store:

- 1. Select the Microsoft Store app on your desktop or select the **Search** icon in the taskbar, and then type Microsoft Store in the search box.
- 2. Type HP PC Hardware Diagnostics Windows in the Microsoft Store search box.
- **3.** Follow the on-screen directions.

The tool downloads to the selected location.

### <span id="page-77-0"></span>Downloading HP Hardware Diagnostics Windows by product name or number (select products only)

You can download HP PC Hardware Diagnostics Windows by product name or number.

- NOTE: For some products, you might have to download the software to a USB flash drive by using the product name or number.
	- 1. Go to [http://www.hp.com/support.](http://www.hp.com/support)
	- 2. Select Software and Drivers, select your type of product, and then enter the product name or number in the search box that is displayed.
	- 3. In the Diagnostics section, select Download, and then follow the on-screen instructions to select the specific Windows diagnostics version to be downloaded to your computer or USB flash drive.

The tool downloads to the selected location.

## Installing HP PC Hardware Diagnostics Windows

To install HP PC Hardware Diagnostics Windows, navigate to the folder on your computer or the USB flash drive where the .exe file downloaded, double-click the .exe file, and then follow the on-screen instructions.

# Using HP PC Hardware Diagnostics UEFI

HP PC Hardware Diagnostics Unified Extensible Firmware Interface (UEFI) allows you to run diagnostic tests to determine whether the computer hardware is functioning properly. The tool runs outside the operating system so that it can isolate hardware failures from issues that are caused by the operating system or other software components.

**EX NOTE:** For some products, you must use a Windows computer and a USB flash drive to download and create the HP UEFI support environment because only .exe files are provided. For more information, see [Downloading HP PC Hardware Diagnostics UEFI to a USB flash drive](#page-78-0) on page 73.

If your PC does not start in Windows, you can use HP PC Hardware Diagnostics UEFI to diagnose hardware issues.

## Using an HP PC Hardware Diagnostics UEFI hardware failure ID code

When HP PC Hardware Diagnostics UEFI detects a failure that requires hardware replacement, a 24-digit failure ID code is generated.

For assistance in solving the problem:

Select **Contact HP**, accept the HP privacy disclaimer, and then use a mobile device to scan the failure ID code that appears on the next screen. The HP Customer Support - Service Center page appears with your failure ID and product number automatically filled in. Follow the on-screen instructions.

– or –

Contact support, and provide the failure ID code.

- **EX NOTE:** To start diagnostics on a convertible computer, your computer must be in notebook mode, and you must use the attached keyboard.
- **WOTE:** If you need to stop a diagnostic test, press esc.

# <span id="page-78-0"></span>Starting HP PC Hardware Diagnostics UEFI

To start HP PC Hardware Diagnostics UEFI, follow this procedure.

- **1.** Turn on or restart the computer, and quickly press esc.
- 2. Press f2.

The BIOS searches three places for the diagnostic tools, in the following order:

- a. Connected USB flash drive
- NOTE: To download the HP PC Hardware Diagnostics UEFI tool to a USB flash drive, see Downloading the latest HP PC Hardware Diagnostics UEFI version on page 73.
- b. Hard drive
- c. BIOS
- 3. When the diagnostic tool opens, select the type of diagnostic test that you want to run, and then follow the on-screen instructions.

# Downloading HP PC Hardware Diagnostics UEFI to a USB flash drive

Downloading HP PC Hardware Diagnostics UEFI to a USB flash drive can be useful in some situations.

- HP PC Hardware Diagnostics UEFI is not included in the preinstallation image.
- HP PC Hardware Diagnostics UEFI is not included in the HP Tool partition.
- The hard drive is damaged.
- **NOTE:** The HP PC Hardware Diagnostics UEFI downloading instructions are provided in English only, and you must use a Windows computer to download and create the HP UEFI support environment because only .exe files are provided.

#### Downloading the latest HP PC Hardware Diagnostics UEFI version

To download the latest HP PC Hardware Diagnostics UEFI version to a USB flash drive, follow this procedure:

- 1. Go to [http://www.hp.com/go/techcenter/pcdiags.](http://www.hp.com/go/techcenter/pcdiags) The HP PC Diagnostics home page is displayed.
- 2. Select Download HP Diagnostics UEFI, and then select Run.

Downloading HP PC Hardware Diagnostics UEFI by product name or number (select products only)

You can download HP PC Hardware Diagnostics UEFI by product name or number (select products only) to a USB flash drive.

- NOTE: For some products, you might have to download the software to a USB flash drive by using the product name or number.
	- 1. Go to [http://www.hp.com/support.](http://www.hp.com/support)
	- 2. Enter the product name or number, select your computer, and then select your operating system.

<span id="page-79-0"></span>3. In the Diagnostics section, follow the on-screen instructions to select and download the specific UEFI Diagnostics version for your computer.

# Using Remote HP PC Hardware Diagnostics UEFI settings (select products only)

Remote HP PC Hardware Diagnostics UEFI is a firmware (BIOS) feature that downloads HP PC Hardware Diagnostics UEFI to your computer. It can then run the diagnostics on your computer, and it might upload results to a preconfigured server.

For more information about Remote HP PC Hardware Diagnostics UEFI, go to [http://www.hp.com/go/techcenter/pcdiags,](http://www.hp.com/go/techcenter/pcdiags) and then select Find out more.

# Downloading Remote HP PC Hardware Diagnostics UEFI

HP Remote PC Hardware Diagnostics UEFI is also available as a SoftPaq that you can download to a server.

#### Downloading the latest Remote HP PC Hardware Diagnostics UEFI version

You can download the latest HP PC Hardware Diagnostics UEFI version to a USB flash drive.

- 1. Go to [http://www.hp.com/go/techcenter/pcdiags.](http://www.hp.com/go/techcenter/pcdiags) The HP PC Diagnostics home page is displayed.
- 2. Select Download Remote Diagnostics, and then select Run.

#### Downloading Remote HP PC Hardware Diagnostics UEFI by product name or number

You can download HP Remote PC Hardware Diagnostics UEFI by product name or number.

- NOTE: For some products, you might have to download the software by using the product name or number.
	- 1. Go to [http://www.hp.com/support.](http://www.hp.com/support)
	- 2. Select Software and Drivers, select your type of product, enter the product name or number in the search box that is displayed, select your computer, and then select your operating system.
	- 3. In the Diagnostics section, follow the on-screen instructions to select and download the Remote UEFI version for the product.

## Customizing Remote HP PC Hardware Diagnostics UEFI settings

Using the Remote HP PC Hardware Diagnostics setting in Computer Setup (BIOS), you can perform several customizations.

- Set a schedule for running diagnostics unattended. You can also start diagnostics immediately in interactive mode by selecting Execute Remote HP PC Hardware Diagnostics.
- Set the location for downloading the diagnostic tools. This feature provides access to the tools from the HP website or from a server that has been preconfigured for use. Your computer does not require the traditional local storage (such as a hard drive or USB flash drive) to run remote diagnostics.
- Set a location for storing the test results. You can also set the user name and password that you use for uploads.

● Display status information about the diagnostics run previously.

To customize Remote HP PC Hardware Diagnostics UEFI settings, follow these steps:

- 1. Turn on or restart the computer, and when the HP logo appears, press f10 to enter Computer Setup.
- 2. Select Advanced, and then select Settings.
- 3. Make your customization selections.
- 4. Select Exit, then select Save Changes and Exit to save your settings.

Your changes take effect when the computer restarts.

# <span id="page-81-0"></span>9 Specifications

This chapter provides specifications for your computer system.

# Computer specifications

This section provides specifications for your computer. When you travel with your computer, the computer dimensions and weights, as well as input power ratings and operating specifications, provide helpful information.

#### Table 9-1 Computer specifications

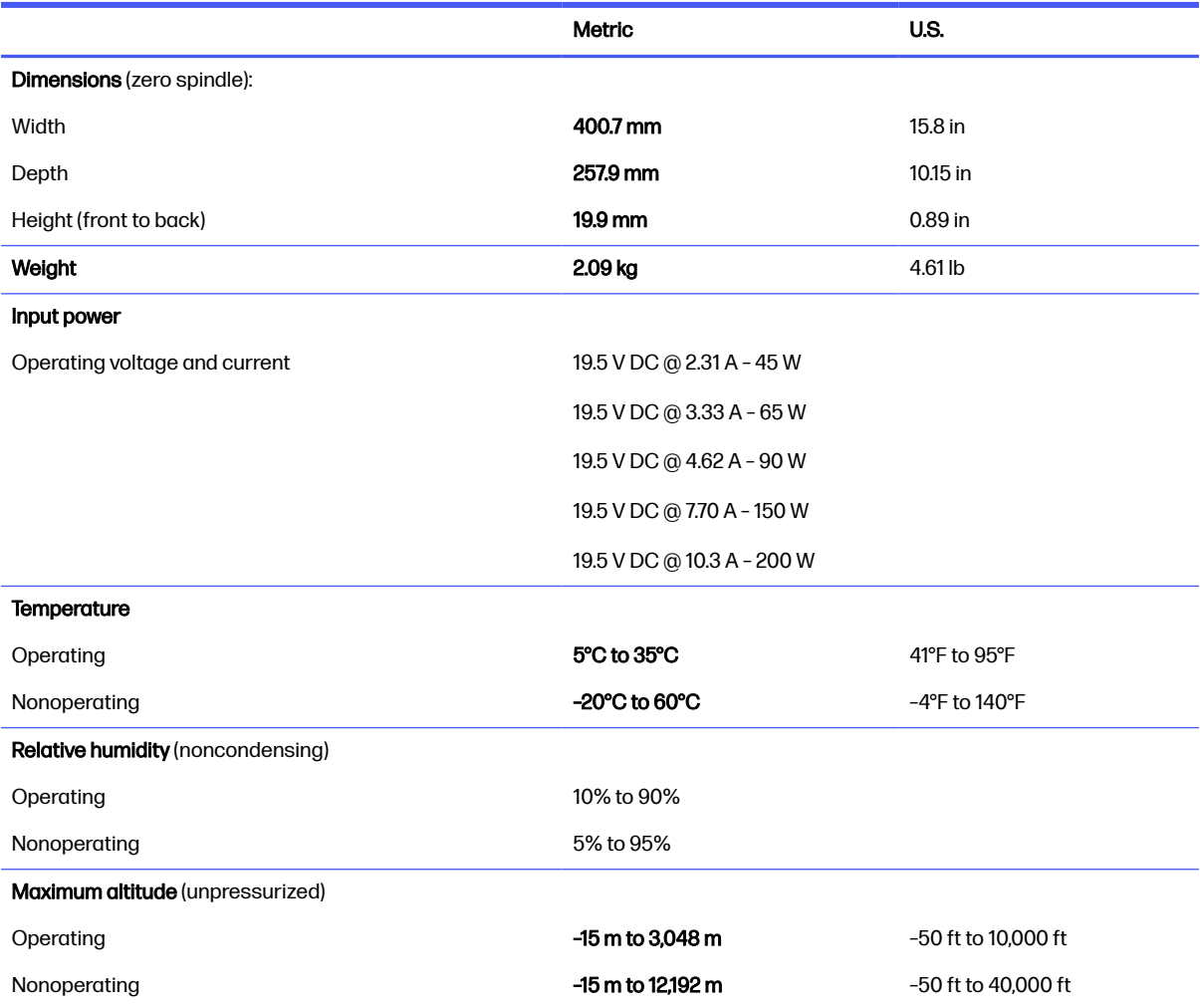

#### <span id="page-82-0"></span>Table 9-1 Computer specifications (continued)

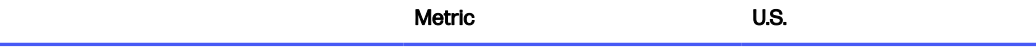

NOTE: Applicable product safety standards specify thermal limits for plastic surfaces. The device operates well within this range of temperatures.

# Display specifications

This section provides specifications for your display.

#### Table 9-2 Display specifications

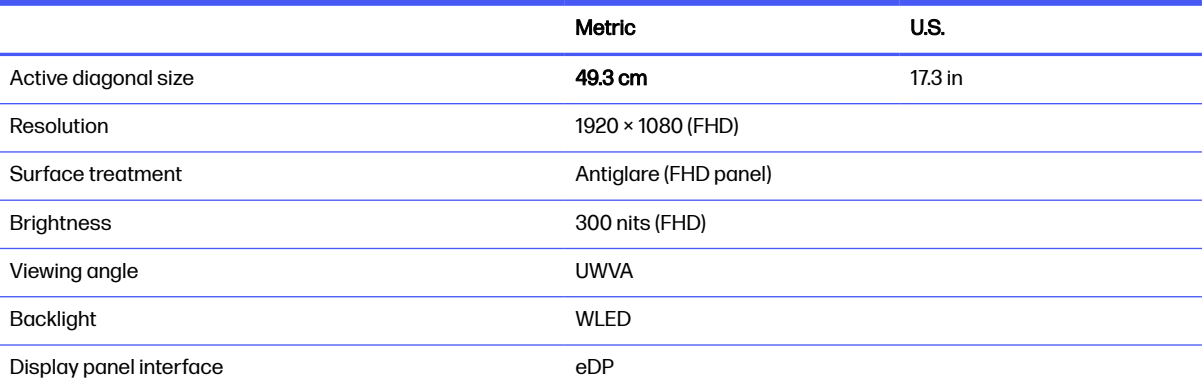

# Hard drive specifications

This section provides specifications for your hard drives.

#### Table 9-3 Hard drive specifications

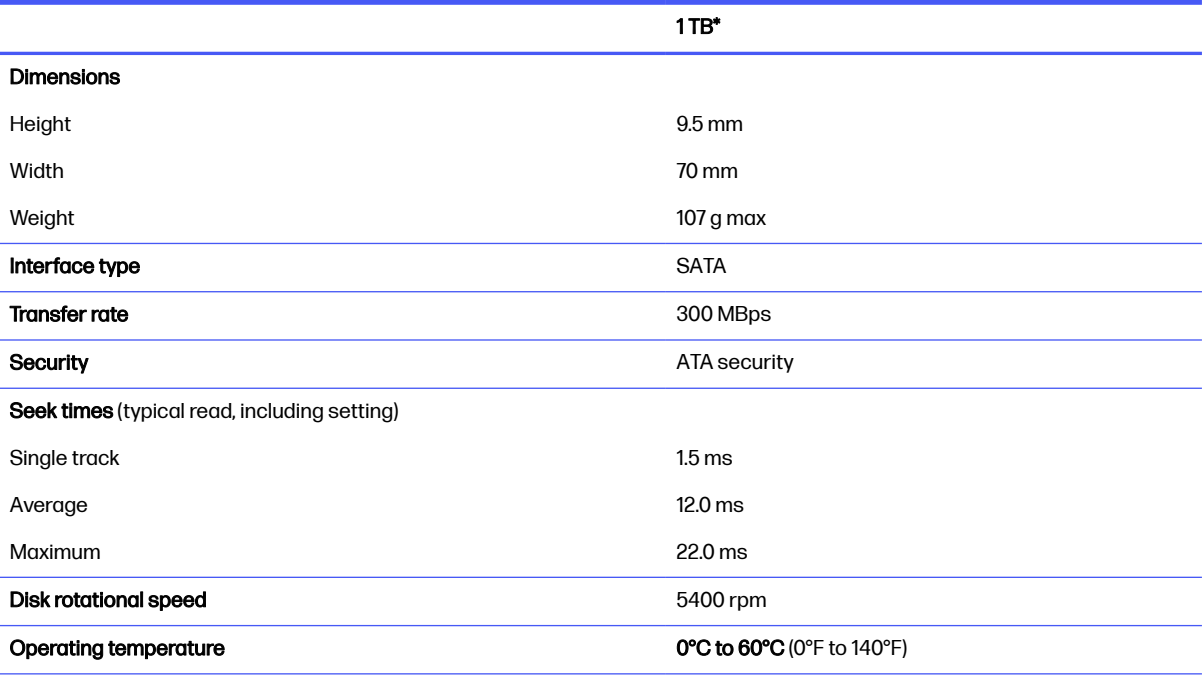

\*Size refers to hard drive storage capacity. Actual accessible capacity is less. Actual drive specifications can differ slightly.

#### <span id="page-83-0"></span>Table 9-3 Hard drive specifications (continued)

1 TB\*

NOTE: Certain restrictions and exclusions apply. Contact support for details.

# Solid-state drive specifications (SATA-3)

This section provides specifications for your solid-state drive.

#### Table 9-4 Solid-state drive specifications

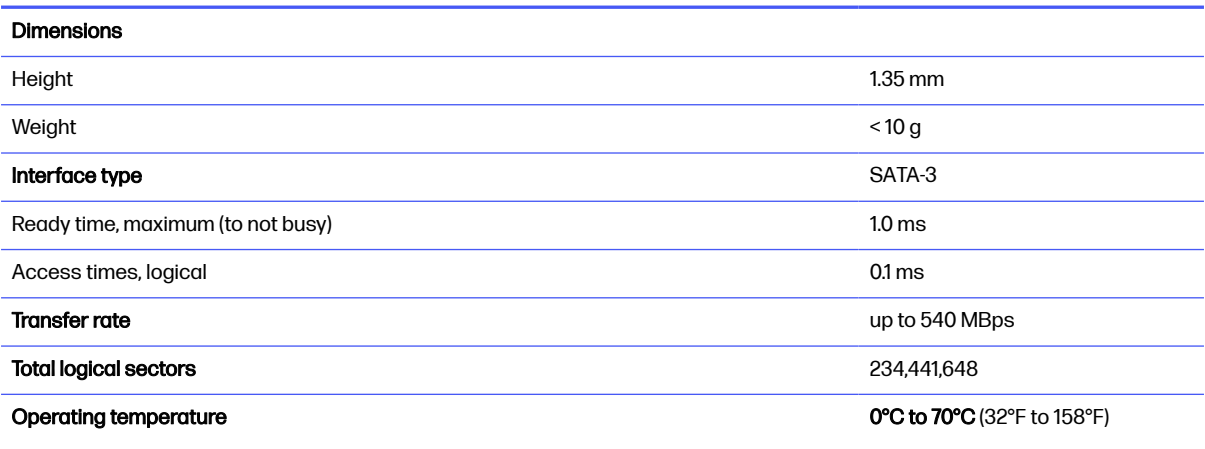

\*1 GB = 1 billion bytes when referring to hard drive storage capacity. Actual accessible capacity is less. Actual drive specifications can differ slightly.

NOTE: Certain restrictions and exclusions apply. Contact support for details.

# <span id="page-84-0"></span>10 Statement of memory volatility

For general information regarding nonvolatile memory in HP business computers, and to restore nonvolatile memory that can contain personal data after the system has been turned off and the hard drive has been removed, use these instructions.

HP business computer products that use Intel®-based or AMD®-based system boards contain volatile DDR memory. The amount of nonvolatile memory present in the system depends upon the system configuration. Intel-based and AMD-based system boards contain nonvolatile memory subcomponents as originally shipped from HP, with the following assumptions:

- No subsequent modifications were made to the system.
- No applications, features, or functionality were added to or installed on the system.

Following system shutdown and removal of all power sources from an HP business computer system, personal data can remain on volatile system memory (DIMMs) for a finite period of time and also remains in nonvolatile memory. Use the following steps to remove personal data from the computer, including the nonvolatile memory found in Intel-based and AMD-based system boards.

NOTE: If your tablet has a keyboard base, connect to the keyboard base before beginning steps in this chapter.

# Current BIOS steps

Use these instructions to restore nonvolatile memory.

- 1. Follow these steps to restore the nonvolatile memory that can contain personal data. Restoring or reprogramming nonvolatile memory that does not store personal data is neither necessary nor recommended.
	- **a.** Turn on or restart the computer, and then quickly press esc.
	- $\mathbb{R}^n$  NOTE: If the system has a BIOS administrator password, type the password at the prompt.
	- b. Select Main, select Apply Factory Defaults and Exit, and then select Yes to load defaults. The computer restarts.
	- c. During the restart, press esc while the "Press the ESC key for Startup Menu" message is displayed at the bottom of the screen.
	- $\mathbb{B}^n$  NOTE: If the system has a BIOS administrator password, type the password at the prompt.
- d. Select the Security menu, select Restore Security Settings to Factory Defaults, and then select Yes to restore security level defaults. The computer reboots.
- e. During the reboot, press esc while the "Press the ESC key for Startup Menu" message is displayed at the bottom of the screen.

NOTE: If the system has a BIOS administrator password, type the password at the prompt.

- $f.$  If an asset or ownership tag is set, select the **Security** menu and scroll down to the Utilities menu. Select System IDs, and then select Asset Tracking Number. Clear the tag, and then make the selection to return to the prior menu.
- g. If a DriveLock password is set, select the Security menu, and scroll down to Hard Drive Utilities under the Utilities menu. Select Hard Drive Utilities, select DriveLock, and then clear the check box for DriveLock password on restart. Select OK to proceed.
- h. Select the Main menu, and then select Reset BIOS Security to factory default. Select Yes at the warning message. The computer reboots.
- i. During the reboot, press esc while the "Press the ESC key for Startup Menu" message is displayed at the bottom of the screen.
- NOTE: If the system has a BIOS administrator password, type the password at the prompt.
- j. Select the Main menu, select Apply Factory Defaults and Exit, select Yes to save changes and exit, and then select Shutdown.
- k. Reboot the system. If the system has a Trusted Platform Module (TPM), fingerprint reader, or both, one or two prompts will appear—one to clear the TPM and the other to Reset Fingerprint Sensor. Press or tap f1 to accept or f2 to reject.
- l. Remove all power and system batteries for at least 24 hours.
- 2. Complete one of the following:
	- Remove and retain the storage drive.

– or –

Clear the drive contents by using a third-party utility designed to erase data from an SSD.

– or –

- Clear the contents of the drive by using the following BIOS Setup Secure Erase command option steps:
- **NOTE:** If you clear data using Secure Erase, you cannot recover it.
	- **a.** Turn on or restart the computer, and then quickly press esc.
	- b. Select the Security menu and scroll down to the esc menu.
	- c. Select Hard Drive Utilities.
	- d. Under Utilities, select Secure Erase, select the hard drive storing the data you want to clear, and then follow the on-screen instructions to continue.

– or –

Clear the contents of the drive using the following Disk Sanitizer commands steps:

- i. Turn on or restart the computer, and then quickly press esc.
- ii. Select the Security menu and scroll down to the Utilities menu.
- **iii.** Select Hard Drive Utilities.
- iv. Under Utilities, select Disk Sanitizer, select the hard drive with the data that you want to clear, and then follow the on-screen instructions to continue.

NOTE: The amount of time it takes for Disk Sanitizer to run can take several hours. Plug the computer into an AC outlet before starting.

# Nonvolatile memory usage

Use this table to troubleshoot nonvolatile memory usage.

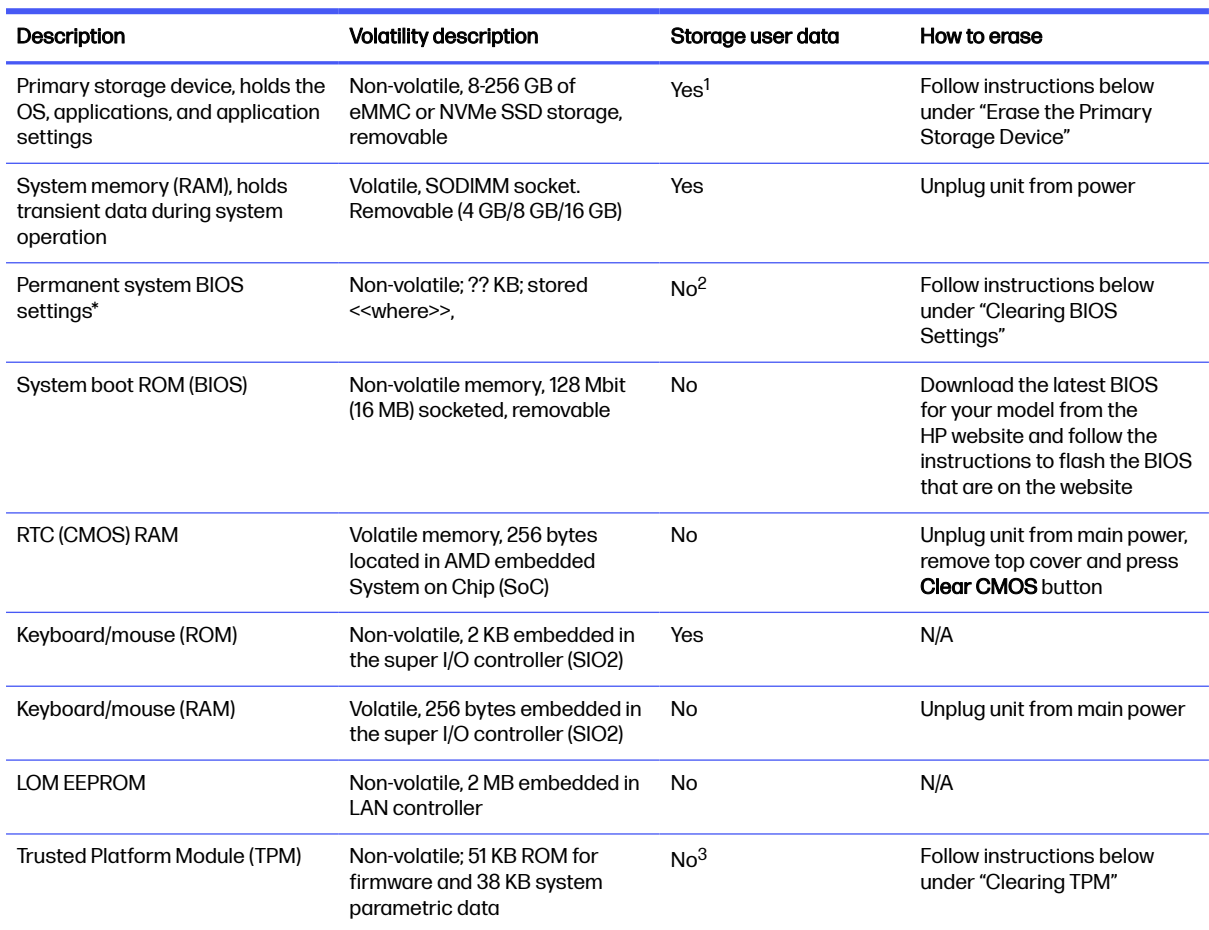

#### Table 10-1 Troubleshooting steps for nonvolatile memory usage

 $^1$ Under typical operation, the only user data stored on the primary storage device are preferences for device configuration and settings for connections. However, the administrator can configure the system to allow users to store data locally.

 $^2$  Only user data potentially stored in BIOS Settings are the ownership and asset tags, administrator password, and startup password.

 $^3$  The Trusted Platform Module may contain encrypted passwords or certificates generated from user or administrator input.

# Questions and answers

Use this section to answer your questions about nonvolatile memory.

#### 1. How can the BIOS settings be restored (returned to factory settings)?

IMPORTANT: The restore defaults feature does not securely erase any information on your hard drive. See question and answer 6 for steps to securely erase information.

The restore defaults feature does not reset the Custom Secure Boot keys. See question and answer 7 for information about resetting the keys.

- a. Turn on or restart the computer, and then quickly press esc.
- b. Select Main, and then select Apply Factory Defaults and Exit.
- c. Follow the on-screen instructions.
- d. Select Main, select Save Changes and Exit, and then follow the on-screen instructions.

#### 2. What is a UEFI BIOS, and how is it different from a legacy BIOS?

The Unified Extensible Firmware Interface (UEFI) BIOS is an industry-standard software interface between the platform firmware and an operating system (OS). It replaces the older BIOS architecture but supports much of the legacy BIOS functionality.

Like the legacy BIOS, the UEFI BIOS provides an interface to display the system information and configuration settings and to change the configuration of your computer before an OS is loaded. BIOS provides a secure runtime environment that supports a Graphic User Interface (GUI). In this environment, you can use either a pointing device (touch screen, touchpad, pointing stick, or USB mouse) or the keyboard to navigate and make menu and configuration selections. The UEFI BIOS also contains basic system diagnostics.

The UEFI BIOS provides functionality beyond that of the legacy BIOS. In addition, the UEFI BIOS works to initialize the computer's hardware before loading and executing the OS; the runtime environment allows the loading and execution of software programs from storage devices to provide more functionality, such as advanced hardware diagnostics (with the ability to display more detailed system information) and advanced firmware management and recovery software.

HP has provided options in Computer Setup (BIOS) to allow you to run in legacy BIOS, if required by the operating system. Examples of this requirement would be if you upgrade or downgrade the OS.

#### 3. Where is the UEFI BIOS located?

The UEFI BIOS is located on a flash memory chip. You must use a utility to write to the chip.

#### 4. What kind of configuration data is stored on the DIMM Serial Presence Detect (SPD) memory module? How would this data be written?

The DIMM SPD memory contains information about the memory module, such as size, serial number, data width, speed and timing, voltage, and thermal information. This information is written by the module manufacturer and stored on an EEPROM. You cannot write to this EEPROM when the memory module is installed in a computer. Third-party tools do exist that can write to the EEPROM when the memory module is not installed in a computer. Various third-party tools are available to read SPD memory.

#### 5. What is meant by "Restore the nonvolatile memory found in Intel-based system boards"?

<span id="page-88-0"></span>This message relates to clearing the Real Time Clock (RTC) CMOS memory that contains computer configuration data.

#### 6. How can the BIOS security be reset to factory defaults and erase the data?

**IMPORTANT:** Resetting results in the loss of information.

These steps do not reset Custom Secure Boot Keys. See question and answer 7 for information about resetting the keys.

- a. Turn on or restart the computer, and then quickly press esc.
- b. Select Main, and then select Reset Security to Factory Defaults.
- c. Follow the on-screen instructions.
- d. Select Main, select Save Changes and Exit, and then follow the on-screen instructions.

#### 7. How can the Custom Secure Boot Keys be reset?

Secure Boot is a feature to ensure that only authenticated code can start on a platform. If you enabled Secure Boot and created Custom Secure Boot Keys, disabling Secure Boot does not clear the keys. You must also select to clear the Custom Secure Boot Keys. Use the same Secure Boot access procedure that you used to create the Custom Secure Boot Keys, but select to clear or delete all Secure Boot Keys.

- a. Turn on or restart the computer, and then quickly press esc.
- b. Select the Security menu, select Secure Boot Configuration, and then follow the on-screen instructions.
- c. At the Secure Boot Configuration window, select Secure Boot, select Clear Secure Boot Keys, and then follow the on-screen instructions to continue.

# Using HP Sure Start (select products only)

Select computer models are configured with HP Sure Start, a technology that continuously monitors your computer's BIOS for attacks or corruption.

If the BIOS becomes corrupted or is attacked, HP Sure Start restores the BIOS to its previously safe state, without user intervention. Those select computer models ship with HP Sure Start configured and enabled. HP Sure Start is configured and already enabled so that most users can use the HP Sure Start default configuration. Advanced users can customize the default configuration.

To access the latest documentation on HP Sure Start, go to [http://www.hp.com/support.](http://www.hp.com/support)

# <span id="page-89-0"></span>11 Statement of memory volatility

For general information regarding nonvolatile memory in HP business computers, and to restore nonvolatile memory that can contain personal data after the system has been turned off and the hard drive has been removed, use these instructions.

HP business computer products that use Intel®-based or AMD®-based system boards contain volatile DDR memory. The amount of nonvolatile memory present in the system depends upon the system configuration. Intel-based and AMD-based system boards contain nonvolatile memory subcomponents as originally shipped from HP, with the following assumptions:

- No subsequent modifications were made to the system.
- No applications, features, or functionality were added to or installed on the system.

Following system shutdown and removal of all power sources from an HP business computer system, personal data can remain on volatile system memory (DIMMs) for a finite period of time and also remains in nonvolatile memory. Use the following steps to remove personal data from the computer, including the nonvolatile memory found in Intel-based and AMD-based system boards.

NOTE: If your tablet has a keyboard base, connect to the keyboard base before beginning steps in this chapter.

# Current BIOS steps

Use these instructions to restore nonvolatile memory.

- 1. Follow these steps to restore the nonvolatile memory that can contain personal data. Restoring or reprogramming nonvolatile memory that does not store personal data is neither necessary nor recommended.
	- **a.** Turn on or restart the computer, and then quickly press esc.
	- NOTE: If the system has a BIOS administrator password, type the password at the prompt.
	- b. Select Main, select Apply Factory Defaults and Exit, and then select Yes to load defaults. The computer restarts.
	- c. During the restart, press esc while the "Press the ESC key for Startup Menu" message is displayed at the bottom of the screen.
	- $\mathbb{R}$  NOTE: If the system has a BIOS administrator password, type the password at the prompt.
- d. Select the Security menu, select Restore Security Settings to Factory Defaults, and then select Yes to restore security level defaults. The computer reboots.
- e. During the reboot, press esc while the "Press the ESC key for Startup Menu" message is displayed at the bottom of the screen.
- NOTE: If the system has a BIOS administrator password, type the password at the prompt.
- f. If an asset or ownership tag is set, select the Security menu and scroll down to the Utilities menu. Select System IDs, and then select Asset Tracking Number. Clear the tag, and then make the selection to return to the prior menu.
- g. If a DriveLock password is set, select the Security menu, and scroll down to Hard Drive Utilities under the Utilities menu. Select Hard Drive Utilities, select DriveLock, and then clear the check box for DriveLock password on restart. Select OK to proceed.
- h. Select the Main menu, and then select Reset BIOS Security to factory default. Select Yes at the warning message. The computer reboots.
- i. During the reboot, press esc while the "Press the ESC key for Startup Menu" message is displayed at the bottom of the screen.
- NOTE: If the system has a BIOS administrator password, type the password at the prompt.
- j. Select the Main menu, select Apply Factory Defaults and Exit, select Yes to save changes and exit, and then select Shutdown.
- k. Reboot the system. If the system has a Trusted Platform Module (TPM), fingerprint reader, or both, one or two prompts will appear—one to clear the TPM and the other to Reset Fingerprint Sensor. Press or tap f1 to accept or f2 to reject.
- l. Remove all power and system batteries for at least 24 hours.
- 2. Complete one of the following:
	- Remove and retain the storage drive.

 $-$  or  $-$ 

Clear the drive contents by using a third-party utility designed to erase data from an SSD.

– or –

Clear the contents of the drive by using the following BIOS Setup Secure Erase command option steps:

**NOTE:** If you clear data using Secure Erase, you cannot recover it.

- **a.** Turn on or restart the computer, and then quickly press esc.
- b. Select the Security menu and scroll down to the esc menu.
- c. Select Hard Drive Utilities.
- d. Under Utilities, select Secure Erase, select the hard drive storing the data you want to clear, and then follow the on-screen instructions to continue.

– or –

Clear the contents of the drive using the following Disk Sanitizer commands steps:

- i. Turn on or restart the computer, and then quickly press esc.
- ii. Select the Security menu and scroll down to the Utilities menu.
- **iii.** Select Hard Drive Utilities.
- iv. Under Utilities, select Disk Sanitizer, select the hard drive with the data that you want to clear, and then follow the on-screen instructions to continue.

NOTE: The amount of time it takes for Disk Sanitizer to run can take several hours. Plug the computer into an AC outlet before starting.

# Nonvolatile memory usage

Use this table to troubleshoot nonvolatile memory usage.

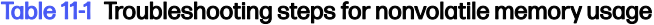

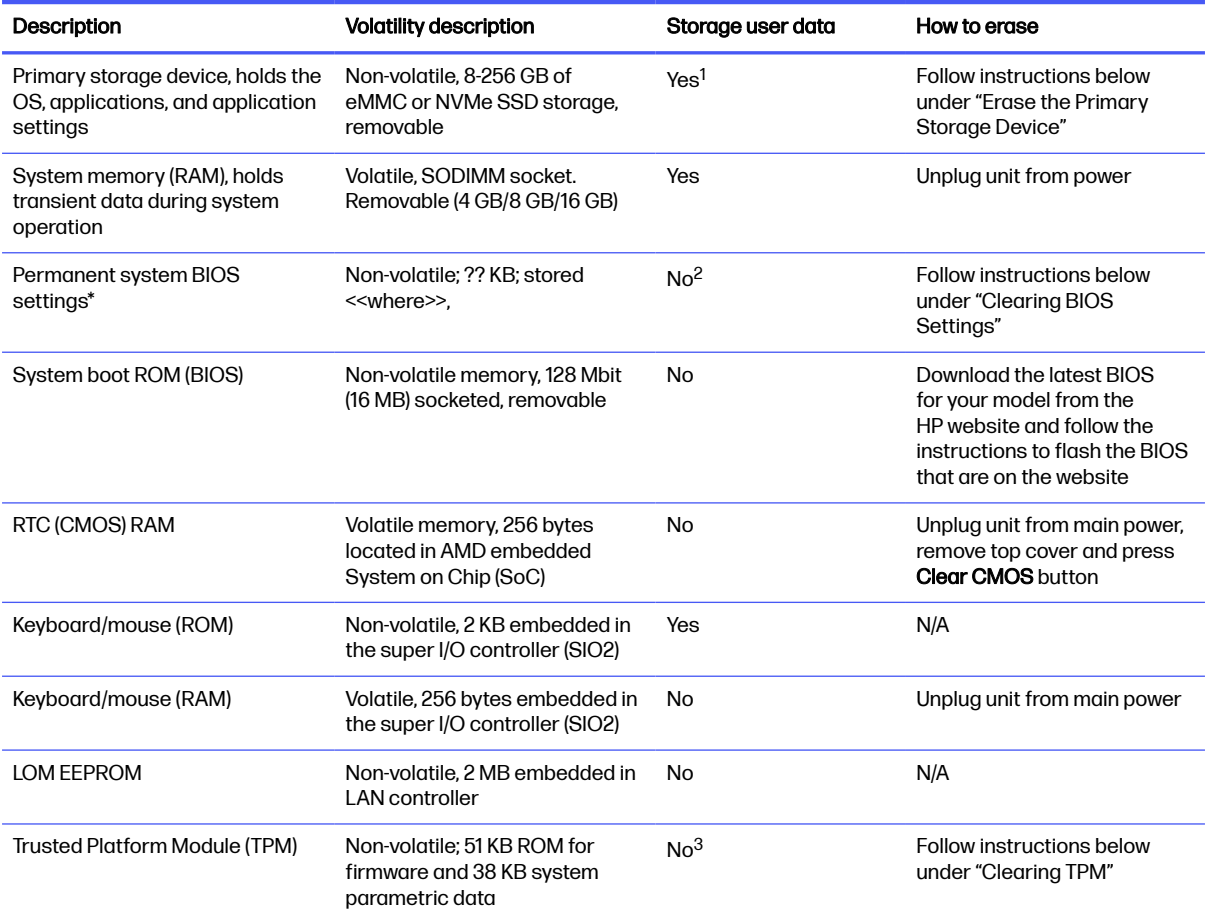

 $^1$ Under typical operation, the only user data stored on the primary storage device are preferences for device configuration and settings for connections. However, the administrator can configure the system to allow users to store data locally.

 $^2$  Only user data potentially stored in BIOS Settings are the ownership and asset tags, administrator password, and startup password.

 $^3$  The Trusted Platform Module may contain encrypted passwords or certificates generated from user or administrator input.

# Questions and answers

Use this section to answer your questions about nonvolatile memory.

#### 1. How can the BIOS settings be restored (returned to factory settings)?

**IMPORTANT:** The restore defaults feature does not securely erase any information on your hard drive. See question and answer 6 for steps to securely erase information.

The restore defaults feature does not reset the Custom Secure Boot keys. See question and answer 7 for information about resetting the keys.

- a. Turn on or restart the computer, and then quickly press esc.
- b. Select Main, and then select Apply Factory Defaults and Exit.
- c. Follow the on-screen instructions.
- d. Select Main, select Save Changes and Exit, and then follow the on-screen instructions.

#### 2. What is a UEFI BIOS, and how is it different from a legacy BIOS?

The Unified Extensible Firmware Interface (UEFI) BIOS is an industry-standard software interface between the platform firmware and an operating system (OS). It replaces the older BIOS architecture but supports much of the legacy BIOS functionality.

Like the legacy BIOS, the UEFI BIOS provides an interface to display the system information and configuration settings and to change the configuration of your computer before an OS is loaded. BIOS provides a secure runtime environment that supports a Graphic User Interface (GUI). In this environment, you can use either a pointing device (touch screen, touchpad, pointing stick, or USB mouse) or the keyboard to navigate and make menu and configuration selections. The UEFI BIOS also contains basic system diagnostics.

The UEFI BIOS provides functionality beyond that of the legacy BIOS. In addition, the UEFI BIOS works to initialize the computer's hardware before loading and executing the OS; the runtime environment allows the loading and execution of software programs from storage devices to provide more functionality, such as advanced hardware diagnostics (with the ability to display more detailed system information) and advanced firmware management and recovery software.

HP has provided options in Computer Setup (BIOS) to allow you to run in legacy BIOS, if required by the operating system. Examples of this requirement would be if you upgrade or downgrade the OS.

#### 3. Where is the UEFI BIOS located?

The UEFI BIOS is located on a flash memory chip. You must use a utility to write to the chip.

#### 4. What kind of configuration data is stored on the DIMM Serial Presence Detect (SPD) memory module? How would this data be written?

The DIMM SPD memory contains information about the memory module, such as size, serial number, data width, speed and timing, voltage, and thermal information. This information is written by the module manufacturer and stored on an EEPROM. You cannot write to this EEPROM when the memory module is installed in a computer. Third-party tools do exist that can write to the EEPROM when the memory module is not installed in a computer. Various third-party tools are available to read SPD memory.

#### 5. What is meant by "Restore the nonvolatile memory found in Intel-based system boards"?

<span id="page-93-0"></span>This message relates to clearing the Real Time Clock (RTC) CMOS memory that contains computer configuration data.

#### 6. How can the BIOS security be reset to factory defaults and erase the data?

**IMPORTANT:** Resetting results in the loss of information.

These steps do not reset Custom Secure Boot Keys. See question and answer 7 for information about resetting the keys.

- a. Turn on or restart the computer, and then quickly press esc.
- b. Select Main, and then select Reset Security to Factory Defaults.
- c. Follow the on-screen instructions.
- d. Select Main, select Save Changes and Exit, and then follow the on-screen instructions.

#### 7. How can the Custom Secure Boot Keys be reset?

Secure Boot is a feature to ensure that only authenticated code can start on a platform. If you enabled Secure Boot and created Custom Secure Boot Keys, disabling Secure Boot does not clear the keys. You must also select to clear the Custom Secure Boot Keys. Use the same Secure Boot access procedure that you used to create the Custom Secure Boot Keys, but select to clear or delete all Secure Boot Keys.

- a. Turn on or restart the computer, and then quickly press esc.
- b. Select the Security menu, select Secure Boot Configuration, and then follow the on-screen instructions.
- c. At the Secure Boot Configuration window, select Secure Boot, select Clear Secure Boot Keys, and then follow the on-screen instructions to continue.

# Using HP Sure Start (select products only)

Select computer models are configured with HP Sure Start, a technology that continuously monitors your computer's BIOS for attacks or corruption.

If the BIOS becomes corrupted or is attacked, HP Sure Start restores the BIOS to its previously safe state, without user intervention. Those select computer models ship with HP Sure Start configured and enabled. HP Sure Start is configured and already enabled so that most users can use the HP Sure Start default configuration. Advanced users can customize the default configuration.

To access the latest documentation on HP Sure Start, go to [http://www.hp.com/support.](http://www.hp.com/support)

# <span id="page-94-0"></span>12 Power cord set requirements

This chapter provides power cord requirements for countries and regions.

The wide-range input feature of the computer permits it to operate from any line voltage from 100 V AC to 120 V AC, or from 220 V AC to 240 V AC.

The three-conductor power cord set included with the computer meets the requirements for use in the country or region where the equipment is purchased.

Power cord sets for use in other countries or regions must meet the requirements of the country and region where the computer is used.

# Requirements for all countries

These power cord requirements are applicable to all countries and regions.

- The length of the power cord set must be at least 1.0 m (3.3 ft) and no more than 2.0 m (6.5 ft).
- All power cord sets must be approved by an acceptable accredited agency responsible for evaluation in the country or region where the power cord set will be used.
- The power cord sets must have a minimum current capacity of 10 A and a nominal voltage rating of 125 V AC or 250 V AC, as required by the power system of each country or region.
- The appliance coupler must meet the mechanical configuration of an EN 60 320/IEC 320 Standard Sheet C13 connector for mating with the appliance inlet on the back of the computer.

# Requirements for specific countries and regions

To determine power cord requirements for specific countries and regions, use this table.

#### Table 12-1 Power cord requirements for specific countries and regions

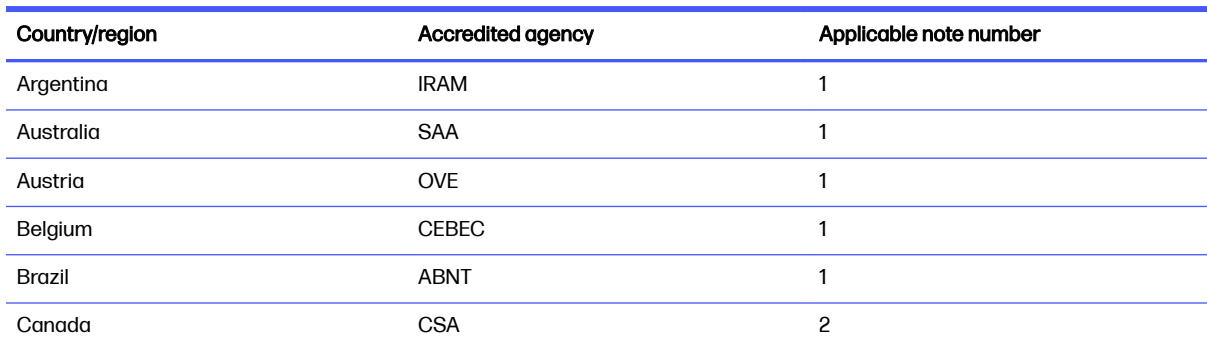

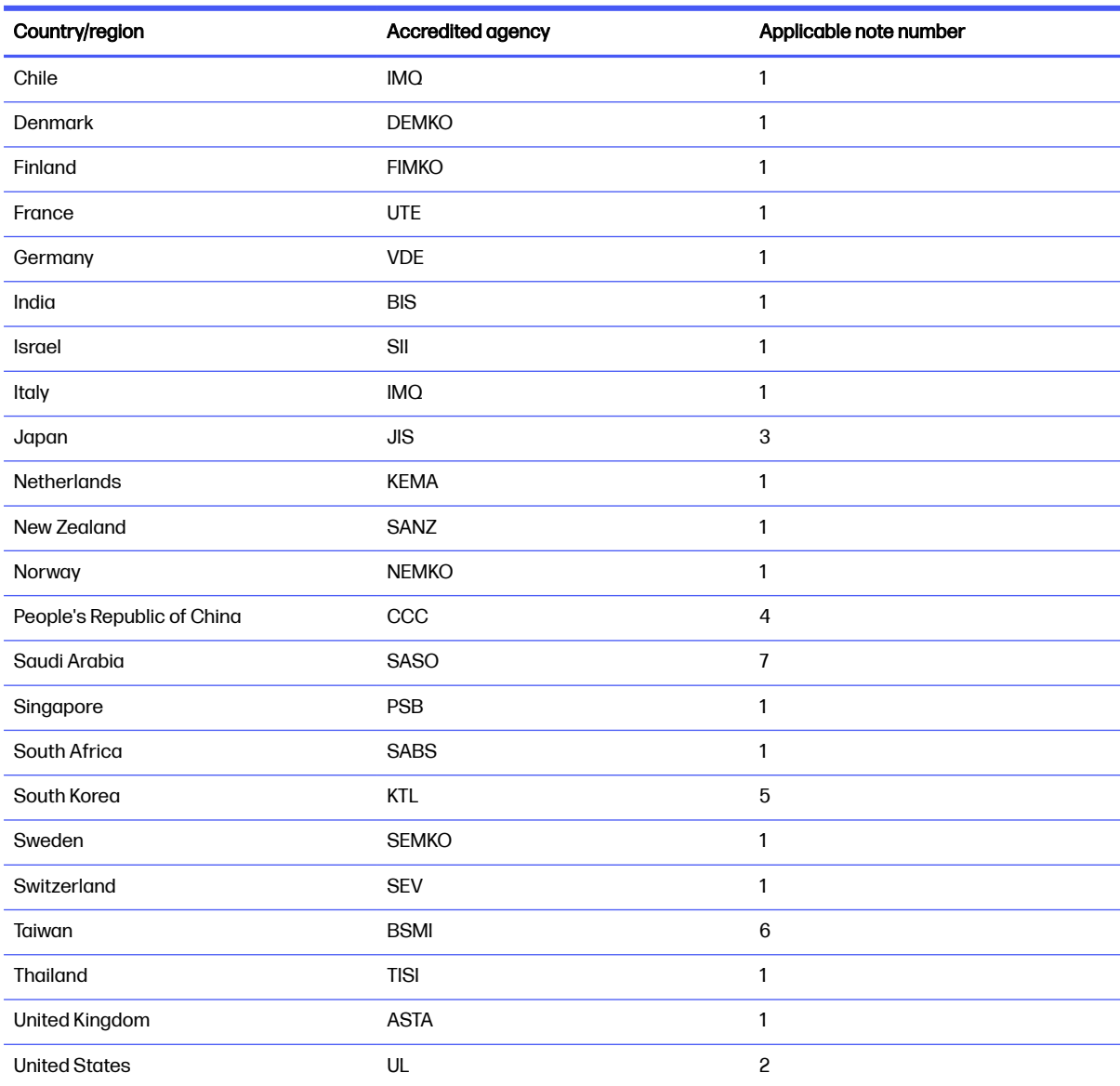

#### Table 12-1 Power cord requirements for specific countries and regions (continued)

#### Table 12-1 Power cord requirements for specific countries and regions (continued)

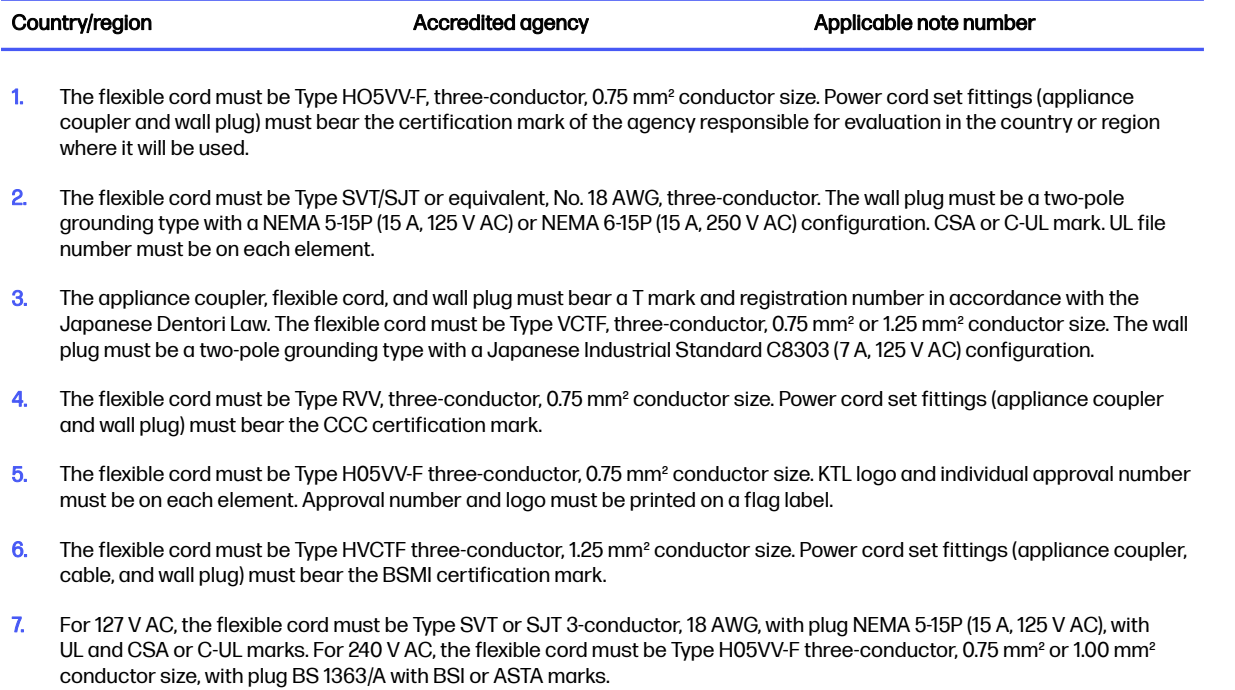

# 13 Recycling

When a nonrechargeable or rechargeable battery has reached the end of its useful life, do not dispose of the battery in general household waste. Follow the local laws and regulations in your area for battery disposal.

HP encourages customers to recycle used electronic hardware, HP original print cartridges, and rechargeable batteries. For more information about recycling programs, see the HP website at [http://www.hp.com/recycle.](http://www.hp.com/recycle)

# **Index**

## A

AC adapter and battery light, identifying [5](#page-10-0) AC adapter, spare part numbers [23](#page-28-0) action key, identifying [12](#page-17-0) adapter, spare part numbers [23](#page-28-0) audio-out (headphone)/audio-in (microphone) combo jack, identifying [6](#page-11-0) audio, product description [2](#page-7-0)

### B

backpack, spare part number [23](#page-28-0) backup, creating [67](#page-72-0) backups [67](#page-72-0) bag, spare part number [23](#page-28-0) battery illustrated [20](#page-25-0) spare part number [20](#page-25-0) BIOS determining version [64](#page-69-0) downloading an update [64,](#page-69-0) [65](#page-70-0) updating [64](#page-69-0) Bluetooth label [13](#page-18-0) boot order changing using the f9 prompt [65](#page-70-0) boot order, changing [69](#page-74-0) bottom component [12](#page-17-0) bottom cover illustrated [20](#page-25-0) removal [34](#page-39-0) rubber feet removal [34](#page-39-0) spare part number [34](#page-39-0) feet removal [34](#page-39-0) spare part number [34](#page-39-0) spare part number [20,](#page-25-0) [34](#page-39-0) buttons left touchpad [8](#page-13-0)

power [11,](#page-16-0) [12](#page-17-0) right touchpad [8](#page-13-0)

### C

camera identifying [7](#page-12-0) camera light, identifying [7](#page-12-0) camera privacy cover [7](#page-12-0) caps lock light [9](#page-14-0) caring for your computer [29](#page-34-0) cautions electrostatic discharge [25,](#page-30-0) [26](#page-31-0) cleaning your computer [29](#page-34-0) caring for wood veneer [31](#page-36-0) disinfecting [30](#page-35-0) HP Easy Clean [29](#page-34-0) removing dirt and debris [29](#page-34-0) components bottom [12](#page-17-0) display [6](#page-11-0) keyboard area [7](#page-12-0) left side [5](#page-10-0) lights [9](#page-14-0) right side [4](#page-9-0) touchpad [8](#page-13-0) computer major components [15](#page-20-0) Computer Setup navigating and selecting [63](#page-68-0) restoring factory settings [64](#page-69-0) starting [63](#page-68-0) computer specifications [76](#page-81-0) connectors power [5](#page-10-0) control zone [8](#page-13-0)

## D

display specifications [76,](#page-81-0) [77](#page-82-0) display assembly subcomponents [21](#page-26-0) display back cover illustrated [23](#page-28-0)

spare part number [23](#page-28-0) display bezel illustrated [22](#page-27-0) spare part number [22](#page-27-0) display cable illustrated [22](#page-27-0) spare part number [22](#page-27-0) display components [6](#page-11-0) display panel illustrated [22](#page-27-0) product description [1](#page-6-0) spare part numbers [22](#page-27-0) drive light, identifying [4](#page-9-0)

## E

electrostatic discharge (ESD) [25,](#page-30-0) [26](#page-31-0) preventing damage [25](#page-30-0)[-27](#page-32-0) esc key, identifying [12](#page-17-0)

## F

fan illustrated [20](#page-25-0) removal [46](#page-51-0) spare part number [46](#page-51-0) spare part numbers [20](#page-25-0) feet illustrated [21](#page-26-0) rubber feet spare part number [21](#page-26-0) illustrated [21](#page-26-0) spare part number [21](#page-26-0) fingerprint reader [11](#page-16-0) illustrated [21](#page-26-0) removal [43](#page-48-0) spare part number [21](#page-26-0) spare part numbers [43](#page-48-0) fn key, identifying [12](#page-17-0)

### G

graphics, product description [1](#page-6-0) grounding methods [25-](#page-30-0)[27](#page-32-0)

guidelines packaging [25,](#page-30-0) [31](#page-36-0) transporting [25,](#page-30-0) [31](#page-36-0) workstation [25](#page-30-0)

#### H

hard drive product description [2](#page-7-0) removal [41](#page-46-0) spare part number [21,](#page-26-0) [41](#page-46-0) specifications [76,](#page-81-0) [77](#page-82-0) HDMI port identifying [6](#page-11-0) heat sink illustrated [20](#page-25-0) removal [48](#page-53-0) spare part numbers [20,](#page-25-0) [48](#page-53-0) hinge illustrated [22](#page-27-0) spare part number [22](#page-27-0) hinge cover illustrated [23](#page-28-0) spare part number [23](#page-28-0) HP PC Hardware Diagnostics UEFI downloading [73](#page-78-0) failure ID code [72](#page-77-0) starting [73](#page-78-0) using [72](#page-77-0) HP PC Hardware Diagnostics Windows accessing [70,](#page-75-0) [71](#page-76-0) downloading [71](#page-76-0) failure ID code [70](#page-75-0) installing [72](#page-77-0) using [70](#page-75-0) HP Recovery media recovery [68](#page-73-0) HP Sure Recover [69](#page-74-0) HP Sure Start [79,](#page-84-0) [83,](#page-88-0) [84,](#page-89-0) [88](#page-93-0)

#### I

illustrated parts catalog [15](#page-20-0) integrated numeric keypad, identifying [12](#page-17-0) internal microphones, identifying [7](#page-12-0)

#### J

jacks audio-out (headphone)/audio-in (microphone) [6](#page-11-0)

### K

keyboard product description [2](#page-7-0) keyboard, spare part numbers [23](#page-28-0) keypad, integrated numeric [12](#page-17-0) keys action [12](#page-17-0) esc [12](#page-17-0) fn [12](#page-17-0) num lock [12](#page-17-0) Windows [12](#page-17-0)

# L

labels Bluetooth [13](#page-18-0) regulatory [13](#page-18-0) serial number [13](#page-18-0) service [13](#page-18-0) wireless certification [13](#page-18-0) WLAN [13](#page-18-0) left control zone, identifying [8,](#page-13-0) [9](#page-14-0) left side components [5](#page-10-0) lights AC adapter and battery [5](#page-10-0) camera [7](#page-12-0) caps lock [9](#page-14-0) drive [4](#page-9-0) mute [9](#page-14-0) power 4.9 touchpad [8](#page-13-0) low blue light mode [6](#page-11-0)

### M

memory nonvolatile [79,](#page-84-0) [84](#page-89-0) volatile [79,](#page-84-0) [84](#page-89-0) memory module illustrated [21](#page-26-0) product description [1](#page-6-0) spare part numbers [21](#page-26-0) memory modules removal [37](#page-42-0) spare part numbers [37](#page-42-0) microphone product description [2](#page-7-0) model name [1](#page-6-0) mouse, spare part numbers [23](#page-28-0) mute light, identifying [9](#page-14-0)

#### N

nonvolatile memory [79,](#page-84-0) [84](#page-89-0) num lock key, identifying [12](#page-17-0)

### O

operating system, product description [3](#page-8-0)

### P

packaging guidelines [25,](#page-30-0) [31](#page-36-0) pointing device, product description [2](#page-7-0) ports HDMI [6](#page-11-0) product description [2](#page-7-0) USB [5,](#page-10-0) [6](#page-11-0) USB Type-C [6](#page-11-0) power button, identifying [11,](#page-16-0) [12](#page-17-0) power connector identifying [5](#page-10-0) power connector cable illustrated [20](#page-25-0) removal [60](#page-65-0) spare part number [20,](#page-25-0) [60](#page-65-0) power cord requirements for all countries [89](#page-94-0) requirements for specific countries and regions [89](#page-94-0) set requirements [89](#page-94-0) power cords, spare part numbers [23](#page-28-0) power light, identifying [4,](#page-9-0) [9](#page-14-0) power requirements, product description [3](#page-8-0) primary storage product description [2](#page-7-0) processor product description [1](#page-6-0) product description audio [2](#page-7-0) display panel [1](#page-6-0) graphics [1](#page-6-0) hard drive [2](#page-7-0) keyboard [2](#page-7-0) memory module [1](#page-6-0) microphone [2](#page-7-0) operating system [3](#page-8-0) pointing device [2](#page-7-0) ports [2](#page-7-0) power requirements [3](#page-8-0) primary storage [2](#page-7-0) processors [1](#page-6-0) product name [1](#page-6-0) security [3](#page-8-0) serviceability [3](#page-8-0) solid-state drive [2](#page-7-0) video [2](#page-7-0)

wireless [2](#page-7-0) product name [1](#page-6-0) product name and number, computer [13](#page-18-0)

#### R

recovery [67,](#page-72-0) [68](#page-73-0) discs [68](#page-73-0) media [68](#page-73-0) USB flash drive [68](#page-73-0) recovery media [67](#page-72-0) creating using HP Cloud Recovery Download Tool [67](#page-72-0) creating using Windows tools [67](#page-72-0) regulatory information regulatory label [13](#page-18-0) wireless certification labels [13](#page-18-0) Remote HP PC Hardware Diagnostics UEFI settings customizing [74](#page-79-0) using [74](#page-79-0) removal and replacement procedures [34](#page-39-0) solid-state drive [39](#page-44-0) removing personal data from volatile system memory [79,](#page-84-0) [84](#page-89-0) restoring [67](#page-72-0) restoring and recovery methods [68](#page-73-0) right control zone, identifying [8,](#page-13-0) [9](#page-14-0) right side components [4](#page-9-0)

### S

Screw Kit, spare part number [24](#page-29-0) security, product description [3](#page-8-0) serial number, computer [13](#page-18-0) service labels, locating [13](#page-18-0) serviceability, product description [3](#page-8-0) setup utility navigating and selecting [63](#page-68-0) restoring factory settings [64](#page-69-0) slots memory card reader [5](#page-10-0) microSD memory card reader [5](#page-10-0) solid-state drive illustrated [21](#page-26-0) product description [2](#page-7-0) removal and replacement [39](#page-44-0) spare part numbers [21](#page-26-0) specifications [78](#page-83-0)

spare part country codes [61](#page-66-0) speaker removal [53](#page-58-0) spare part numbers [53](#page-58-0) speakers [10](#page-15-0) illustrated [21](#page-26-0) spare part number [21](#page-26-0) special keys identifying [11](#page-16-0) using [11](#page-16-0) specifications computer [76](#page-81-0) display [76,](#page-81-0) [77](#page-82-0) hard drive [76,](#page-81-0) [77](#page-82-0) solid-state drive [78](#page-83-0) static electricity [25,](#page-30-0) [26](#page-31-0) support information [32](#page-37-0) Sure Start using [66](#page-71-0) system board illustrated [20](#page-25-0) removal [50](#page-55-0) spare part number [20](#page-25-0) spare part numbers [50](#page-55-0) system memory, removing personal data from volatile [79,](#page-84-0) [84](#page-89-0) system restore [68](#page-73-0) system restore point, creating [67](#page-72-0)

### T

top cover with keyboard illustrated [16-](#page-21-0)[19](#page-24-0) spare part numbers [16-](#page-21-0)[19,](#page-24-0) [61](#page-66-0) touchpad illustrated [20](#page-25-0) removal [44](#page-49-0) settings [8](#page-13-0) spare part number [20,](#page-25-0) [44](#page-49-0) touchpad buttons identifying [8](#page-13-0) touchpad components [8](#page-13-0) touchpad light, identifying [8](#page-13-0) touchpad settings, adjusting [8](#page-13-0) touchpad zone, identifying  $8, 9$  $8, 9$ TPM settings [66](#page-71-0) transporting guidelines [25,](#page-30-0) [31](#page-36-0) traveling with the computer [13](#page-18-0)

### U

USB 5 Gbps port, identifying [6](#page-11-0) USB board removal [44](#page-49-0) spare part numbers [44](#page-49-0)

USB port, identifying [5](#page-10-0) USB Type-C 10 Gbps port, identifying [6](#page-11-0)

### V

vents, identifying [13](#page-18-0) video, product description [2](#page-7-0)

### W

Windows backup [67](#page-72-0) recovery media [67](#page-72-0) system restore point [67](#page-72-0) Windows key, identifying [12](#page-17-0) Windows tools, using [67](#page-72-0) wireless antennas illustrated [22](#page-27-0) spare part number [22](#page-27-0) wireless antennas, identifying [7](#page-12-0) wireless certification label [13](#page-18-0) wireless, product description [2](#page-7-0) WLAN antennas, identifying [7](#page-12-0) WI AN device [13](#page-18-0) WLAN label [13](#page-18-0) WI AN module illustrated [20](#page-25-0) removal [40](#page-45-0) spare part number [20,](#page-25-0) [40](#page-45-0) workstation guidelines [25](#page-30-0)